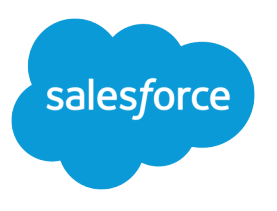

# Force.com IDE Developer Guide

Force.com IDE v38.0, Winter '19

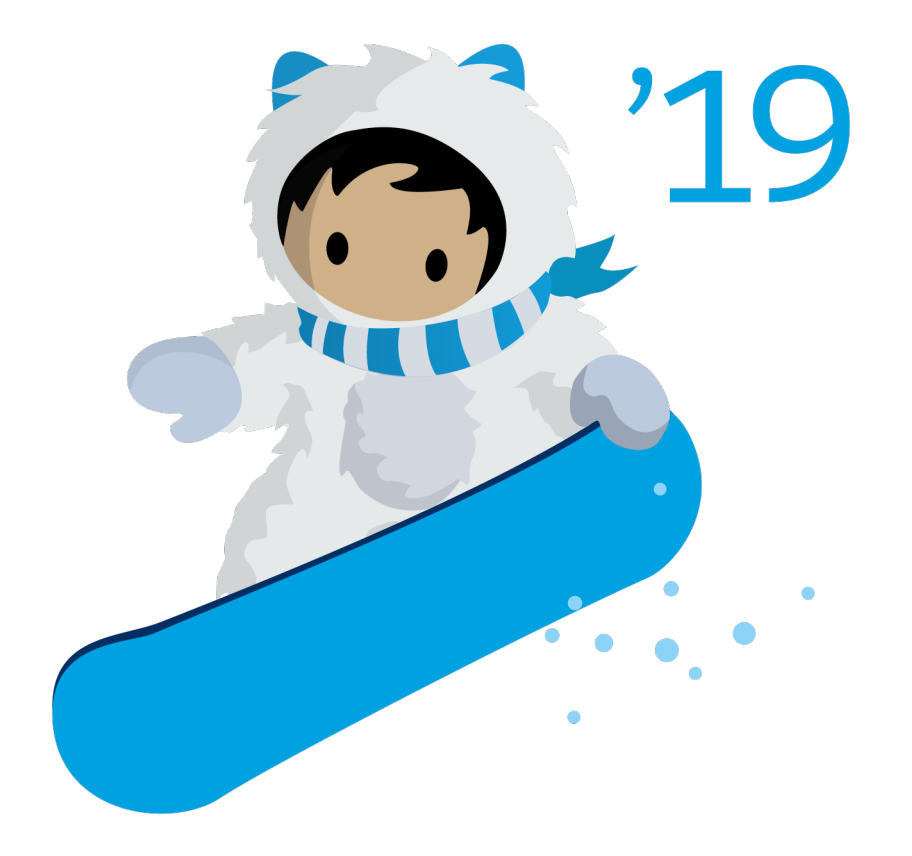

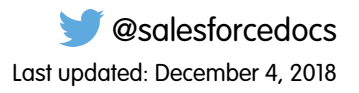

© Copyright 2000–2018 salesforce.com, inc. All rights reserved. Salesforce is a registered trademark of salesforce.com, inc., as are other names and marks. Other marks appearing herein may be trademarks of their respective owners.

# **CONTENTS**

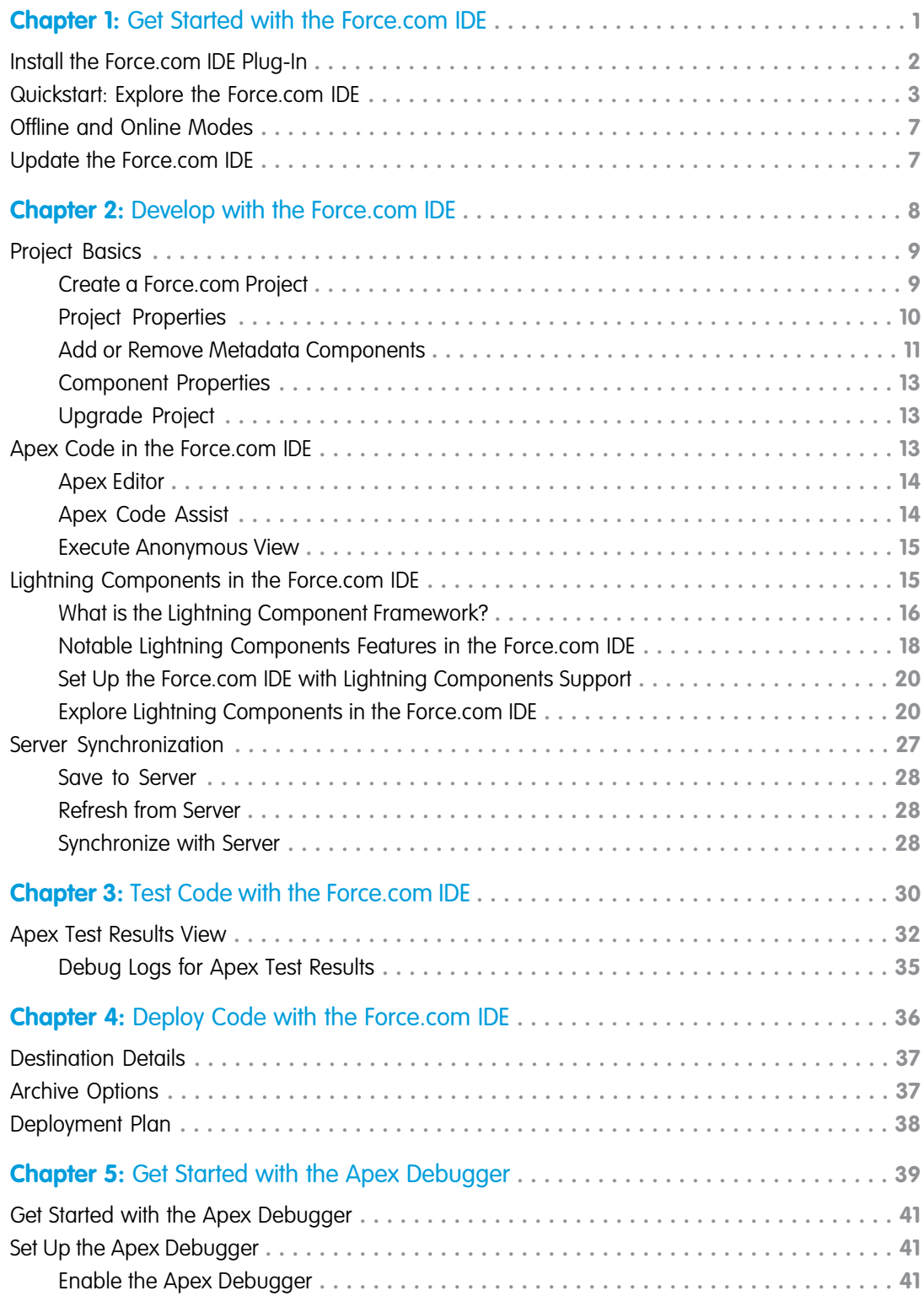

**Contents**

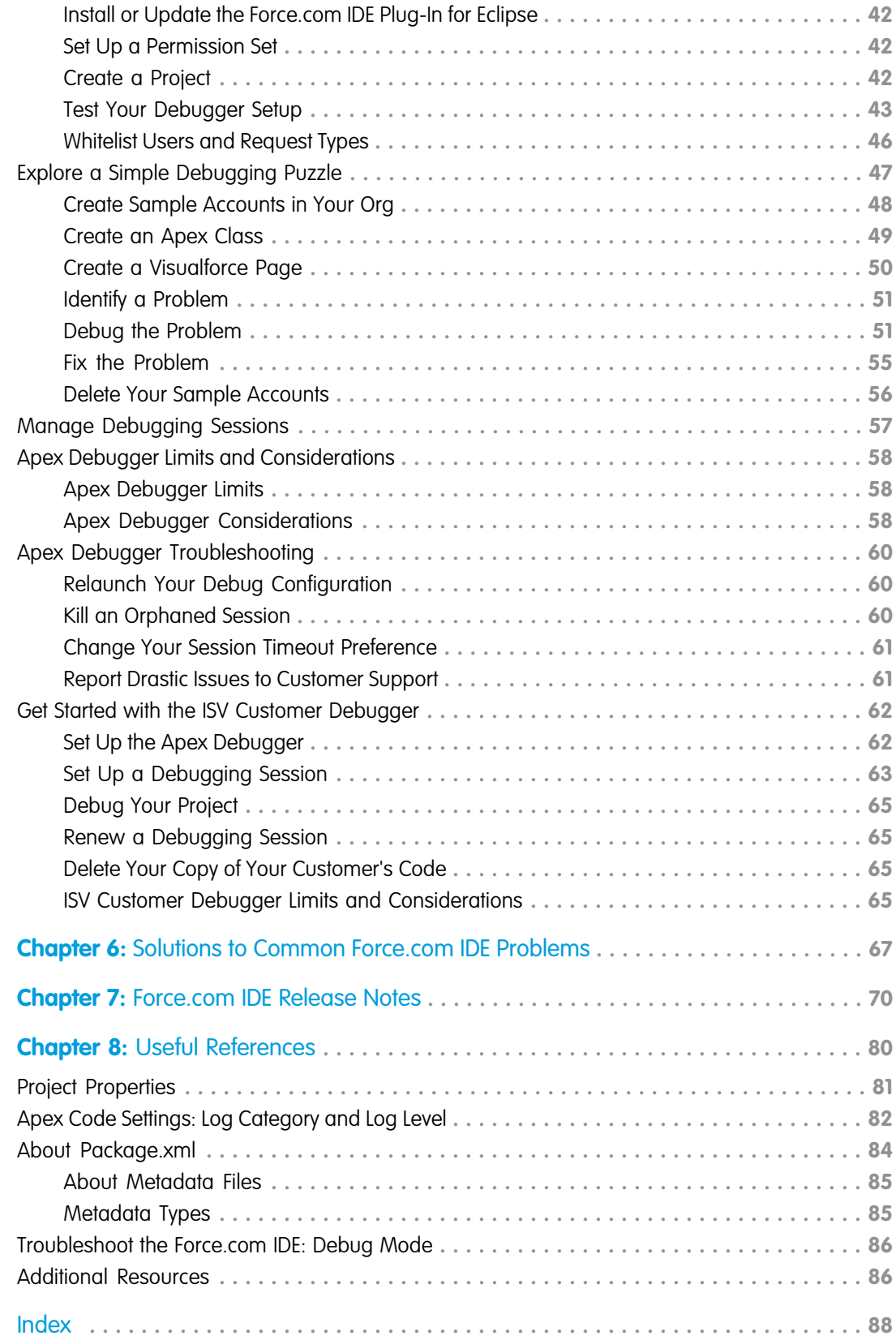

# <span id="page-4-0"></span>**CHAPTER 1** Get Started with the Force.com IDE

#### In this chapter ...

- **•** [Install the Force.com](#page-5-0) [IDE Plug-In](#page-5-0)
- **•** [Quickstart: Explore](#page-6-0)
- **•** [Offline and Online](#page-10-0) **[Modes](#page-10-0)**
- **•** [Update the](#page-10-1)

The Force.com IDE is an integrated development environment for developing applications on the Lightning Platform using Apex, Visualforce, and metadata components. Designed for developers and development teams, the IDE provides tools to accelerate Salesforce application development. These tools include wizards, source code editors, test execution tools, deployment aids, integrated help, and an interactive debugger.

[the Force.com IDE](#page-6-0)<br>The Force.com IDE is built on top of the open-source Eclipse Platform and is available as a plug-in. The plug-in is open source—you can find and contribute to its source code on [GitHub](https://github.com/forcedotcom/idecore).

You can use the Force.com IDE to:

- **[Force.com IDE](#page-10-1)** Test and debug Apex classes and triggers using the Apex Test Results view.
	- **•** Run anonymous blocks of Apex on the server in the Execute Anonymous view.
	- **•** Browse schema objects and fields or assemble and execute SOQL queries in the Schema Explorer.
	- **•** Synchronize project contents with changes on the server using Save to Server, Refresh from Server, and Synchronize with Server commands.
	- **•** Utilize the Compare Editor to merge changes when conflicts are detected.
	- **•** Deploy metadata components from one Salesforce organization to another, or validate a planned deployment without saving changes, using the Deploy to Server wizard.

To get started working in the Force.com IDE, look at the following topics.

- **•** [Develop with the Force.com IDE](#page-11-0)
- **•** [Test Code with the Force.com IDE](#page-33-0)
- **•** [Deploy Code with the Force.com IDE](#page-39-0)

# <span id="page-5-0"></span>Install the Force.com IDE Plug-In

You can install the Force.com IDE into your existing Eclipse distribution or upgrade from a previous version.

Before installing the Force.com IDE, ensure that you have these items installed on your workstation.

- **•** A supported operating system
	- **–** Windows 7, 8, or 10
	- **–** macOS 10.7, 10.8, 10.9, 10.10, or 10.11
	- **–** Ubuntu 12.04 LTS or 14.04 LTS
- **•** Java SE Development Kit (JDK), Runtime Environment 8 [\(Java download page](http://java.sun.com/javase/downloads/index.jsp))
	- $\Omega$ Important: Be sure to download the full JDK—without it, the plug-in doesn't load. On macOS, the full JDK is not the default JRE installation.

If you have Java versions in addition to Java 8 installed, specify a JDK 1.8 version in your eclipse.ini file. For details, see [Specifying the JVM](https://wiki.eclipse.org/Eclipse.ini#Specifying_the_JVM) in the Eclipse Foundation's eclipse.ini documentation.

**•** Eclipse Neon ([Eclipse download site](https://www.eclipse.org/downloads/packages/release/Neon/3))

The Eclipse IDE for Java Developers distribution is recommended.

- **1.** Launch Eclipse and select **Help** > **Install New Software**.
- **2.** Click **Add**.
- **3.** In the Add Repository dialog, set the name to *Force.com IDE* and the location to *https://developer.salesforce.com/media/force-ide/eclipse45*.
- **4.** Click **OK**.
- **5.** To install an older version of the plug-in, deselect **Show only the latest versions of available software**. Eclipse downloads the list of available plug-ins and displays them in the Available Software dialog.
- **6.** Select **Force.com IDE**.
- **7.** If you want to install the Apex Debugger or our tools for working with Lightning components, select **Force.com Debugger** or **Force.com Lightning Support**.
- **8.** Click **Next**.
- **9.** In the Install Details dialog, click **Next**.
- **10.** In the Review Licenses dialog, accept the terms and click **Finish**.
- **11.** If you chose to install support for Lightning components, Eclipse displays a warning dialog about installing software that contains unsigned content. We are bundling third-party plug-ins to support Lightning components. Salesforce doesn't own these third-party plug-ins; hence, we don't sign them. Click **OK** to proceed.
- **12.** Eclipse downloads and installs the Force.com IDE and the required dependencies. When the installation is complete, you are prompted to restart. Click **Yes**.
- **13.** When Eclipse restarts, select **Window** > **Open Perspective** > **Other**. Select **Force.com** and then click **OK**.

You are now ready to develop and customize Salesforce applications in Eclipse!

 $\triangledown$  Note: When you create a project, you are sometimes prompted for a new master password. This master password is a separate password of your choosing. It's required by Eclipse secure storage but not associated with your Force.com IDE credentials. For information on Eclipse secure storage, see the Eclipse Workbench User Guide.

# <span id="page-6-0"></span>Quickstart: Explore the Force.com IDE

This simplified quickstart guides you step-by-step through the following tasks.

- **1.** Create a project.
- **2.** Create an Apex class and trigger that populates the custom field with text.
- **3.** Add a unit test to test the method.
- Note: To complete this exercise, you need administrative access to two different orgs: either two Developer Edition orgs, or a Developer Edition org and a sandbox org. Do not use a production org for this exercise.

# 1. Create a Project

The following steps create an Eclipse project and connect it to the home org (the org associated with the project).

- **1.** Select **File** > **New** > **Force.com Project**.
	- Note: If you don't see Force.com Project, you're not using the Force.com perspective. You can still create a Force.com project  $\sqrt{a}$ without using the Force.com perspective by selecting **File** > **New** > **Other** > **Force.com** > **Force.com Project**. However, we suggest that you use the Force.com perspective because it includes other views and features that aid development. To activate the Force.com perspective, select **Window** > **Open Perspective** > **Other** > **Force.com Perspective**.
- **2.** Enter the following information and click **Next**:

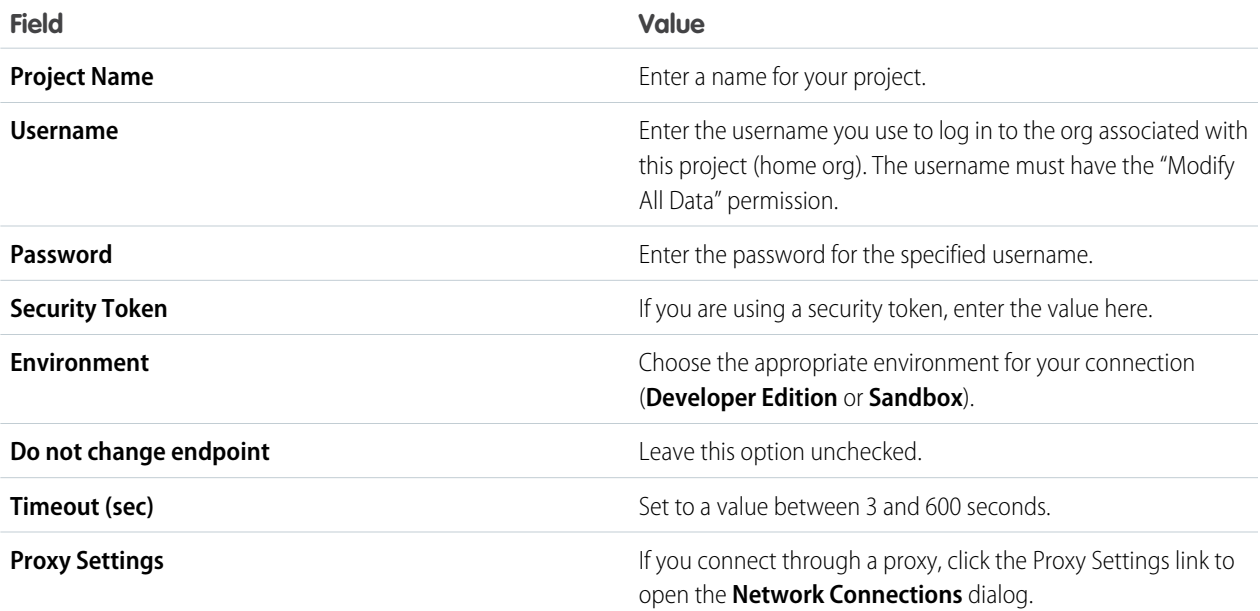

For details on these settings, see [Project Properties.](#page-84-0)

- **3.** On the Project Contents page, choose **Apex and Visualforce**.
- **4.** To create the project, click **Finish**, connect the project to the associated org, and copy components from the home org into the project in the appropriate folders.

Now that you have created a project, when you edit and save items in the project, the edits are saved to the server. (If the items fail to compile, they are not saved.)

### 2. Create Apex Components

The following steps create an Apex class and trigger to pre-populate a field on the Accounts tab.

Create a class that populates the Hello field on the Accounts tab with the word "World":

- **1.** In Eclipse, right-click on the project you created in the Package Explorer, and select **New** > **Apex Class**.
- **2.** Enter MyHelloWorld as the name for the class, leave the other settings as is, and click **Finish**.
- **3.** The source for the new MyHelloWorld.cls class is displayed. Replace the auto-generated text with the following:

```
public class MyHelloWorld {
// This method updates the Description field for a list
// of accounts to read "Hello World".
public static void addHelloWorld(Account[] accs){
for (Account a:accs){
 if (a.Description != 'Hello World')
 a.Description = 'Hello World';
 }
}
}
```
Save your changes.

**4.** If the IDE asks if you want to save the changes to the server, click **Yes**.

Next, create a trigger that calls MyHelloWorld.cls whenever a record is created.

- **1.** Right-click your project in the Package Explorer and select **File** > **New** > **Apex Trigger**.
- **2.** Enter helloWorldAccountTrigger as the name of the trigger.
- **3.** Click the **Object** drop-down list and select **Account**.
- **4.** In the **Apex Trigger Operations** section, check the **before insert** checkbox.
- **5.** Click **Finish**.
- **6.** The source for the new helloWorldAccountTrigger.trigger file is displayed. Replace the auto-generated text with the following:

```
trigger helloWorldAccountTrigger on Account
(before insert) {
MyHelloWorld.addHelloWorld(Trigger.new);
}
```
Save your changes.

To see your new Apex class and trigger working, log in to your Salesforce org in a browser and create an account. The Description field is pre-populated with the value "Hello World".

You can edit the class or trigger in the project. When you save, the changes are also saved to the associated org, assuming that no conflicts exist. If you edit the class or trigger in the org itself, synchronize those changes to the project. For details, see [Server](#page-30-0) [Synchronization.](#page-30-0)

### 3. Add Tests

Unit tests are class methods that verify whether a particular piece of code is working properly. Unit test methods take no arguments, commit no data to the database, and are flagged with the testMethod keyword in the method definition. A rich set of unit tests gives you confidence that your code works correctly and can help you catch bugs when a code change suddenly causes a test to fail.

Note: While you can develop and execute Apex classes and triggers freely in your Developer Edition or sandbox org, at least 75% of your code must be covered by automated unit tests before you can deploy it to a production org.

These steps create a simple unit test for the Hello World program.

**1.** Open MyHelloWorld.cls and add these test methods.

```
public class MyHelloWorld {
  // This method updates the Description field for a list
   // of accounts to read "Hello World".
  public static void addHelloWorld(Account[] accs){
      for (Account a:accs){
        if (a.Description != 'Hello World')
         a.Description = 'Hello World';
      }
   }
}
```
2. Create another Apex class with the name MyHelloWorldTest.cls. Replace the auto-generated text with the following test class.

```
@isTest
private class MyHelloWorldTest {
   // Simple test of the method
   // MyHelloWorld.addHelloWorld(Account[])
  static testMethod void test addHelloWorld()
   {
      // Set up test data set
     Account testAcct1 = new Account();
      Account testAcct2 = new Account (Description = 'Foo');
     Account[] accts = new Account[] { testAcct1, testAcct2 };
      // Execute code with test data
      MyHelloWorld.addHelloWorld(accts); // call
      // Confirm results
      System.assertEquals('Hello World', accts[0].Description);
      System.assertEquals('Hello World', accts[1].Description);
   }
   // Simple test of the trigger helloWorldAccountTrigger
   static testMethod void test_helloWorldAccountTrigger()
   {
      // Set up test data set
     Account testAcct1 = new Account(Name='One');
     Account testAcct2 = new Account (Name='Two', Description = 'Foo');
     Account[] accts = new Account[] { testAcct1, testAcct2 };
      // Execute trigger with test data set
      insert accts;
```

```
// Confirm results
     Account[] acctQuery = [SELECT Description FROM Account WHERE Id = :accts[0].Id OR
Id = :accts[1].Id];System.assertEquals('Hello World', acctQuery[0].Description);
     System.assertEquals('Hello World', acctQuery[1].Description);
  }
}
```
- **3.** Save your changes.
- **4.** To execute Apex unit tests:
	- **a.** Select **Run** > **Run Configurations** > Apex Test > New launch configuration ( $\boxed{\phantom{a}}$ ).
	- **b.** Select the **Test** tab.
	- **c.** Add tests to your run configuration.
		- **•** To add a test class or test method, click one of the Search buttons. To select a method, first select the class that contains that method.
		- **•** To create a run of test suites:
			- **a.** Select **Use suites**.
			- **b.** Select one or more test suites.

#### **d.** Click **Apply**.

**e.** To execute the selected test run configuration, click **Run**.

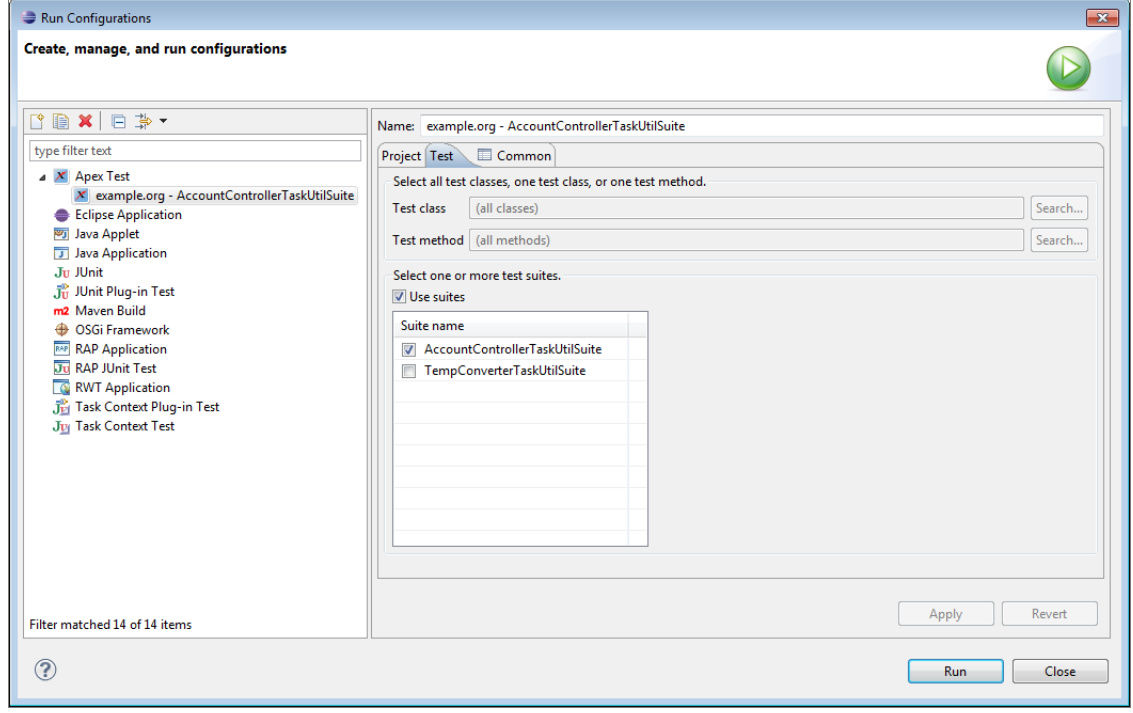

For detailed information on testing, see [Test Code with the Force.com IDE](#page-33-0).

# <span id="page-10-0"></span>Offline and Online Modes

Increase your productivity by reducing the time required for saving the projects you create using the Force.com IDE in offline mode, which is the default setting.

By default, the Force.com IDE creates projects in offline mode. When you work in offline mode, you avoid compiling your org's Apex code each time you save your files. If, however, you have a stable Internet connection and a small- to medium-sized code base, consider toggling your projects to online mode.

# Toggle Between Offline and Online Modes

Right-click your project in the Package Explorer and choose **Force.com**, and then select the mode in which you want to work.

# Save Files

When working online, the files you save are saved on the server and then retrieved from the server into your project. When working offline, files are saved locally. You can, however, save files to the server when you right-click the file in the Package Explorer and choose **Force.com** > **Save to Server**. This action is the same as when you save files while working online.

#### <span id="page-10-1"></span>SEE ALSO:

[Server Synchronization](#page-30-0)

# Update the Force.com IDE

It is recommended that you always use the latest version of the Force.com IDE so that you have the latest features, bug fixes, and documentation. To update the IDE:

- **1.** From Eclipse, select **Help** > **Software and Workspace Center**. Alternatively, you can click the **Check for Updates** link on the Force.com Start page.
- **2.** The Software and Workspace Center opens, searches automatically, and provides a link to any relevant updates in the Updates Available section.
- **3.** Select the Force.com IDE update and click **Apply 1 change**.
- **4.** In the dialog that opens, confirm that the Install Location is correct and click **Update**.
- **5.** Accept the license agreement and click **Finish**.
- **6.** You are prompted to restart Eclipse; click **OK**.

After you have updated the Force.com IDE, upgrade your projects to the latest version. For more information, see [Upgrade Project.](#page-16-1)

# <span id="page-11-0"></span>**CHAPTER 2** Develop with the Force.com IDE

#### In this chapter ...

- **•** [Project Basics](#page-12-0)
- **•** [Apex Code in the](#page-16-2)
- **•** [Lightning](#page-18-1) [Components in the](#page-18-1) [Force.com IDE](#page-18-1)
- **•** [Server](#page-30-0) **[Synchronization](#page-30-0)**

The Force.com IDE allows you to create and edit Apex, Visualforce, and XML metadata components. The Force.com IDE's source code editors provide syntax highlighting, code assistance, and server-based error checking.

# [Force.com IDE](#page-16-2) Working with Force.com Projects

The first step is to create a Force.com project associated with your Salesforce org (the home org) and download metadata components. You can manage projects and files using the standard views, tools, and commands in the Eclipse IDE workbench, and use features from the Force.com IDE.

- **•** Use a wizard to create your first project. For details, see [Create a Force.com Project.](#page-12-1)
- **•** Create or edit the package.xml project manifest file using the Choose Metadata Components dialog. For more information, see [About Package.xml](#page-87-0) and [Project Properties.](#page-13-0)
- **•** Develop in your project and on the server at the same time, with multiple developers accessing the same information. For information on how to refresh data and synchronize changes, see [Server](#page-30-0) [Synchronization](#page-30-0).

# Writing Code

After you have created a project, you can use the Force.com IDE to create, edit and manipulate objects and components.

- **•** Use Force.com wizards to create objects and components, including Apex classes and triggers, and Visualforce components and pages. Each wizard allows you to define properties for the object and creates it with standard attributes and values.
- **•** Edit your code in the feature-rich Force.com IDE Editors, which include content assistance for built-in Apex types.
- **•** Execute anonymous blocks of Apex and commit them to the database using the Execute Anonymous View.
- **•** Browse schema objects and fields or assemble and execute SOQL queries in the Schema Explorer.

#### SEE ALSO:

- [Project Basics](#page-12-0)
- [Apex Editor](#page-17-0)
- [Apex Code Assist](#page-17-1)
- [Execute Anonymous View](#page-18-0)
- [Offline and Online Modes](#page-10-0)

# <span id="page-12-0"></span>Project Basics

Like most integrated development environments, the Force.com IDE organizes application resources into containers called projects. Unlike traditional software development projects where source code is compiled to create runnable applications, the resources in a project live within a Salesforce organization and are copied into the local project for editing.

Each project is connected to a Salesforce organization, known as its home organization, and contains a set of files which correspond to metadata components stored in the home organization's database. When you save a file in a project, it is immediately saved to the server, or if the server finds an error that error message is returned to the Force.com IDE and displayed in the Problems View.

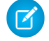

Note: Because projects are connected to a live environment, they may be impacted by components running in the home organization but not downloaded into the project. For example, a workflow rule defined in your organization will run in the same transaction as an Apex trigger if both are defined against the same object and the workflow rule's criteria are met.

To manage projects and resources, use the Package Explorer view, which displays each project's resources in a hierarchical tree view. projects are organized into the following folders:

- **• src** This folder contains all of the metadata components in your project. Metadata components are organized into folders, by type. For a list of types and folders, see [Metadata Types](#page-88-1).
- **• src/package.xml** This control file, known as the project manifest, determines what metadata components are retrieved from the server when synchronizing with the project's home organization. For more information see [About Package.xml.](#page-87-0)
- **• salesforce.schema** Opening this file activates the Schema Explorer for the project's home organization. For more information see Schema Explorer.
- **• Referenced Packages** This folder contains the contents of any managed packages that are installed in the project's home organization. These files are read only; customizing installed managed packages from the Force.com IDE is not supported.

#### [Create a Force.com Project](#page-12-1)

To launch the Create New Force.com Project wizard, select **File** > **New** > **Force.com Project**.

#### [Project Properties](#page-13-0)

Use the Force.com IDE's project properties dialog to modify an existing project: to update organization credentials and connection settings, change the included metadata components, and adjust view settings. To open the project properties dialog, right-click your top-level project folder and select **Properties**.

[Add or Remove Metadata Components](#page-14-0)

[Component Properties](#page-16-0)

[Upgrade Project](#page-16-1)

#### SEE ALSO:

<span id="page-12-1"></span>[Create a Force.com Project](#page-12-1) [Add or Remove Metadata Components](#page-14-0) [Project Properties](#page-13-0) [Offline and Online Modes](#page-10-0) [About Package.xml](#page-87-0)

### Create a Force.com Project

To launch the Create New Force.com Project wizard, select **File** > **New** > **Force.com Project**.

Note: If you don't see Force.com Project, you're not using the Force.com perspective. You can still create a Force.com project without using the Force.com perspective by selecting **File** > **New** > **Other** > **Force.com** > **Force.com Project**. However, we suggest that you use the Force.com perspective because it includes other views and features that aid development. To activate the Force.com perspective, select **Window** > **Open Perspective** > **Other** > **Force.com Perspective**.

The New Force.com Project wizard has two pages.

- **1.** On the first page of the wizard, enter the properties for the project. For details on these settings, see [Project Properties](#page-84-0). Click **Next**.
	- Note: When you create a project, you are sometimes prompted for a new master password. This password is a separate password of your choosing required by Eclipse secure storage and is not associated with your Salesforce credentials. For details on Eclipse secure storage, see the Eclipse Workbench User Guide.
- **2.** On the Project Contents page, choose which metadata components are retrieved.

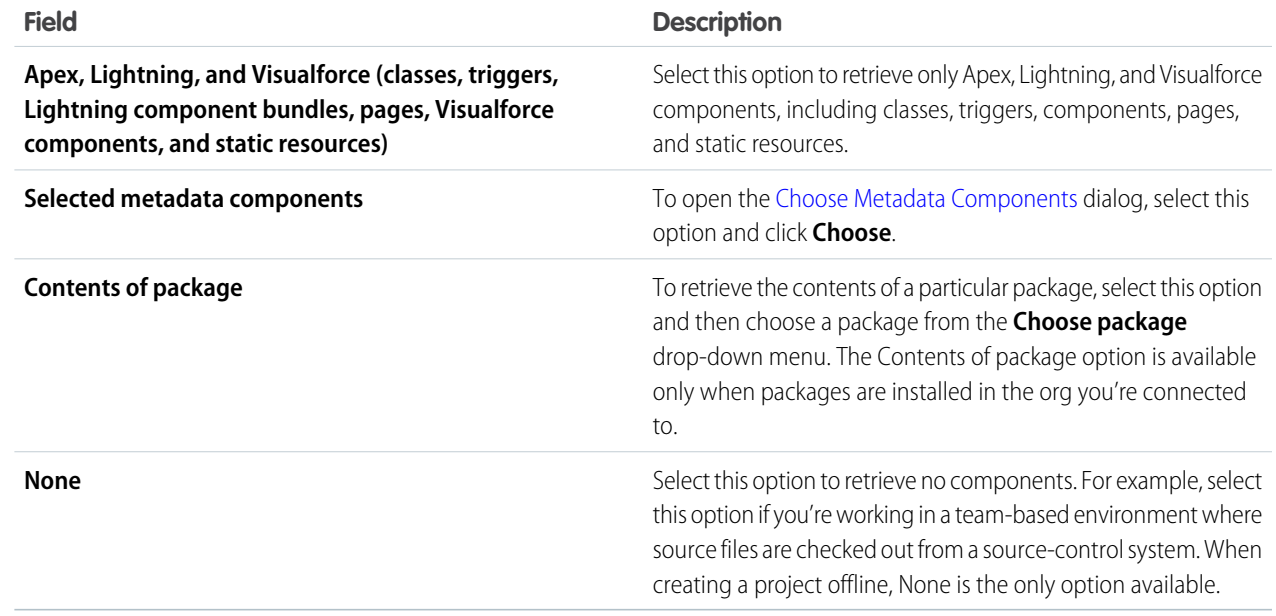

- <span id="page-13-0"></span>**3.** To create the project, click **Finish**.
	- Note: The selections you make in the New Force.com Project wizard determine the contents of the package.xml file, which defines the components downloaded from the server into your project. To modify the project contents later, right-click your project and select **Properties** > **Force.com** > **Project Contents**. In special cases, you can also edit the package.xml file manually. For information on changing the contents of your project manifests after project creation, see [About Package.xml](#page-87-0).

### Project Properties

Use the Force.com IDE's project properties dialog to modify an existing project: to update organization credentials and connection settings, change the included metadata components, and adjust view settings. To open the project properties dialog, right-click your top-level project folder and select **Properties**.

The project properties dialog includes standard Eclipse property pages and the following Force.com project property pages.

**• Force.com Project Properties**: The properties on the main page determine a Force.com project's Salesforce connection settings. Use this page to update your password or security token, change timeout values, or associate your project with a different home organization. For details on these properties, see [Project Properties.](#page-84-0)

- **• Apex Code Settings**: This page allows you to define default logging levels for the tests that execute during your deployments and during Execute Anonymous code execution. For details on these settings, see [Apex Code Settings: Log Category and Log Level.](#page-85-0)
- **Force.com Project Contents**: This page shows the contents of your project based on the project manifest file (package.xml). To add or remove metadata components from your project, click **Add/Remove Metadata Components**. If this project contains a package, the server determines which files are retrieved. You can change the contents of the package only on the server, not from this page. When you change project contents, you are prompted to refresh files from the server.

# <span id="page-14-0"></span>Add or Remove Metadata Components

#### **To add existing components in your home organization to a project:**

- **1.** In the Package Explorer, right-click the project and choose **Properties**.
- **2.** In the Project Properties dialog, expand the node for Force.com and click **Project Contents**.
- **3.** Click **Add/Remove Metadata Components** to open the [Choose Metadata Components](#page-15-0) dialog.

Because a Force.com project is connected to its home organization, simply deleting a metadata file from a project does not always permanently remove it. Depending on whether your intention is to delete a component from the home organization as well as your project, or merely to exclude it from your project, the steps you take are different.

Note: If you remove a component from a project without deleting it from the server, you can add it to your project again. The component will also be available in other projects that connect to the same server. If you delete the component on the server, the component will not be accessible from other projects. The only way to retrieve it again is by using the web interface and viewing your Recycle Bin.

#### **To remove a component from the project only:**

- **1.** In the Package Explorer, right-click your project and choose **Properties**.
- **2.** In the Project Properties dialog, expand the Force.com node and click **Project Contents**.
- **3.** On the Project Contents page, click **Add/Remove Metadata Components**.
- **4.** Use the [Choose Metadata Components](#page-15-0) dialog to remove the component.
- **5.** In the Package Explorer, expand the nodes to find the component you want to remove. The project will no longer download the component from your home organization during synchronization, but you still need to delete your local copy of the file.
- **6.** In the Package Explorer, right-click the component and choose **Delete**.
- **7.** When you're prompted whether you want to delete the file, click **Yes** to remove the local copy.
- **8.** In the Remote Delete Confirmation dialog, you're prompted whether to also delete the component on the server. Click **No** to leave the server-side component unaffected.

#### **To remove a component from the project and delete it from the server:**

- **1.** To delete files both locally and on the server, make sure that you're working online. Right-click your project in the Package Explorer, and then select **Force.com** > **Work Online**.
- **2.** In the Package Explorer, expand the nodes to find the component you want to delete.
- **3.** Right-click the component and choose **Delete**.
- **4.** When you're prompted whether you want to delete the file, click **OK** to remove the local copy.
- **5.** Finally, in the Remote Delete Confirmation dialog, you're prompted whether to also delete the component on the server. Click **Yes** to delete the component entirely.

#### [Choose Metadata Components](#page-15-0)

[Field-Level Security Warning](#page-15-1)

#### SEE ALSO:

[Choose Metadata Components](#page-15-0) [Field-Level Security Warning](#page-15-1)

### <span id="page-15-0"></span>Choose Metadata Components

Use the Choose Metadata Components dialog to specify which Lightning Platform metadata components you want to retrieve in a project. Click a top-level folder to select all components of a particular type. This option will also retrieve new components that are added via the Web interface whenever you refresh from server. (Selecting the top-level folder is the equivalent of adding the wildcard character to the package.xml file. For more information, see [About Package.xml.](#page-87-0))

Only fully editable packages are available; those created in your organization or installed unmanaged packages. Installed managed packages are not available in this list.

Note: A Lightning Platform project is defined by a package. xml file. While you can edit this file by hand, it's much easier and  $\mathbb{Z}$ less error prone to use the Choose Metadata Components dialog to create or edit this file. If you edit the package. xml file by hand, your changes may be overwritten if you open the Choose Metadata Components dialog. For more information, see [About](#page-87-0) [Package.xml.](#page-87-0)

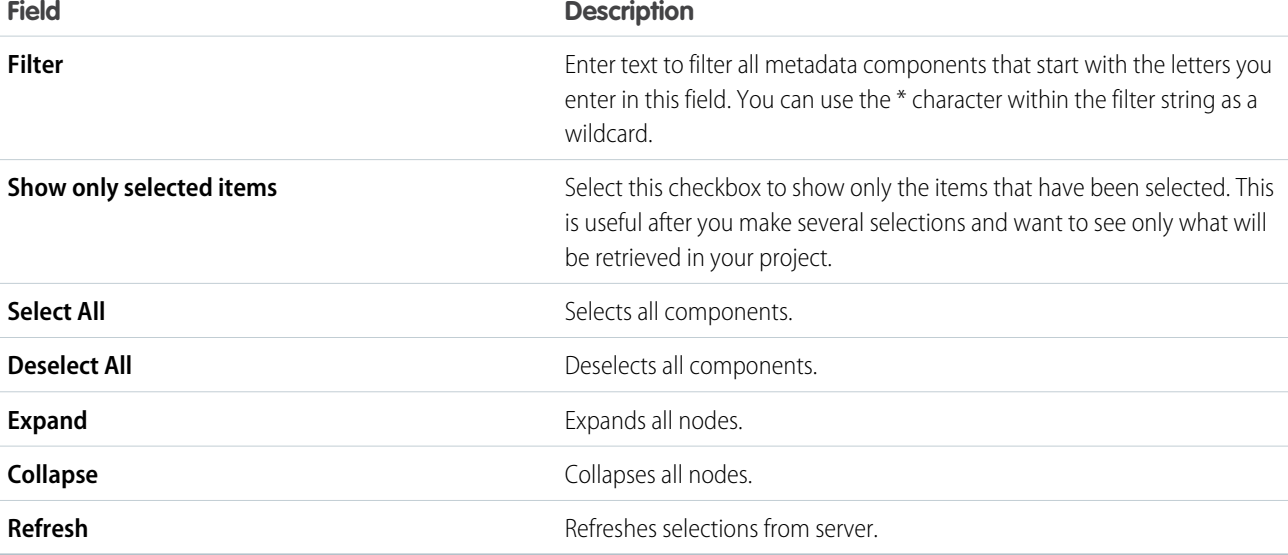

The following controls help you navigate the available components:

### <span id="page-15-1"></span>Field-Level Security Warning

Including both objects and profiles in your project will cause profiles to contain field-level security for all of that object's fields. The settings in your project will overwrite field-level security settings on the server when the profiles are deployed. If you are developing in a sandbox where field-level security is not set up correctly, and you deploy to a production organization, you will overwrite the field-level security in the production organization. To prevent overwriting production field-level security, do one of the following:

- **•** Do not include profiles in your project
- **•** Only choose object fields for which you want to overwrite the field-level security

• Make sure your sandbox security settings are exactly the same as your production org

### <span id="page-16-0"></span>Component Properties

You can use the Component Properties dialog to view the server properties of a metadata component, such as its name, type, status, package and namespace membership, and the date the file was created and last modified.

To view Component Properties:

- **1.** In the Package Explorer, locate the component file you want to view.
- **2.** Right-click the component and choose **Properties**.
- <span id="page-16-1"></span>**3.** Click **Force.com Component** in the navigation pane, on the left side of the file properties dialog.

# Upgrade Project

When you create a Force.com project, it's designed to work with a specific version of the server. When the server is upgraded to the next version, your projects need to be updated so you can have access to the latest features and metadata.

Note: To upgrade a project, the connection settings for username, password, and proxy settings (if applicable) must be up to date.

To upgrade a Force.com project:

**1.** Right click a project and choose **Force.com** > **Upgrade Project** to open the Project Upgrade wizard. (This option only appears if an upgrade is available.)

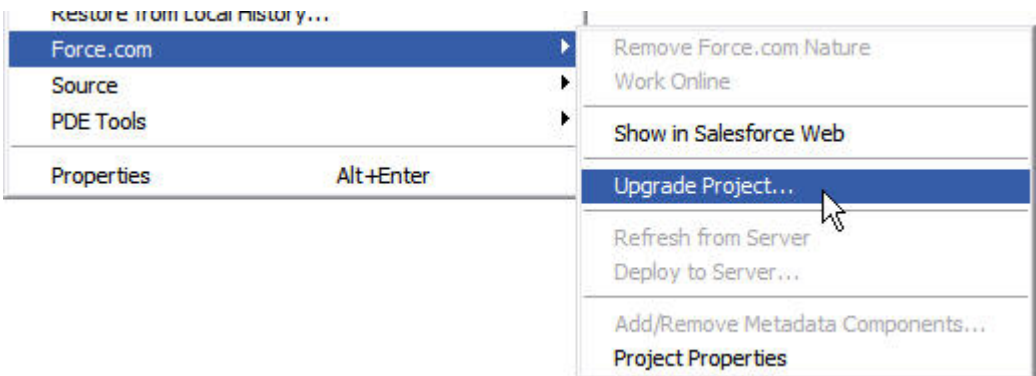

- **2.** On the first page of the wizard, review the information and click **Next** to continue.
- <span id="page-16-2"></span>**3.** On the second page of the wizard, review the full details of what will be changed. If you don't want to upgrade all of these components, click **Cancel**. Otherwise click **Finish**.
- **4.** On the final page of the wizard, review your changes.
- **5.** Click **Finish** to retrieve the specified components.

# Apex Code in the Force.com IDE

The Force.com IDE includes useful features for writing and executing Apex code.

[Apex Editor](#page-17-0)

[Apex Code Assist](#page-17-1)

[Execute Anonymous View](#page-18-0)

# <span id="page-17-0"></span>Apex Editor

To edit an Apex class or trigger:

- **1.** In the Package Explorer, expand the project node.
- 2. Apex classes and triggers are in separate folders. Expand the /classes or /triggers folder and double-click the name of the item you want to edit.
- **3.** Use the **Source** tab of the editor for writing Apex and the **Metadata** tab for editing the associated metadata file.

Note: The editor has content assistance for all built-in types, including both Apex and XML metadata.

#### <span id="page-17-1"></span>SEE ALSO:

[Apex Code Assist](#page-17-1)

# Apex Code Assist

Apex code assist is activated when you begin to type a valid line of Apex in the editor. Code assist opens a list of available code completions that aid in both development speed and accuracy.

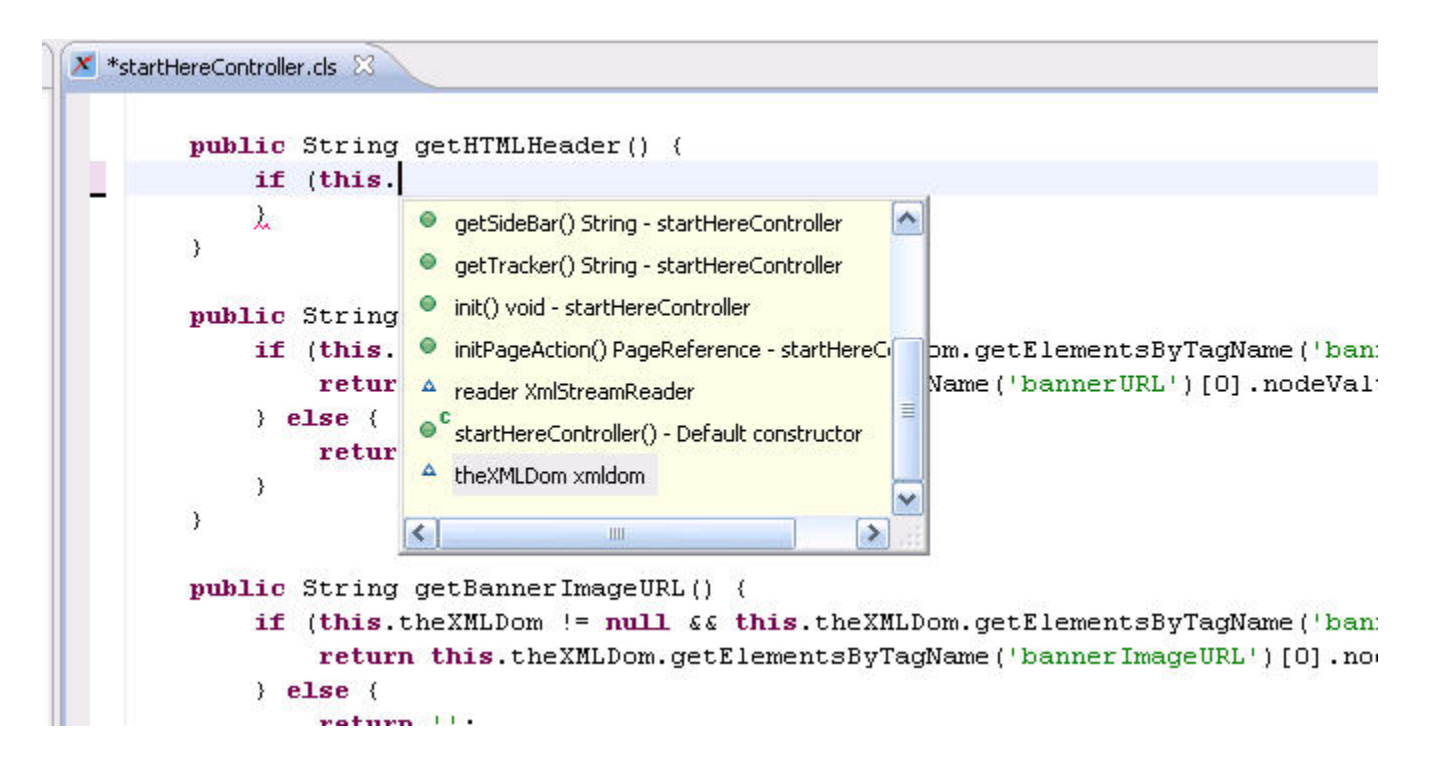

To use code assist:

**1.** Insert the cursor in the editor area.

- **2.** If you are typing a class or variable name, type a dot (".") and pause for a moment, and the proposal window opens. Otherwise press Ctrl + Space on the keyboard to activate the proposal window.
- **3.** Use the mouse or keyboard to select an item from the list.
- **4.** Click or press Enter on a selected line in the list to insert the selection into the editor.

## <span id="page-18-0"></span>Execute Anonymous View

The Force.com IDE Execute Anonymous view allows you to execute an anonymous block of Apex.

Anonymous blocks help you to quickly evaluate Apex on the fly, or to write scripts that change dynamically at runtime. For example, you might write a client Web application that takes input from a user, such as a name and address, and then use an anonymous block to insert a contact with that name and address into the database.

The content of an anonymous block can include user-defined methods and exceptions. It cannot include the keyword static.

You do not need to manually commit database changes made by an anonymous block. If your Apex script completes successfully, any database changes are automatically committed. If your Apex script does not complete successfully, any changes made to the database are rolled back.

After your anonymous block is executed on the server, the Results area in the Execute Anonymous view will display the following:

- **•** Status information for the compile and execute phases of the call, including any errors that occur.
- The debug log content, including the output of any calls to the System. debug () method.
- **•** The Apex stack trace of any uncaught script execution exceptions, including the class, method, and line number for each call stack element.
- <span id="page-18-1"></span>Note: Unlike classes and triggers, anonymous blocks are executed as the current user and can fail to compile if the script violates the user's object- and field-level permissions.

# Lightning Components in the Force.com IDE

Summer '16 (Force.com IDE v37.0) and later versions of the Force.com IDE include support for the Lightning Component Framework.

#### [What is the Lightning Component Framework?](#page-19-0)

The Lightning Component framework is a UI framework for developing dynamic web apps for mobile and desktop devices. It's a modern framework for building single-page applications engineered for growth.

#### [Notable Lightning Components Features in the Force.com IDE](#page-21-0)

The Force.com IDE includes lots of cool features to make working with Lightning components easier. Here are a few of our favorites.

#### [Set Up the Force.com IDE with Lightning Components Support](#page-23-0)

Support for the Lightning Component Framework is generally available in Summer '16 (Force.com IDE v37.0) and later versions of the Force.com IDE. Be sure to select **Lightning Support** when you install or update the Force.com IDE plug-in.

#### [Explore Lightning Components in the Force.com IDE](#page-23-1)

Learn how to create a simple Lightning component that renders a list of contacts from your org. Start by creating an Apex controller class, and then create a Lightning component and an event handler. Finally, render the list of contacts in the component.

# <span id="page-19-0"></span>What is the Lightning Component Framework?

The Lightning Component framework is a UI framework for developing dynamic web apps for mobile and desktop devices. It's a modern framework for building single-page applications engineered for growth.

The framework supports partitioned multi-tier component development that bridges the client and server. It uses JavaScript on the client side and Apex on the server side.

#### [What is Salesforce Lightning?](#page-19-1)

Lightning includes the Lightning Component Framework and some exciting tools for developers. Lightning makes it easier to build responsive applications for any device.

#### [Why Use the Lightning Component Framework?](#page-19-2)

The benefits include an out-of-the-box set of components, event-driven architecture, and a framework optimized for performance.

#### [Open Source Aura Framework](#page-20-0)

The Lightning Component framework is built on the open source Aura framework. The Aura framework enables you to build apps completely independent of your data in Salesforce.

#### [Components](#page-20-1)

Components are the self-contained and reusable units of an app. They represent a reusable section of the UI, and can range in granularity from a single line of text to an entire app.

#### [Events](#page-21-1)

<span id="page-19-1"></span>Event-driven programming is used in many languages and frameworks, such as JavaScript and Java Swing. The idea is that you write handlers that respond to interface events as they occur.

### What is Salesforce Lightning?

Lightning includes the Lightning Component Framework and some exciting tools for developers. Lightning makes it easier to build responsive applications for any device.

Lightning includes these technologies:

- **•** Lightning components give you a client-server framework that accelerates development, as well as app performance, and is ideal for use with the Salesforce mobile app and Salesforce Lightning Experience.
- **•** The Lightning App Builder empowers you to build apps visually, without code, quicker than ever before using off-the-shelf and custom-built Lightning components. You can make your Lightning components available in the Lightning App Builder so administrators can build custom user interfaces without code.

Using these technologies, you can seamlessly customize and easily deploy new apps to mobile devices running Salesforce. In fact, the Salesforce mobile app and Salesforce Lightning Experience are built with Lightning components.

<span id="page-19-2"></span>This guide provides you with an in-depth resource to help you create your own standalone Lightning apps, as well as custom Lightning components that can be used in the Salesforce mobile app. You will also learn how to package applications and components and distribute them in the AppExchange.

### Why Use the Lightning Component Framework?

The benefits include an out-of-the-box set of components, event-driven architecture, and a framework optimized for performance.

#### **Out-of-the-Box Component Set**

Comes with an out-of-the-box set of components to kick start building apps. You don't have to spend your time optimizing your apps for different devices as the components take care of that for you.

#### **Rich component ecosystem**

Create business-ready components and make them available in the Salesforce app, Lightning Experience, and Communities. Salesforce app users access your components via the navigation menu. Customize Lightning Experience or Communities using drag-and-drop components on a Lightning Page in the Lightning App Builder or using Community Builder. Additional components are available for your org in the AppExchange. Similarly, you can publish your components and share them with other users.

#### **Performance**

Uses a stateful client and stateless server architecture that relies on JavaScript on the client side to manage UI component metadata and application data. The client calls the server only when absolutely necessary; for example to get more metadata or data. The server only sends data that is needed by the user to maximize efficiency. The framework uses JSON to exchange data between the server and the client. It intelligently utilizes your server, browser, devices, and network so you can focus on the logic and interactions of your apps.

#### **Event-driven architecture**

Uses an event-driven architecture for better decoupling between components. Any component can subscribe to an application event, or to a component event they can see.

#### **Faster development**

Empowers teams to work faster with out-of-the-box components that function seamlessly with desktop and mobile devices. Building an app with components facilitates parallel design, improving overall development efficiency.

Components are encapsulated and their internals stay private, while their public shape is visible to consumers of the component. This strong separation gives component authors freedom to change the internal implementation details and insulates component consumers from those changes.

#### <span id="page-20-0"></span>**Device-aware and cross browser compatibility**

Apps use responsive design and provide an enjoyable user experience. The Lightning Component framework supports the latest in browser technology such as HTML5, CSS3, and touch events.

### Open Source Aura Framework

The Lightning Component framework is built on the open source Aura framework. The Aura framework enables you to build apps completely independent of your data in Salesforce.

The Aura framework is available at <https://github.com/forcedotcom/aura>. Note that the open source Aura framework has features and components that are not currently available in the Lightning Component framework. We are working to surface more of these features and components for Salesforce developers.

<span id="page-20-1"></span>The sample code in this quide uses out-of-the-box components from the Aura framework, such as aura: iteration and ui: button. The aura namespace contains components to simplify your app logic, and the ui namespace contains components for user interface elements like buttons and input fields. The force namespace contains components specific to Salesforce.

### **Components**

Components are the self-contained and reusable units of an app. They represent a reusable section of the UI, and can range in granularity from a single line of text to an entire app.

The framework includes a set of prebuilt components. For example, components that come with the Lightning Design System styling are available in the lightning namespace. These components are also known as the base Lightning components. You can assemble and configure components to form new components in an app. Components are rendered to produce HTML DOM elements within the browser.

A component can contain other components, as well as HTML, CSS, JavaScript, or any other Web-enabled code. This enables you to build apps with sophisticated UIs.

The details of a component's implementation are encapsulated. This allows the consumer of a component to focus on building their app, while the component author can innovate and make changes without breaking consumers. You configure components by setting the named attributes that they expose in their definition. Components interact with their environment by listening to or publishing events.

### <span id="page-21-1"></span>**Events**

Event-driven programming is used in many languages and frameworks, such as JavaScript and Java Swing. The idea is that you write handlers that respond to interface events as they occur.

A component registers that it may fire an event in its markup. Events are fired from JavaScript controller actions that are typically triggered by a user interacting with the user interface.

There are two types of events in the framework:

- **• Component events** are handled by the component itself or a component that instantiates or contains the component.
- **• Application events** are handled by all components that are listening to the event. These events are essentially a traditional publish-subscribe model.

<span id="page-21-0"></span>You write the handlers in JavaScript controller actions.

### Notable Lightning Components Features in the Force.com IDE

The Force.com IDE includes lots of cool features to make working with Lightning components easier. Here are a few of our favorites.

### Multi-Page Editor

Easily access and edit all the files resources in your Lightning component bundle. The multi-page editor opens by default when you open a component bundle.

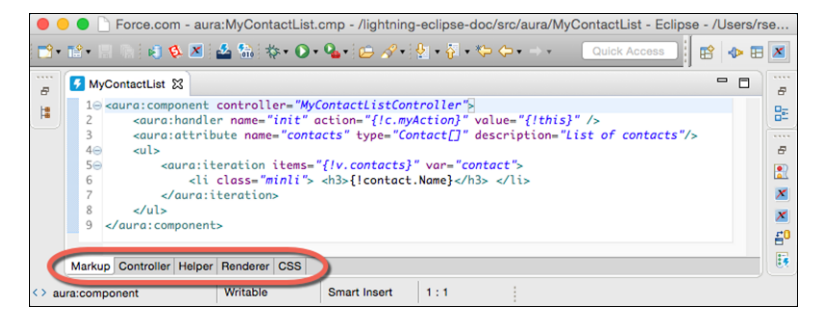

### Documentation Browser

Everyone loves documentation! In the Force.com IDE, we give you two handy ways to peruse it.

Access documentation for built-in tags and functions without leaving the IDE. To open the Lightning Doc view, select **Window** > **Show View** > **Other** > **Other** > **Lightning Doc**.

You can also view an element's documentation by hovering over the element in your code.

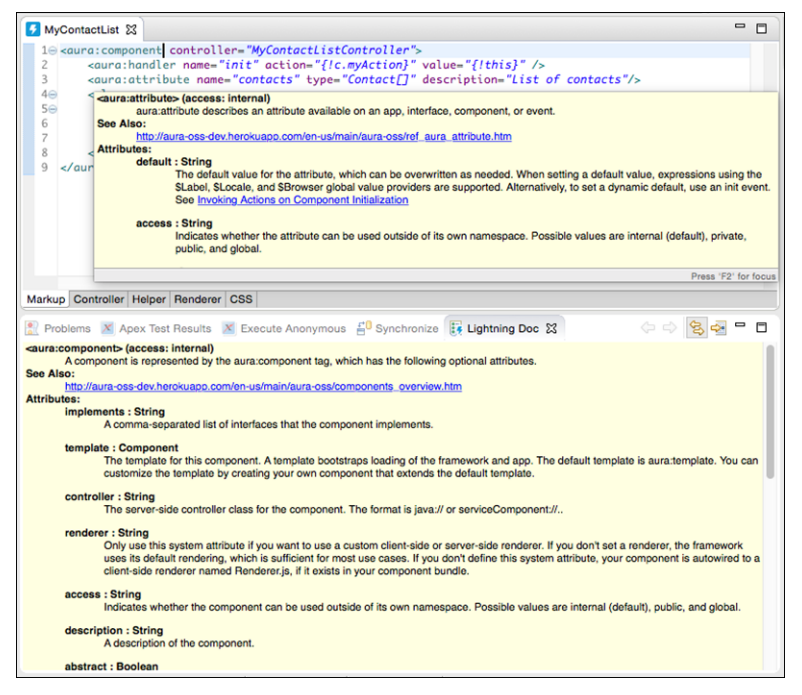

Add a description attribute to each aura: component that you create, so that you can take full advantage of these useful documentation-related features.

### **Navigation**

#### **Outline View**

Quickly locate and navigate between the elements in your Lightning component bundle. To open Outline View, press Ctrl+O (Cmd+O on macOS).

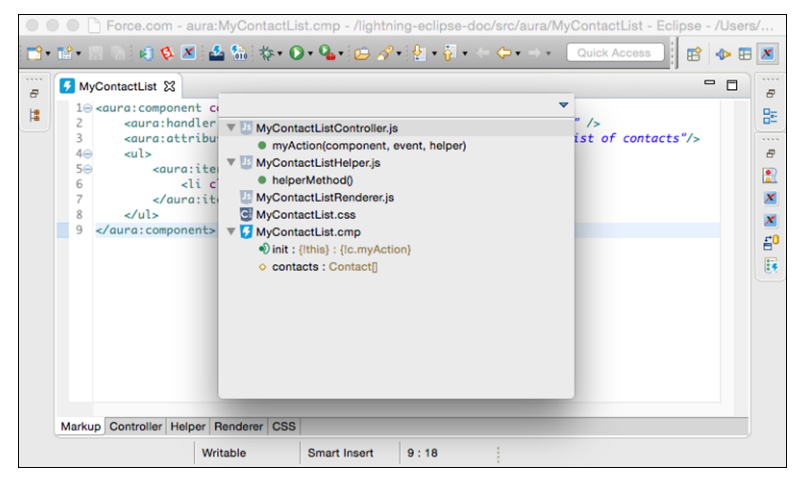

#### **Open Dialog**

Quickly locate and navigate between your Lightning component bundles. To display the Open Dialog, press Ctrl+Shift+A (Cmd+Shift+A on macOS).

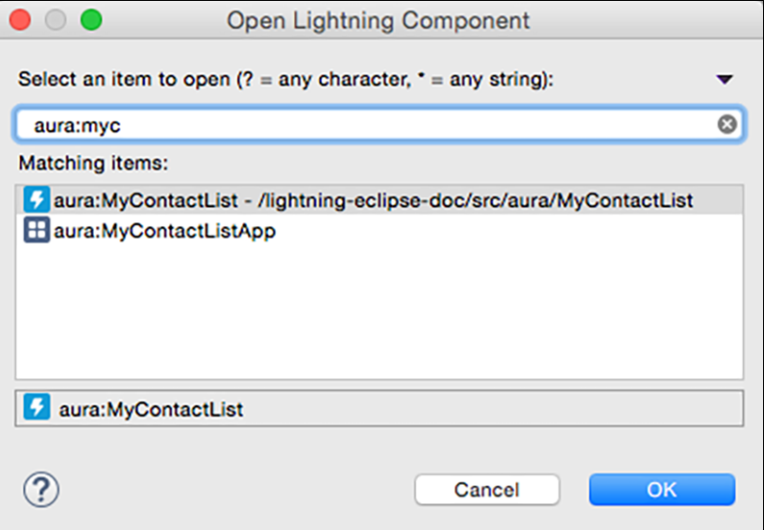

### Auto-Completion

Save time and avoid typos with the auto-completion feature for markup, JavaScript, and CSS files. Some auto-completion is provided by default as you type. To invoke more auto-completion options, press Ctrl+Space when you're editing a file.

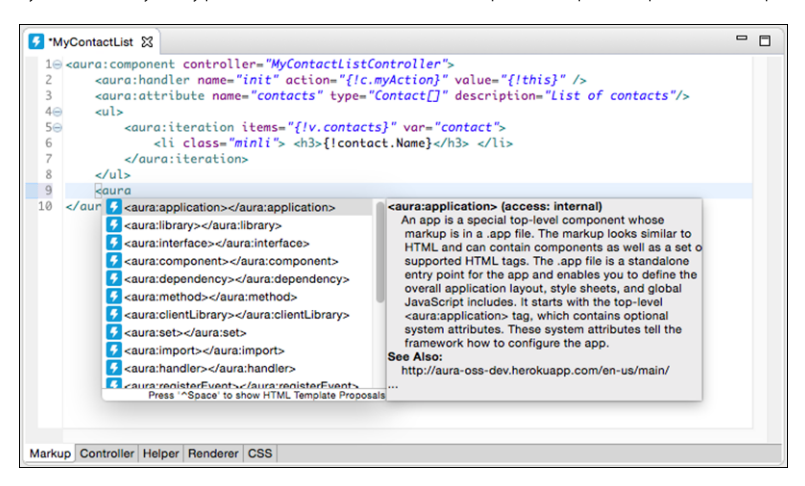

# <span id="page-23-0"></span>Set Up the Force.com IDE with Lightning Components Support

<span id="page-23-1"></span>Support for the Lightning Component Framework is generally available in Summer '16 (Force.com IDE v37.0) and later versions of the Force.com IDE. Be sure to select **Lightning Support** when you install or update the Force.com IDE plug-in.

For Force.com IDE installation instructions, see [Install the Force.com IDE Plug-In](#page-5-0).

### Explore Lightning Components in the Force.com IDE

Learn how to create a simple Lightning component that renders a list of contacts from your org. Start by creating an Apex controller class, and then create a Lightning component and an event handler. Finally, render the list of contacts in the component.

#### [Enable My Domain in Your Development Org](#page-24-0)

For security purposes, Lightning components require you to define a custom Salesforce domain name for your org. Setting up a new domain is simple, but it takes a few minutes before it's available for use. When you enable My Domain, references and links to Lightning resources are in the format https://*yourDomain*.lightning.force.com. Use a Developer Edition org for this exercise.

#### [Roll Out My Domain to Your Org](#page-25-0)

Did you get your activation email? From the email, click the link to get back to the My Domain wizard. It takes you to Step 3, where you test the links to your subdomain URLs before rolling out the subdomain to your org. Even though you don't have users to deploy it to in your DE org, you must still roll out My Domain to make your custom Lightning components available in Lightning pages, in the Lightning App Builder, and for standalone apps.

#### [Create an Apex Controller Class in the Force.com IDE](#page-26-0)

Create a class to access data from contacts.

#### [Create a Lightning Component Bundle in the Force.com IDE](#page-26-1)

A Lightning component is a combination of markup, JavaScript, and CSS. Create a Lightning component bundle that contains these files.

#### [Add an Event Handler in the Force.com IDE](#page-28-0)

The event handler calls your myAction function when the handler is initialized and retrieves a list of contacts.

#### [Create a Lightning Application in the Force.com IDE](#page-28-1)

Render and preview your contact list in a Lightning application.

#### [Customize Your Style Sheet in the Force.com IDE](#page-29-0)

A Lightning component can specify its own cascading style sheet (CSS). The .css file is included when you create a component bundle in the Force.com IDE.

#### [Wrap Up Your Exploration of Lightning Components in the Force.com IDE](#page-30-1)

<span id="page-24-0"></span>You've now learned how to create a Lightning component that renders a list of contacts from your org. You created an Apex controller class, and then added a Lightning component and an event handler. You rendered the list of contacts in the component, both with and without pizazz. What's next?

### Enable My Domain in Your Development Org

For security purposes, Lightning components require you to define a custom Salesforce domain name for your org. Setting up a new domain is simple, but it takes a few minutes before it's available for use. When you enable My Domain, references and links to Lightning resources are in the format https://*yourDomain*.lightning.force.com. Use a Developer Edition org for this exercise.

#### Enable My Domain in Your Org

Before we get to the heart of creating Lightning components, let's use Salesforce My Domain to set up a subdomain. Is setting a My Domain a requirement? Yes, if you want to use Lightning components in Lightning tabs, Lightning pages, or as standalone apps. Salesforce requires My Domain as a security measure to help prevent malicious attacks—just in case a security hole lies hidden deep within a third-party or custom component.

If you already have My Domain enabled in your DE org or use a Trailhead Playground org, skip this section and the next one. You already have My Domain set up.

If you don't have a subdomain yet, it's easy to set one up.

Every Salesforce org is set up within the salesforce.com domain with a URL like https://na30.salesforce.com. With My Domain, you define your own domain, or a subdomain, within the salesforce.com domain. Your new URL looks something like: https://*yourDomain*.my.salesforce.com.

Use the My Domain wizard to create a subdomain.

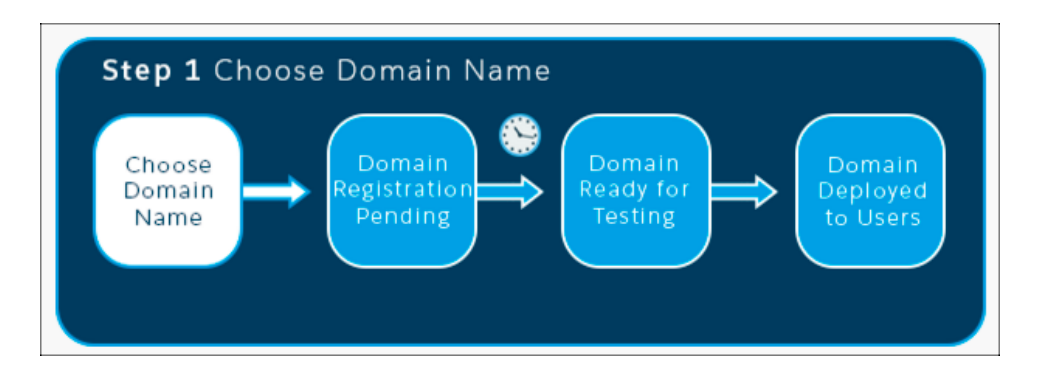

- **1.** From Setup, enter *My Domain* in the Quick Find box, then select **My Domain**.
- **2.** Enter the name for your subdomain after https:// and click **Check Availability**. Typically, a subdomain is your company name, but you can use any name as long as it's unique. If this name is already taken, choose another one.

#### **3.** Click **Register Domain**.

Salesforce updates its domain registries with your new subdomain. When it's done, you receive an email with a subject like, "Your Developer Edition domain ready for testing." It takes just a few minutes.

<span id="page-25-0"></span> $\mathbf \Omega$ Important: Did you catch that last part? It can take a few minutes before your domain is available. You can't move to the next step until you get the activation email.

### Roll Out My Domain to Your Org

Did you get your activation email? From the email, click the link to get back to the My Domain wizard. It takes you to Step 3, where you test the links to your subdomain URLs before rolling out the subdomain to your org. Even though you don't have users to deploy it to in your DE org, you must still roll out My Domain to make your custom Lightning components available in Lightning pages, in the Lightning App Builder, and for standalone apps.

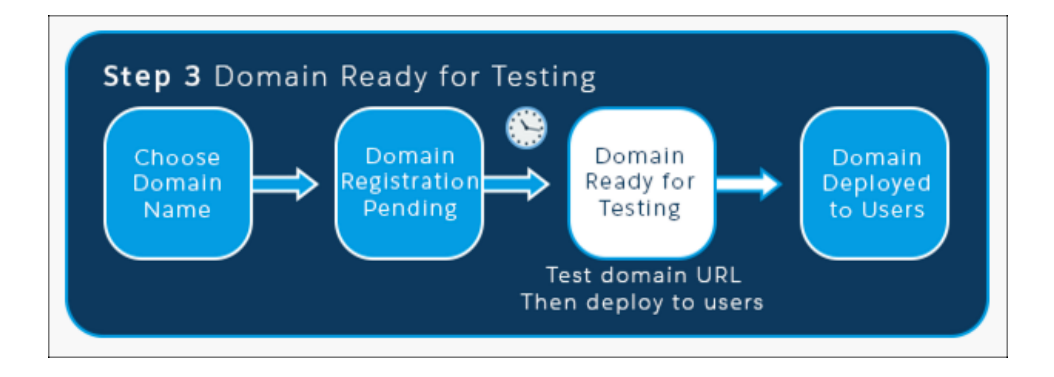

**1.** Click the link in the activation email to log in to your Salesforce subdomain. It takes you to your Salesforce org. Notice that the URL in the browser address bar shows your new subdomain name. Right now, you're the only one who has this URL.

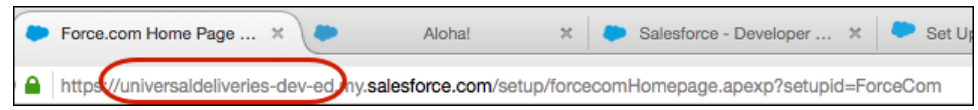

- **2.** Click around your org to make sure that links point to your new domain. You probably haven't created links in your DE org, so we can go on. (When creating a domain in a production org, this important step is easily overlooked.)
- **3.** From the My Domain page, click **Deploy to Users**, and then click **OK**. Deploying a subdomain rolls out the new subdomain URL throughout your org. Now all your users see the subdomain URL in the browser address bar.
- **4.** Step 4 of the wizard displays configuration options, which we can ignore for now.

Congratulations, you've set up My Domain! When setting up My Domain in a production org, you have a few more steps. Learn more by completing the My Domain unit of the [User Authentication](https://trailhead.salesforce.com/module/identity_login) module. Now that you've protected—and branded—your org with a subdomain, let's go on.

### <span id="page-26-0"></span>Create an Apex Controller Class in the Force.com IDE

Create a class to access data from contacts.

- **1.** If you don't already have an Eclipse project for this org, complete the steps in [Create a Force.com Project.](#page-12-1)
- **2.** To save changes to the server automatically, right-click the name of the project that you created, then select **Force.com** > **Work**

**Online**. When Work Online is enabled, the icon next to your project name looks like this:  $\ddot{\bullet}$ , rather than like this:  $\ddot{\bullet}$ . Working online can lead to long save times, but your Developer Edition org probably has a small codebase, so save times aren't a concern.

- **3.** Right-click your project in the Package Explorer, then select **New** > **Apex Class**.
- **4.** Enter *MyContactListController* in the Name field, and then click **Finish**.
- **5.** In the body of the class, between the {} braces, enter this code.

```
@AuraEnabled
public static List<Contact> getContacts() {
   return [SELECT Id, Name, Email, Title, Phone FROM Contact];
}
```
@AuraEnabled enables client- and server-side access to the controller method.

<span id="page-26-1"></span>**6.** To save your updated class, press Ctrl+S or (Cmd+S on macOS).

### Create a Lightning Component Bundle in the Force.com IDE

A Lightning component is a combination of markup, JavaScript, and CSS. Create a Lightning component bundle that contains these files.

- **1.** In the Force.com IDE, select **File** > **New** > **Lightning Bundle**.
- **2.** Enter *MyContactList* in the Name field, and then click **Finish**.

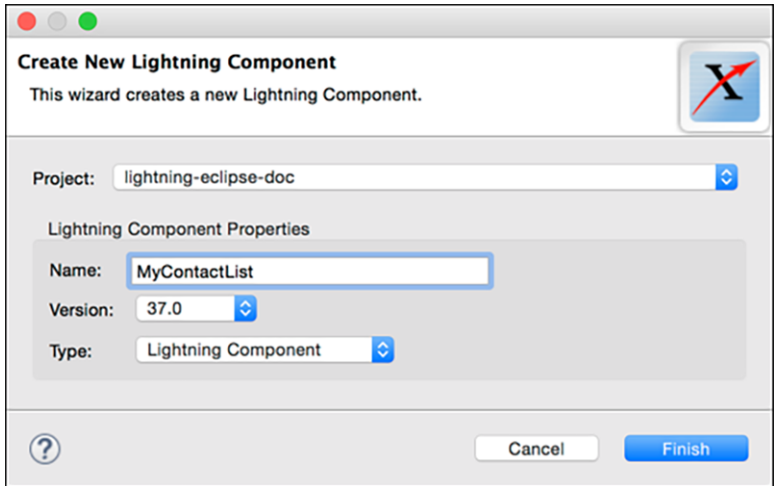

- **3.** In the Package Explorer, expand the src, aura, and MyContactList directories.
- **4.** Double-click **MyContactList.cmp**.
- **5.** Note the Markup, Controller, Helper, Renderer, and CSS tabs at the bottom of your source panel. When you created the MyContactList component bundle, the bundle's controller, helper, renderer, and CSS files were created for you. You can easily navigate among the items in your component bundle using these tabs.

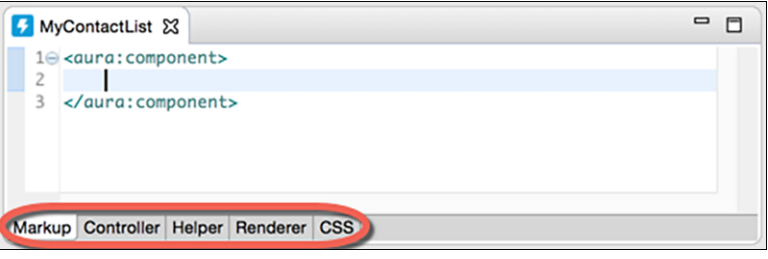

- $\boldsymbol{\sigma}$ Note: If you don't need all these files, you can delete them when you're ready to deploy your component. To delete a file, right-click the file in the Package Explorer and then choose **Delete**.
- 6. Replace the MyContactList.cmp line that contains <aura:component> with the following line.

<aura:component controller="MyContactListController">

- **7.** To save your updated component, press Ctrl+S or (Cmd+S on macOS).
- **8.** Click the **Controller** tab.
- **9.** In the body of the myAction JavaScript function, add this code.

```
var action = component.get("c.getContacts");
action.setCallback(this, function(data) {
component.set("v.contacts", data.getReturnValue());
});
$A.enqueueAction(action);
```
10. To save your updated controller, press Ctrl+S or (Cmd+S on macOS).

Your component can now access data from the MyContactListController Apex controller.

### <span id="page-28-0"></span>Add an Event Handler in the Force.com IDE

The event handler calls your myAction function when the handler is initialized and retrieves a list of contacts.

- 1. Use the outline view to navigate to the markup file in the MyContactList component bundle: Press Ctrl+O (Cmd+O on macOS). An outline of the contents of the component bundle that you're working on appears. Double-click MyContactList.cmp.
- **2.** On the line after the opening aura:component tag, add this markup.

```
<aura:handler name="init" action="{!c.myAction}" value="{!this}" />
```
This event handler calls the myAction client-side controller to handle initialization.

- **3.** Let's check out the documentation for the aura:handler component. Hover your cursor over aura:handler in the source panel. This action brings up information about aura: handler and its attributes. If you want to keep that documentation in view while you work on your code, select **Window** > **Show View** > **Other** > **Other** > **Lightning Doc**. Everyone knows that good documentation crucial for successful development, and the Force.com IDE provides documentation for the component you're editing right in your development environment.
- 4. Now, right underneath the aura: handler, add an aura: attribute component to make the list of contacts accessible to your Lightning component. Let's use autocompletion to help with this task. Type  $\langle \text{auxa: a}, \text{and examine the options that appear.}$ We want <aura: attribute>, so press the down arrow on your keyboard until it's highlighted, then press Enter.
- **5.** Between the quote marks for the aura:attribute component's name attribute, type *contacts*. Between the quote marks for the aura:attribute component's type attribute, type *Contact[]*. You can delete the description="" attribute, or you can add a description of your choice. The aura: attribute component now looks something like this.

```
<aura:attribute name="contacts" type="Contact[]" description="List of contacts" />
```
<span id="page-28-1"></span>**6.** To save your updated component, press Ctrl+S or (Cmd+S on macOS).

### Create a Lightning Application in the Force.com IDE

Render and preview your contact list in a Lightning application.

- 1. In the Force.com IDE, make sure that you're on the Markup tab of the MyContactList component.
- **2.** Add this markup below the handler and attribute tags that you created earlier.

```
\langle u1\rangle<aura:iteration items="{!v.contacts}" var="contact">
<li class="minli"> <h3>{!contact.Name}</h3> </li>
</aura:iteration>
\langle/ul>
```
aura: iteration iterates over the list of contacts and displays their names.

- **3.** To save your updated component, press Ctrl+S or (Cmd+S on macOS).
- **4.** Select **File** > **New** > **Lightning Bundle**.
- **5.** Enter *MyContactListApp* in the File field.
- **6.** Select **Lightning Application** from the Type drop-down menu.
- **7.** Click **Finish**.
- **8.** In the Package Explorer, expand the src, aura, and MyContactListApp directories.
- **9.** Double-click **MyContactListApp.app**.

10. In the body of MyContactListApp.app, between the <aura:application> tags, add this markup.

<c:MyContactList />

- **11.** To save your updated application, press Ctrl+S or (Cmd+S on macOS).
- **12.** If you're working in Offline mode, right-click **MyContactListApp.app** in the Package Explorer and select **Force.com** > **Save to Server**.
- **13.** In your web browser, navigate to https://*yourDomain*.lightning.force.com/c/MyContactListApp.app. Behold, a list of the contacts in your org!

### <span id="page-29-0"></span>Customize Your Style Sheet in the Force.com IDE

A Lightning component can specify its own cascading style sheet (CSS). The .css file is included when you create a component bundle in the Force.com IDE.

The contact list we created was okay, but it could use more pizazz. Let's spice it up a bit.

- 1. Make sure that the active file in the source panel is one of your MyContactList files (not a MyContactListApp file).
- **2.** Click the **CSS** tab at the bottom of the source panel.
- **3.** Replace the generated CSS with this CSS.

```
.THIS {
background:url("https://bit.ly/1Dy6Eji") no-repeat center center;
min-height:100%;
background-size:cover;
color: darkblue;
font: Arial;
margin: 0;
padding-top:10px;
padding-bottom:10px;
}
.THIS ul {
list-style-type: none;
width: 90%;
padding: 5px;
position: relative;
margin: 0 auto;
}
.THIS h3 {
font: bold 20px/1.5 Arial;
}
.THIS .minli {
padding: 10px;
margin-bottom: 10px;
overflow: auto;
background: rgba(255,255,255,.4);
border-radius: 3px;
width:95%;
}
.THIS li:hover {
cursor: pointer;
}
```
- **4.** To save your updated CSS, press Ctrl+S or (Cmd+S on macOS).
- **5.** Refresh the browser page that's displaying the preview of your application. If you've closed that page, you can find it again at https://*yourDomain*.lightning.force.com/c/MyContactListApp.app.

<span id="page-30-1"></span>Isn't that better? Now that is what we call pizazz.

### Wrap Up Your Exploration of Lightning Components in the Force.com IDE

You've now learned how to create a Lightning component that renders a list of contacts from your org. You created an Apex controller class, and then added a Lightning component and an event handler. You rendered the list of contacts in the component, both with and without pizazz. What's next?

Lightning components aren't just for building web pages. Use them to build responsive apps for phones, tablets, and even watches to help your team move Lightning fast.

You can build components from scratch, but often it's not necessary. Lots of other developers have made components that they've built available in the [Components section of the AppExchange](https://appexchange.salesforce.com/components), and many of them are free. Why reinvent the wheel when plenty of wheels are already in circulation?

For a tour of Lightning components in the Force.com IDE, watch [Platform Developer Tools engineer Nick Chen's presentation at TrailheaDX](https://youtu.be/8PKvFKIWU0k) ['16.](https://youtu.be/8PKvFKIWU0k)

<span id="page-30-0"></span>Ready to dive into learning about Lightning components? Check out the [Lightning Components Basics module on Trailhead](https://trailhead.salesforce.com/module/lex_dev_lc_basics). When you're ready to start sorting out your nuts and bolts, peruse the [Lightning Components Developer Guide](https://developer.salesforce.com/docs/atlas.en-us.216.0.lightning.meta/lightning).

### Server Synchronization

When you create a Force.com project, the files you specify in your project manifest are copied from the server (your Salesforce organization) and stored locally on your computer.

Note: The term project refers to the local files on your computer, while the term server refers to the live metadata components in a Salesforce organization.

As you develop in the IDE and make changes to the metadata files in your project, it is possible that you (or another developer or administrator) may make changes to the metadata components directly in the browser from the Salesforce Setup menu. Or if you are working in a team-based development environment, other developers may make changes in the source files in your shared repository. In either case, when metadata is changed outside your project, your project is not immediately aware of those changes and your files may get out of sync.

There are three actions you can take to keep your project and organization files in sync. All of these actions are available by right-clicking the project **src** folder and choosing **Force.com**:

- **•** [Save to Server](#page-31-0)
- **•** [Refresh from Server](#page-31-1)
- **•** [Synchronize with Server](#page-31-2)

Note: If you receive a save error that updates only your local instance (your local project or source control repository), this indicates that your files are not in sync with the server. To replace project files with server definitions, use **Refresh from Server**. To push project files to the server, use **Save to Server**.

[Save to Server](#page-31-0) [Refresh from Server](#page-31-1) [Synchronize with Server](#page-31-2)

SEE ALSO:

[Save to Server](#page-31-0) [Refresh from Server](#page-31-1) [Synchronize with Server](#page-31-2)

### <span id="page-31-0"></span>Save to Server

Saving files to the server overwrites the metadata components in your organization with the definition in your project files, then refreshes the local files you saved with new copies from your organization. You can save individual files, or all the files in your project.

To save changes in your project:

**•** Click the Save icon, or right-click the **src** node in the Package Explorer and choose **Force.com** > **Save to Server**. This saves all the files in your project to the server.

To save an individual file:

- **•** Select a component in the Package Explorer and choose **Force.com** > **Save to Server**. This saves only the specified file to the server.
- <span id="page-31-1"></span>Note: If the metadata components on the server have changed since your last save or refresh and a conflict is detected, you may be asked to enter the Synchronize with Server view.

### Refresh from Server

To refresh projects, folders, or individual items:

- **•** In the Package Explorer, right-click the item you want to refresh and choose **Force.com** > **Refresh from Server**.
- <span id="page-31-2"></span>Note: **Refresh from Server** refreshes only the contents specified in the package.xml project manifest file. That is, if a file in your project is removed from package.xml, you no longer receive new versions of that file when performing a **Refresh from Server**.

### Synchronize with Server

When you update your home org in both the IDE and in the browser, your IDE project files might become out of date. When your project is out of sync, you have three options: use your project files, use the server files, or compare the differences between the two. To avoid inadvertently overwriting changes made outside your project, Salesforce recommends using the Synchronize with Server option whenever a conflict is detected. Synchronize with Server opens conflicting files in a diff tool so you can compare and merge them.

To synchronize your project with the home org:

- **1.** In the IDE, right-click the project name in the Package Explorer or other navigation view and select **Force.com** > **Synchronize with Server**. The first time you select this option, the IDE asks if you wish to display the Synchronize view. Click **Yes**. If any project files need to be synchronized, the project is displayed in the Synchronize view with a red arrow and X if there are changes in the project component, and with a blue arrow if there are changes in the home org. If nothing needs to be synchronized, the Synchronize view displays the message "No changes in 'Latest From Salesforce (Workspace)'", and the number of conflicts at the bottom of the IDE all show 0.
- **2.** Resolve any reported conflicts. Open the project and the relevant folders until you find the component with a red arrow and X or blue arrow. Right-click the component and select one of the following options, depending on the action you wish to take:
	- **Apply server to project**: Completely replaces the component with the corresponding item in the home org.
- **• Apply project to server**: Completely replaces the corresponding item in the home org with the component in the project.
- **Open in Compare Editor**: Opens the editor so you can inspect each conflict and choose to keep either the home org change or the component as it is for each conflict. You cannot make any other choice; that is, you cannot overwrite a change in the home org.
- **3.** When you've resolved all conflicts, click the save icon. Then close the Synchronize view.
- Note: The Synchronize view sometimes doesn't recognize items in the home org that are not in the project. In these cases, right-click the project name and select **Force.com** > **Refresh from server** to refresh the components in a project.

# <span id="page-33-0"></span>**CHAPTER 3** Test Code with the Force.com IDE

#### In this chapter ...

**•** [Apex Test Results](#page-35-0) [View](#page-35-0)

To measure your code's quality, track your code coverage and test case coverage. Use the Force.com IDE to create and execute unit tests for your code's actions and behaviors and to adjust the granularity of your test runs' logging.

One of the most important and powerful features of the Lightning platform is its built-in support for automated testing. The Apex language includes the ability to define and execute unit tests, which are pieces of code that verify that your application works the way you intended. Each unit test is defined as a test method, and you can execute your test methods to see which tests are passing or failing. Regularly executing test methods gives you instant insight into the quality of your code and provides an early warning system for detecting regressions.

There are two common ways to measure your code's quality using unit tests.

- Code coverage identifies which lines of code a set of unit tests exercises. Code coverage is reported as a percentage. This metric helps you identify the sections of code that are untested and therefore at greatest risk of containing a bug or introducing a regression. Each time you run a set of unit tests on the Lightning platform, a code coverage number is returned. A list of uncovered lines of code in the classes and triggers invoked by the tests is also returned.
	- Note: The Lightning platform requires at least 75% of your code to be covered by automated tests before you can deploy it to a production organization. We recommend that you strive for 100% coverage. The code coverage restriction is not enforced for sandbox or Developer Edition organizations.
- **•** Test case coverage identifies real-world scenarios in which you expect your code to execute. Even if you have 100% code coverage, bugs can be hiding in your code. To help prevent bugs, ensure that your test values reflect the full set of real-world possibilities, including corner cases. Test cases are not actual unit tests, but are documents that specify what your unit tests are intended to do. High test case coverage means that most or all of the real-world scenarios that you have identified are implemented as unit tests.

Developing a rich set of automatic tests gives you confidence that your code works correctly. Having good test coverage can help you catch bugs when a code change suddenly causes a test to fail. Having a robust set of tests helps us help you, too. Salesforce executes all your tests before each major release to help us avoid regressions. We run each test once in the existing version of our service—the one currently in production—and once in the release-candidate version. We compare the results to identify unexpected functionality changes between releases. To ensure robust test coverage, regularly do the following.

- **•** Create unit tests within the implementation class or in a separate test class. Test classes that are annotated with @isTest do not count toward your Apex storage limits. Creating a test class is done like any other class.
- **•** Create test suites to manage your tests.
	- **–** To create a test suite, select **File** > **New** > **Apex Test Suite**, or right-click your project in the Package Explorer and then select **New** > **Apex Test Suite**.
	- **–** To edit a test suite, edit its XML file: /src/testSuites/YourTestSuite.testSuite. Apex test suites are represented in Metadata API as ApexTestSuite components.
- Execute unit tests on the server and view the results using [Apex](#page-35-0) test run configurations and the Apex [Test Results view](#page-35-0).
- **•** Configure debugging output and system logs using Apex test run configurations.

Salesforce recommends that you write tests for the following:

#### **Single action**

Test to verify that a single record produces the correct, expected result.

#### **Bulk actions**

Any Apex code, whether a trigger, a class or an extension, may be invoked for 1 to 200 records. You must test not only the single record case, but the bulk cases as well.

#### **Positive behavior**

Test to verify that the expected behavior occurs through every expected permutation, that is, that the user filled out everything correctly and did not go past the limits.

#### **Negative behavior**

There are likely limits to your applications, such as not being able to add a future date, not being able to specify a negative amount, and so on. You must test for the negative case and verify that the error messages are correctly produced as well as for the positive, within the limits cases.

#### **Restricted user**

Test whether a user with restricted access to the sObjects used in your code sees the expected behavior. That is, whether they can run the code or receive error messages.

K Note: Conditional and ternary operators are not considered executed unless both the positive and negative branches are executed.

For more information, see "Understanding Testing in Apex" in the [Apex Code Developer Guide.](https://developer.salesforce.com/docs/atlas.en-us.216.0.apexcode.meta/apexcode/)

#### SEE ALSO:

[Apex Test Results View](#page-35-0) [Debug Logs for Apex Test Results](#page-38-0) [Apex Code Settings: Log Category and Log Level](#page-85-0) [Troubleshoot the Force.com IDE: Debug Mode](#page-89-0)

# <span id="page-35-0"></span>Apex Test Results View

The Force.com IDE's Apex Test Results view displays the results of your test runs. This view is useful for troubleshooting code, tuning performance, and checking resource usage.

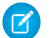

Note: All Apex test execution occurs on the server. Before testing your code, save any changes to the server.

To execute Apex unit tests:

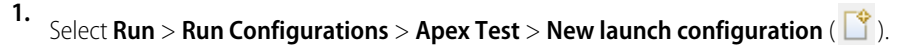

- **2.** Select the **Test** tab.
- **3.** Add tests to your run configuration.
	- **•** To add a test class or test method, click one of the Search buttons. To select a method, first select the class that contains that method.
	- **•** To create a run of test suites:
		- **a.** Select **Use suites**.
		- **b.** Select one or more test suites.

#### **4.** Click **Apply**.

**5.** To execute the selected test run configuration, click **Run**.

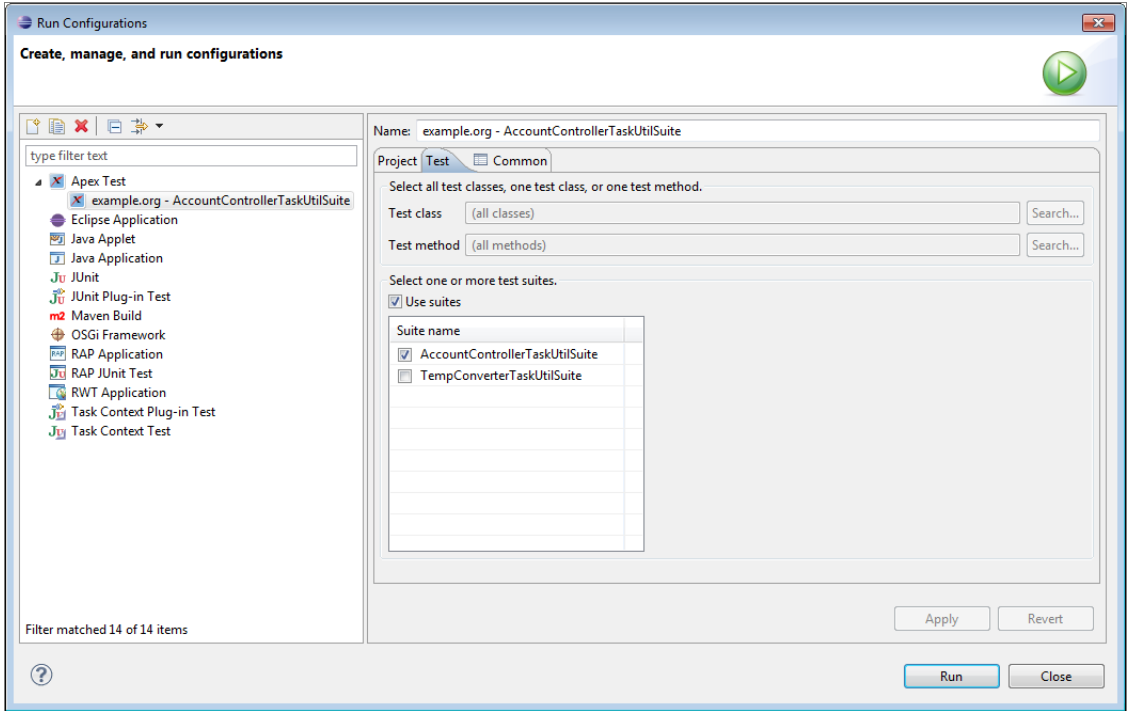

To set log levels for an Apex test run, use your run configuration's Project tab. Logging settings in your project's properties apply only when you're deploying code.
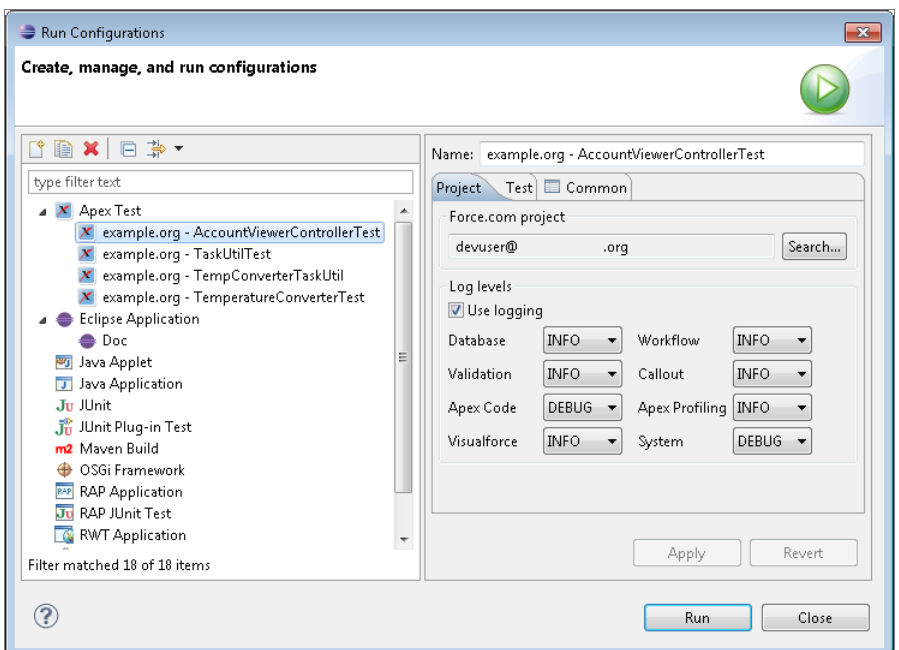

After a test run, the Apex Test Runner view displays results. The left pane displays test results for each class and method in the test run. The right pane displays code coverage, the stack trace, system debug logs, and user debug logs. Make sure that your code has better coverage than the code in this sample org!

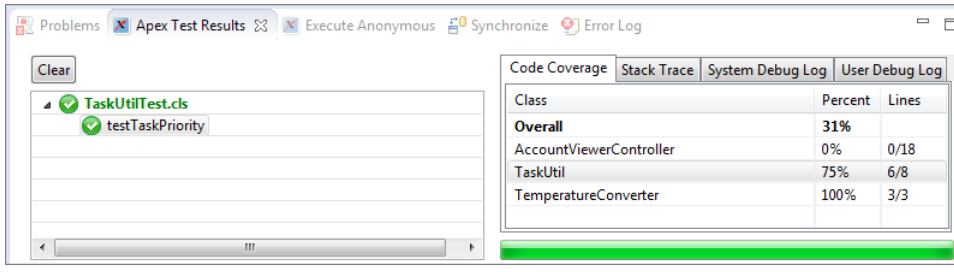

To view code coverage highlighting, double-click a class name in the Apex Test Results pane's Code Coverage list. Lines that aren't covered by your unit tests are highlighted. Unlike the Developer Console, which color-codes both covered and uncovered lines, the Force.com IDE highlights only the lines of code that still need coverage.

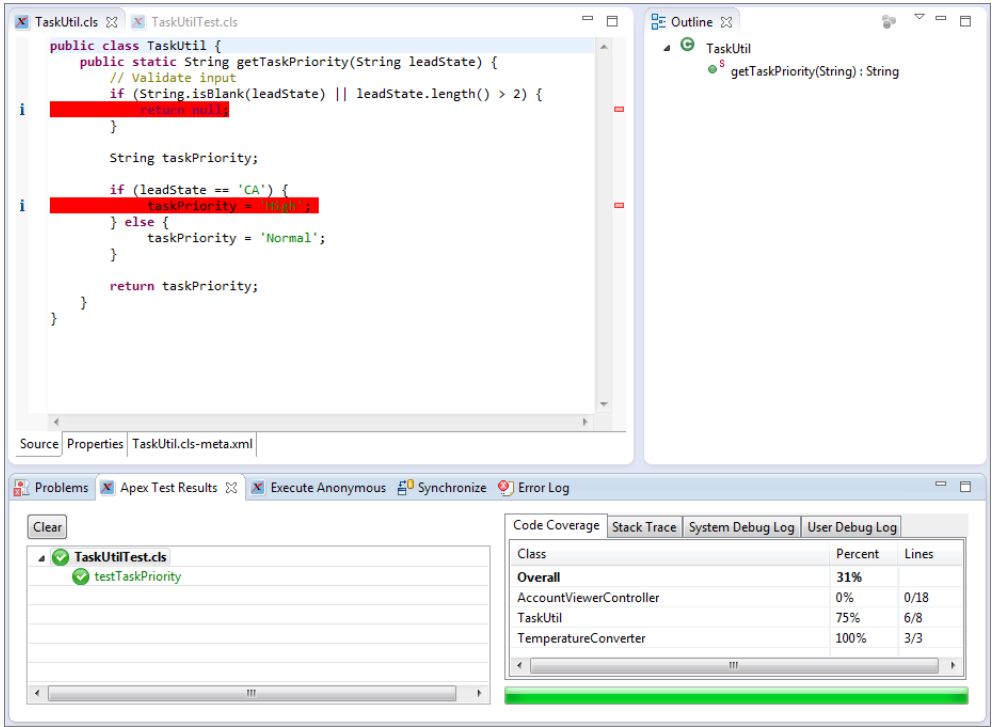

To change the color for your uncovered code or to replace the highlighting with squiggly underlining, select **Window** > **Preferences**. Enter *Annotations* in the filter text box, then select **Annotations** > **Apex Code Coverage**. Make your desired changes, and then click **Apply**.

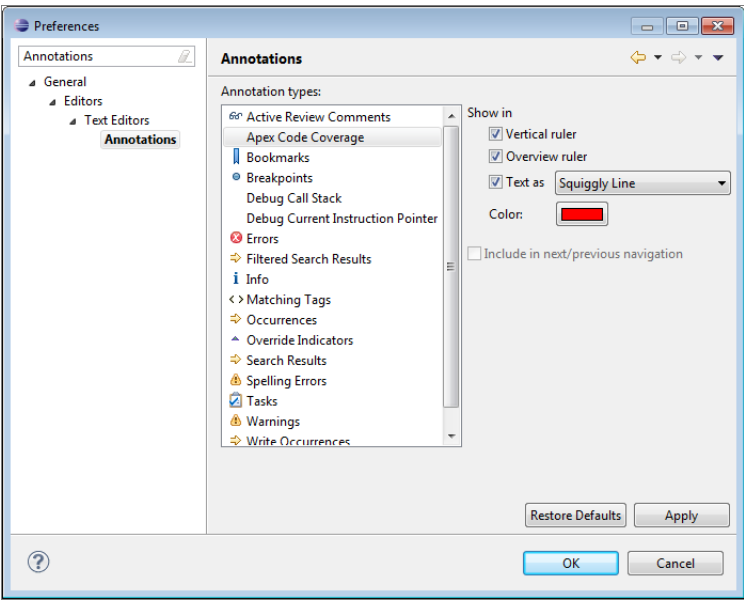

#### [Debug Logs for Apex Test Results](#page-38-0)

When you run a test, the output is sent to the log. Debug logs display on the right side of the Force.com IDE's Apex Test Results view.

## <span id="page-38-0"></span>Debug Logs for Apex Test Results

When you run a test, the output is sent to the log. Debug logs display on the right side of the Force.com IDE's Apex Test Results view.

- **•** The first part of the log details the events that occurred during the test run.
- **•** The next few lines give details on how long it took to execute specific lines of code. This information is useful for performance tuning.
- **•** The debug log then lists how many resources a program uses and the total amount available for each resource. The Apex runtime engine tracks the resources that every script uses so that a single script doesn't monopolize the servers. If you write a script that goes over one of the limits, you receive an error message.

To define logging levels for Apex test execution:

- **1.** Select **Run** > **Run Configurations** > **Apex Test**.
- **2.** To create a test run configuration, select **New launch configuration** ( $\boxed{\phantom{a}}$ ).
- **3.** To customize your log levels, select the Project tab, and then select **Use logging**.

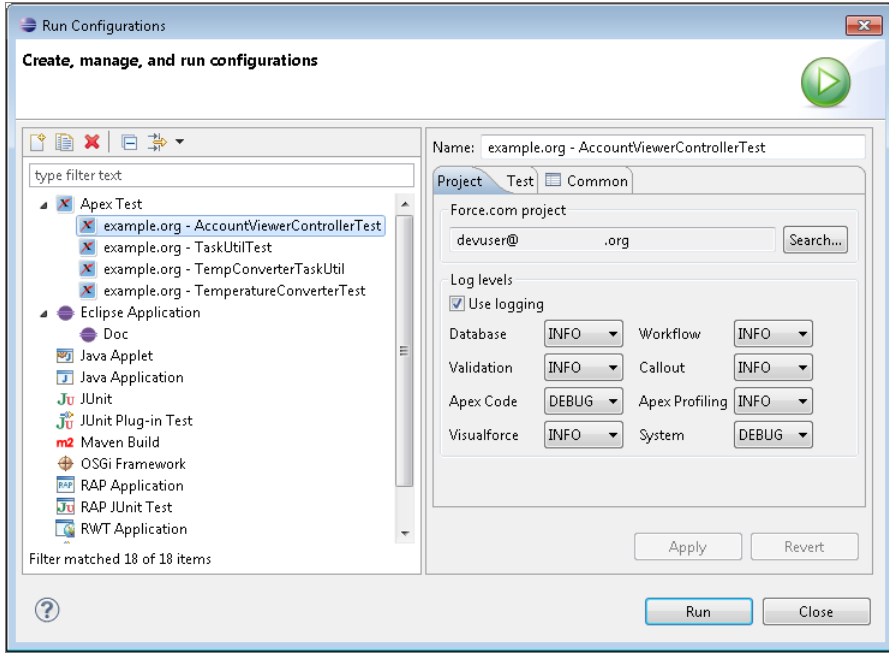

# **CHAPTER 4** Deploy Code with the Force.com IDE

#### In this chapter ...

- **•** [Destination Details](#page-40-0)
- 
- 

After you have created application components and tested them in your own development org, you usually want to migrate them to a different org. The second org is used for testing, staging, publication, or production use by end users.

**•• Although each metadata component lives and runs in a particular org, the metadata files you work with<br><b>•• Deployment Plan** in the Force com IDE are portable from one org to another. Deploying is the process of pushing in the Force.com IDE are portable from one org to another. Deploying is the process of pushing your local project files into a different Salesforce org than your project's home org. The Force.com IDE provides the Deploy to Server wizard to guide you through the deployment process.

> Before you deploy, you can streamline your deployment process by creating a project with only the components you want to deploy. For information, see [Create a Force.com Project](#page-12-0).

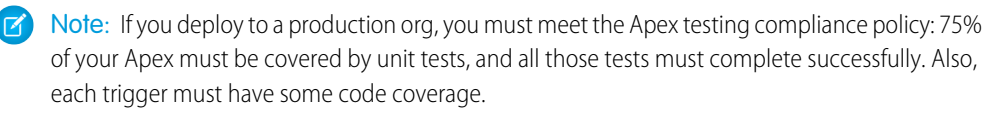

To open the Deploy to Server wizard, right-click the src folder of the project and select **Force.com** > **Deploy to Server**. You can also select individual classes or triggers, multiple classes and triggers, or the classes or triggers folder. Before the wizard opens, the IDE checks for conflicts between the project and the home org. If conflicts are found, you are given the option to synchronize before continuing.

The Deploy to Server wizard includes the following pages.

- **1.** On the [Destination Details](#page-40-0) page, enter the connection information for the target org and click **Next**.
- **2.** On the [Archive Options](#page-40-1) page, optionally create backup files for this deployment and click **Next**.
- **3.** On the [Deployment Plan](#page-41-0) page, review the actions to be performed in this deployment. To execute the deployment, click **Next**.
- **4.** The Deployment Result page displays the result of the deployment. If you don't see Success displayed at the top of the page, review the deployment logs by clicking **View Logs**. If you need assistance with deployment errors, click **Save** to save your log file for future reference.
- SEE ALSO:
	- [Destination Details](#page-40-0) [Archive Options](#page-40-1) [Deployment Plan](#page-41-0)

## <span id="page-40-0"></span>Destination Details

On the Destination Details page, enter the connection settings for the organization you are deploying to.

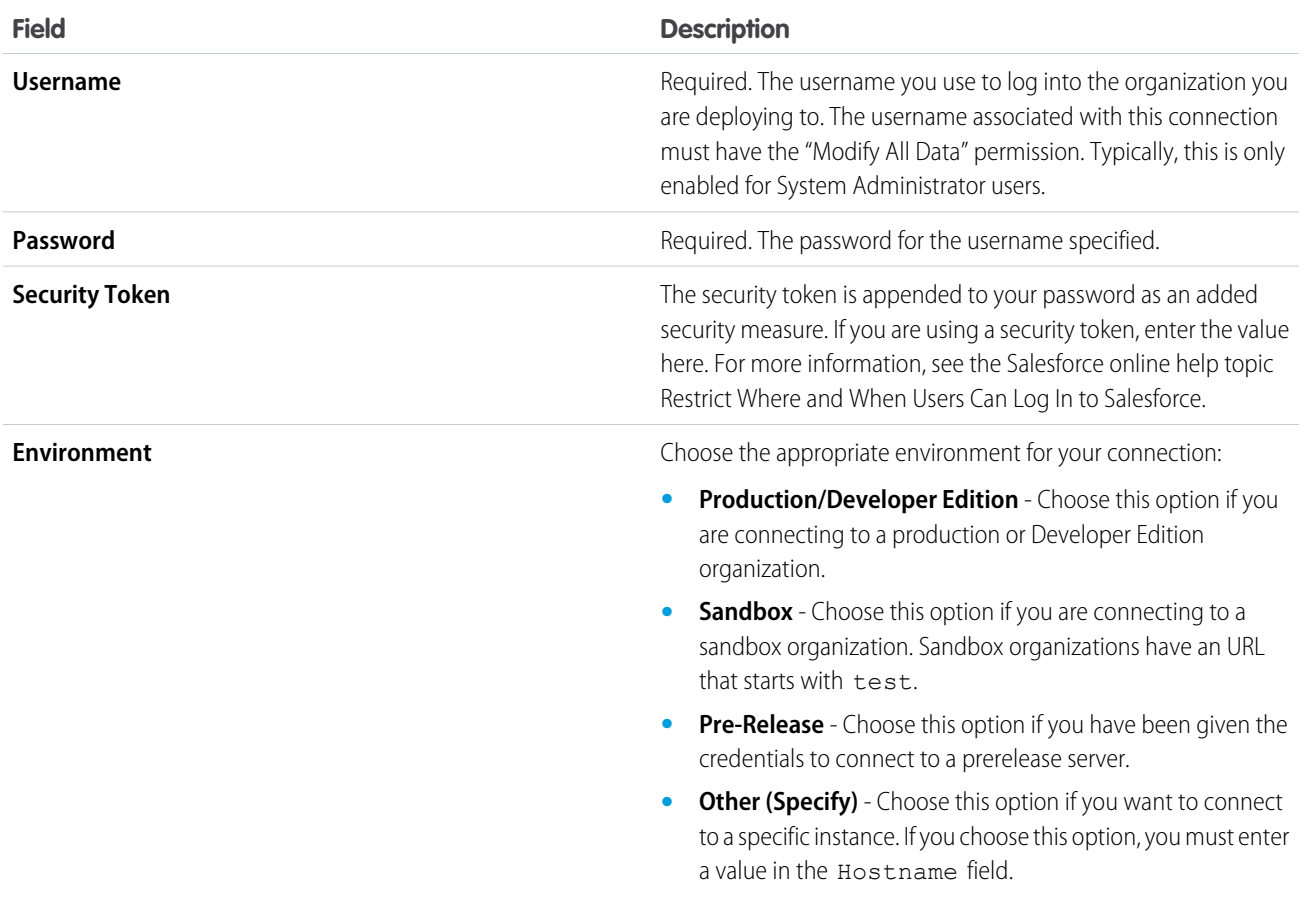

## <span id="page-40-1"></span>Archive Options

The Archive Options page allows you to save a snapshot of the project and the destination organization, respectively, before any changes are made. If you are deploying to a production organization, archive your destination organization to facilitate recovery, in the unlikely event that this is needed. The archive options save a snapshot of the project and the destination organization, respectively, before any changes are made. This facilitates recovery if needed. For deployments to production organizations, you should select both archive options.

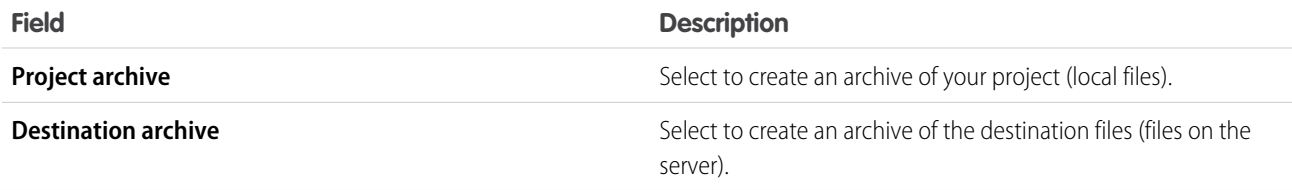

## <span id="page-41-0"></span>Deployment Plan

The Deployment Plan page lists every item available for deployment and the action that will be performed. Each type of action is color coded for quick reference. Select the actions you wish to perform in this deployment.

- **•** Add (green) Adds the component to the destination organization.
- Delete (red) Deletes the component from the destination organization.
- **•** Overwrite (yellow) Overwrites the Deployment Plancomponent on the destination organization. This action is available when no differences between the project and server organization for the component are found. This option is not selected by default when files are identical.
- **•** No Action (grey) Clear the checkbox next to the component to take no action.

The following controls help navigate the available components:

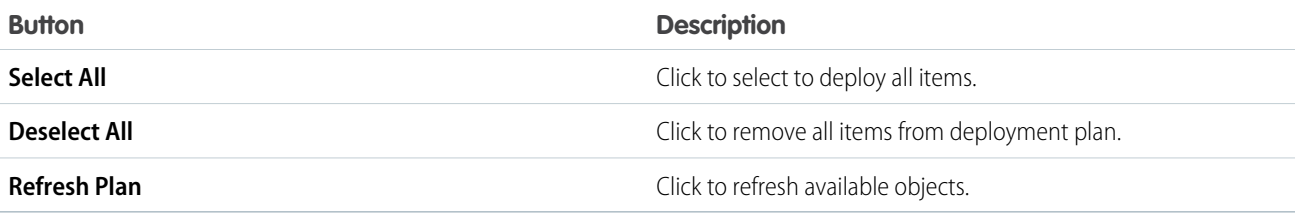

Click **Validate Deployment** to check the likely success or failure of the deployment. The Test Deployment Results View displays either a Success or Failure icon along with the reasons for any failures. Click **View Logs** to view details. Close the window to return to the Deployment Plan page.

# <span id="page-42-0"></span>**CHAPTER 5** Get Started with the Apex Debugger

#### In this chapter ...

- **•** [Get Started with the](#page-44-0) [Apex Debugger](#page-44-0)
- **•** [Set Up the Apex](#page-44-1) **[Debugger](#page-44-1)**
- **•** [Explore a Simple](#page-50-0) [Debugging Puzzle](#page-50-0)
- **•** [Manage Debugging](#page-60-0) **[Sessions](#page-60-0)**
- **•** [Apex Debugger](#page-61-0) [Limits and](#page-61-0) **[Considerations](#page-61-0)**
- **•** [Apex Debugger](#page-63-0) **[Troubleshooting](#page-63-0)**
- [ISV Customer](#page-65-0)

Nobody likes the idea of looking for a needle in a haystack—or for a bug in a call stack. We want our tools to facilitate your work and enable your success. And we haven't found the debugging experience at Salesforce any more pleasant than you have. Yes, it's gotten better over time. Years passed. Winter changed into Spring. Spring changed into Summer. Summer changed back into Winter. And gradually the Salesforce debugging experience became less painful. But innovation is in our DNA, and we don't settle for "less bad." So, at Dreamforce '14 we unveiled our gift to you: a real debugger. At Dreamforce '15, we announced that it is generally available. And there was much rejoicing.

Note: The Apex Debugger implementation for Eclipse works only with sandbox orgs. To debug scratch orgs, install [Apex](https://marketplace.visualstudio.com/items?itemName=salesforce.salesforcedx-vscode-apex-debugger) [Debugger for Visual Studio Code](https://marketplace.visualstudio.com/items?itemName=salesforce.salesforcedx-vscode-apex-debugger).

#### EDITIONS

Available in: both Salesforce Classic and Lightning Experience

Available in: **Enterprise**, **Performance** (one session included), and **Unlimited** (one session included) **Editions** 

The Apex Debugger extends the Force.com IDE plug-in for Eclipse and does most of the things you expect a debugger to do. Use it to: **•** [Get Started with the](#page-65-0)

- **[Debugger](#page-65-0)** Set breakpoints in Apex classes and triggers.
	- **•** View variables, including sObject types, collections, and Apex System types.
	- **•** View the call stack, including triggers activated by Apex Data Manipulation Language (DML), method-to-method calls, and variables.
	- **•** Interact with global classes, exceptions, and triggers from your installed managed packages. (When you inspect objects that have managed types that aren't visible to you, only global variables are displayed in the variable inspection pane.)
	- **•** Complete standard debugging actions, including step into, over, and out, and run to breakpoint.
	- **•** Output your results to the Console window.

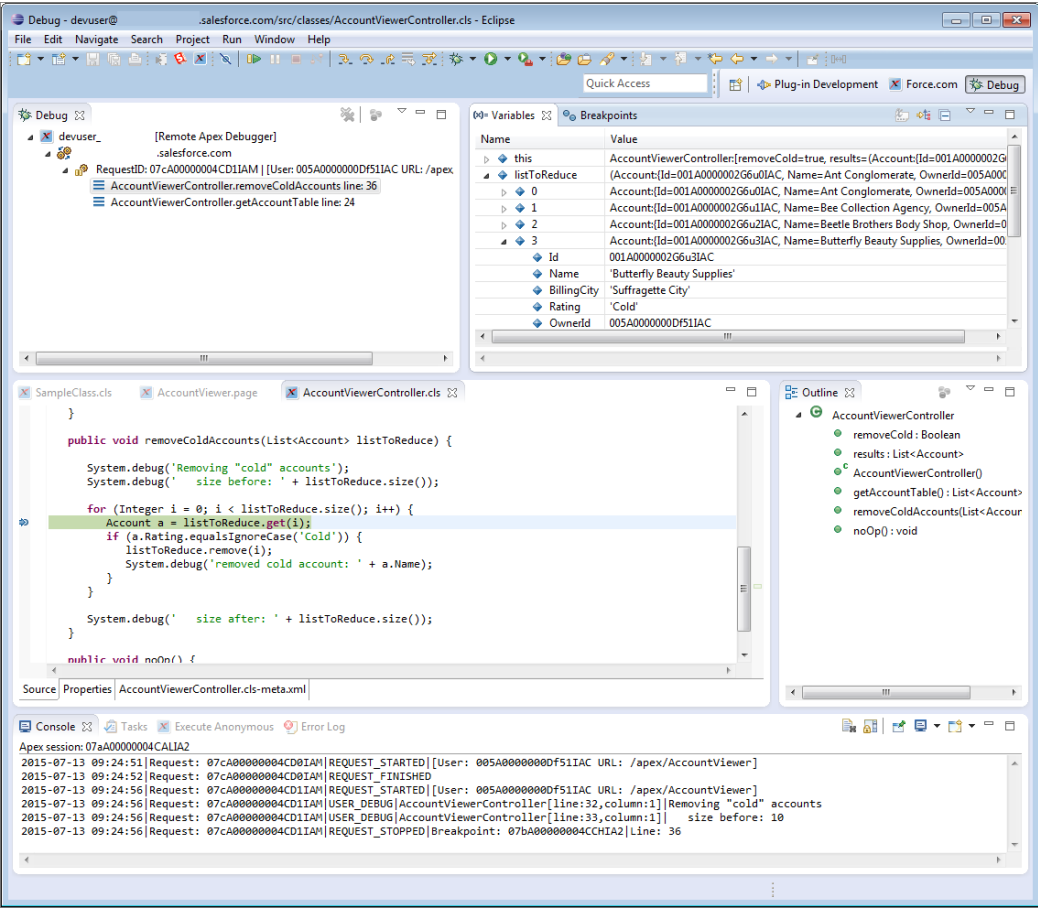

## <span id="page-44-0"></span>Get Started with the Apex Debugger

This documentation helps you, a Lightning Platform developer, get started with the Apex Debugger for Eclipse. Step through the process of setting up the Debugger. Then explore a simple debugging puzzle and start thinking about how to debug your projects. Be sure to check out the limits and considerations, too. Finally, learn about some common problems and how you can get over those hurdles.

## <span id="page-44-1"></span>Set Up the Apex Debugger

Complete these tasks to get the Apex Debugger ready for use in your Salesforce org and on your workstation.

#### [Enable the Apex Debugger](#page-44-2)

Performance and Unlimited editions include one Apex Debugger session. Some services and subscriptions include the debugging feature for an extra cost. For pricing details, contact your Salesforce account executive. After Salesforce grants licenses for the Apex Debugger to your production org, match your production license counts to your sandbox.

#### [Install or Update the Force.com IDE Plug-In for Eclipse](#page-45-0)

The Apex Debugger is part of the Force.com IDE plug-in for Eclipse. Before you set up the Debugger, install or update the Force.com IDE.

#### [Set Up a Permission Set](#page-45-1)

Create a permission set for Apex Debugger users, and assign it to users in your org who plan to use the Debugger.

#### [Create a Project](#page-45-2)

If you're new to using the Force.com IDE, set up a project. If you plan to debug an existing Force.com IDE project, skip these steps.

#### [Test Your Debugger Setup](#page-46-0)

To make sure that everything is functioning properly, create a simple Apex class, set a breakpoint in your code, and then hit the breakpoint using Execute Anonymous.

#### [Whitelist Users and Request Types](#page-49-0)

<span id="page-44-2"></span>Filter which requests are debugged by setting up whitelisting. If you don't use whitelisting, all events in your org trigger debugging during a debugging session. Whitelist users or request types to focus only on the events that are relevant to the problem you're debugging.

### Enable the Apex Debugger

Performance and Unlimited editions include one Apex Debugger session. Some services and subscriptions include the debugging feature for an extra cost. For pricing details, contact your Salesforce account executive. After Salesforce grants licenses for the Apex Debugger to your production org, match your production license counts to your sandbox.

#### **User Permissions Needed**

To match licenses to sandbox: Modify All Data

The matching process updates the license counts in your sandbox so that they match production. The process adds licenses to your sandbox that are in production but not in your sandbox, and deletes licenses from your sandbox that aren't in production.

#### EDITIONS

Available in: both Salesforce Classic and Lightning Experience

Available in: **Enterprise**, **Performance** (one session included), and **Unlimited** (one session included) **Editions** 

To match licenses to a sandbox org, log in to your sandbox org. From Setup, enter *Company Information* in the Quick Find box, then select **Company Information** > **Match Production Licenses**. This process triggers an alert informing you that the matching process has started. After all licenses have been matched in sandbox, a confirmation email is sent to you. The confirmation email is always sent to the user who initiates the license copy.

Matching production licenses requires that your sandbox and production orgs are on the same Salesforce release. If your sandbox has already been upgraded to the next release but production hasn't been upgraded (for example, during sandbox preview), you can't match production licenses in sandbox.

### <span id="page-45-0"></span>Install or Update the Force.com IDE Plug-In for Eclipse

The Apex Debugger is part of the Force.com IDE plug-in for Eclipse. Before you set up the Debugger, install or update the Force.com IDE.

 $\mathcal{F}$ Note: The Apex Debugger implementation for Eclipse works only with sandbox orgs. To debug scratch orgs, install [Apex Debugger](https://marketplace.visualstudio.com/items?itemName=salesforce.salesforcedx-vscode-apex-debugger) [for Visual Studio Code](https://marketplace.visualstudio.com/items?itemName=salesforce.salesforcedx-vscode-apex-debugger).

Ensure that the Prerequisites listed on the [Force.com IDE Installation](https://developer.salesforce.com/page/Force.com_IDE_Installation) page are installed on your workstation.

- **1.** In Eclipse, select **Help** > **Install New Software**.
- **2.** Click **Add**, and add this update site. https://developer.salesforce.com/media/force-ide/eclipse45
- **3.** In the Name and Version list, select all items named Force.com IDE and Force.com IDE Debugger.
- <span id="page-45-1"></span>**4.** Click **Next** and proceed with the installation.

### Set Up a Permission Set

Create a permission set for Apex Debugger users, and assign it to users in your org who plan to use the Debugger.

- **1.** Log in to your org.
- **2.** From Setup, enter *Permission Sets* in the Quick Find box, then click **Permission Sets**.
- **3.** Create a permission set. Give it a name that you can remember, such as Debug Apex.
- **4.** In the "Select the type of users who will use this permission set" section, choose **None** from the User License drop-down list. Choosing None lets you assign the permission set to more than one type of user.
- **5.** Save your changes.
- **6.** Click **System Permissions**.
- **7.** Click **Edit**.
- **8.** Enable the Debug Apex permission.
- **9.** Save your changes.
- <span id="page-45-2"></span>**10.** Click **Manage Assignments**.
- **11.** Click **Add Assignments**.
- **12.** Select the users to whom you want to assign the permission set, and then click **Assign**.

### Create a Project

If you're new to using the Force.com IDE, set up a project. If you plan to debug an existing Force.com IDE project, skip these steps.

**1.** In Eclipse, select **File** > **New** > **Project** > **Force.com** > **Force.com Project** > **Next**.

#### Get Started with the Apex Debugger Test Your Debugger Setup

**2.** Enter a descriptive project name and your Salesforce sandbox org's credentials. Choose **Sandbox** from the Environment drop-down menu.

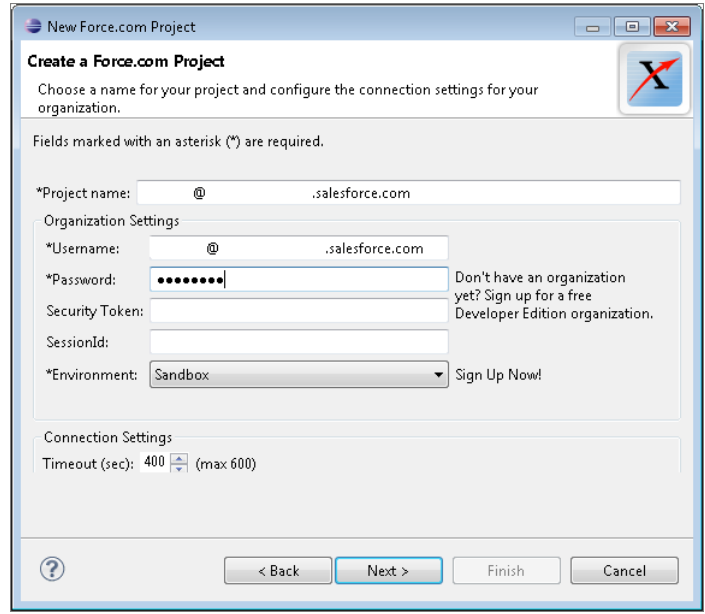

- **3.** Click **Next**, and then complete the New Project wizard.
- **4.** To save changes to the server automatically, right-click the name of the project that you created, then select **Force.com** > **Work Online**. By default, your changes are saved only locally, but Work Online is the recommended setting for using the Apex Debugger.

When Work Online is enabled, the icon next to your project name looks like this:  $\mathbb{B}$ , rather than like this:  $\mathbb{B}$ .

Work Online saves your changes to the server if Build Automatically is enabled. If you've enabled Work Online but your changes aren't saving to the server, make sure that you've selected **Project** > **Build Automatically**.

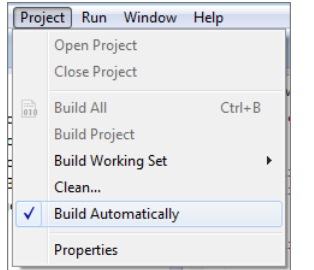

## <span id="page-46-0"></span>Test Your Debugger Setup

To make sure that everything is functioning properly, create a simple Apex class, set a breakpoint in your code, and then hit the breakpoint using Execute Anonymous.

**1.** Create an Apex class called SampleClass with this content.

```
public class SampleClass {
  public void level1(Integer depth1) {
      level2(2);}
  public void level2(Integer depth2) {
```

```
level3(3);
   }
  public void level3(Integer depth3) {
      System.debug('Placeholder for setting breakpoint');
   }
}
```
- **2.** Save the class.
- **3.** If you don't have Work Online enabled, save the class to the server. Right-click the class in the Package Explorer, then choose **Force.com** > **Save to Server**. This screenshot shows that Work Online is not enabled (1), and demonstrates how to save to the server (2).

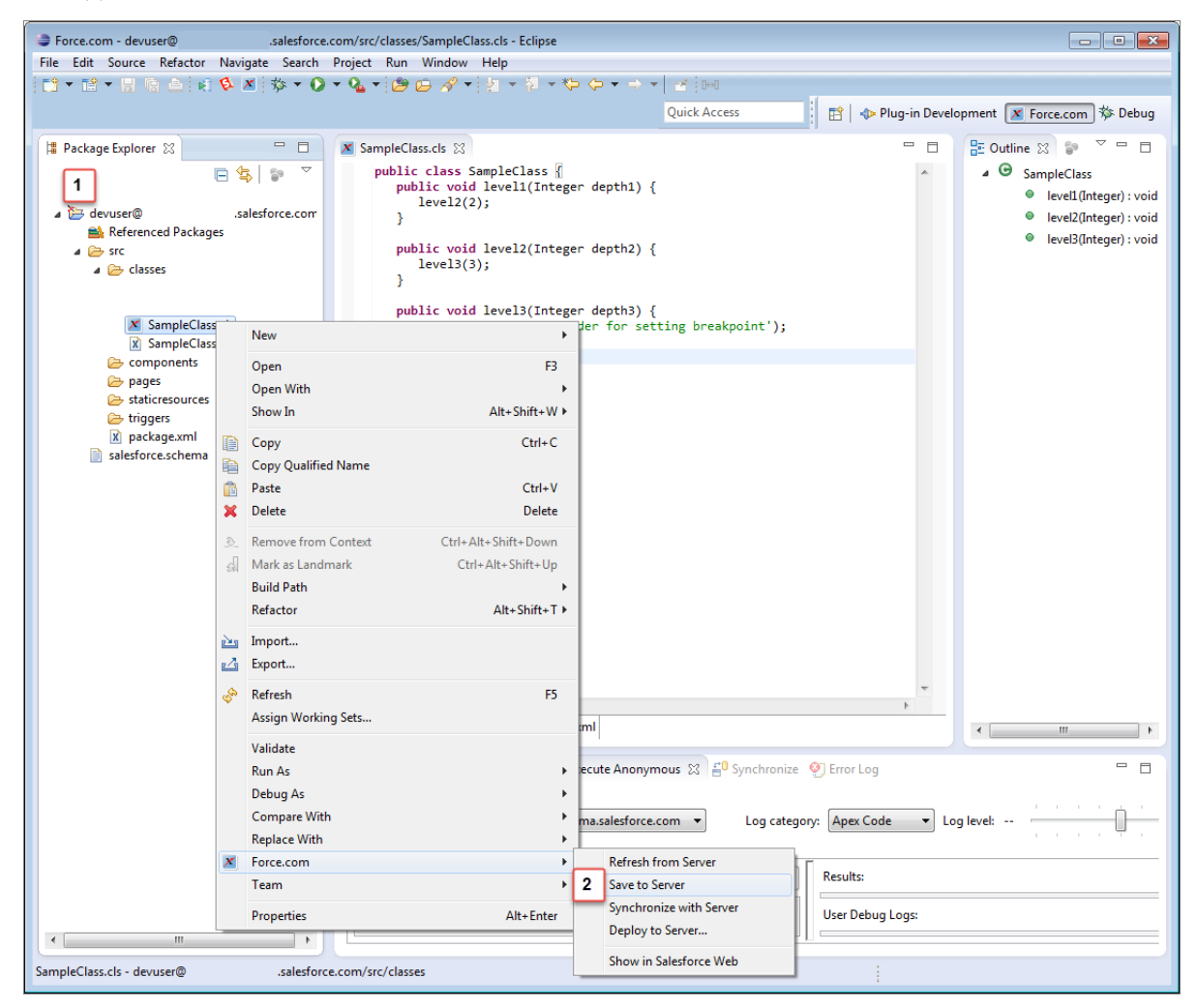

**4.** Switch to the Debug perspective by choosing **Window** > **Open Perspective** > **Other** > **Debug**.

Tip: After you've completed the initial Debugger setup, you can switch between perspectives by clicking the icons in the upper right corner of your Eclipse window.

Click the debug icon ( $\sqrt[3]{}$   $\sqrt[3]{}$  ) in the toolbar and select **Debug Configurations**.

**6.** Select **Remote Apex Debugger**.

**5.**

**7.** To create a configuration for your project, click the New launch configuration icon ( $\boxed{\uparrow}$ ).

- **8.** Name the configuration.
- **9.** Click **Browse** and select your project.
- **10.** Click **Apply**, and then click **Debug**.
- **11.**

Click the debug icon  $\left(\overrightarrow{ }*\n\right)$  and launch the new debug configuration.

**12.** Wait until you see an icon showing turning yellow gears in the Debug pane.

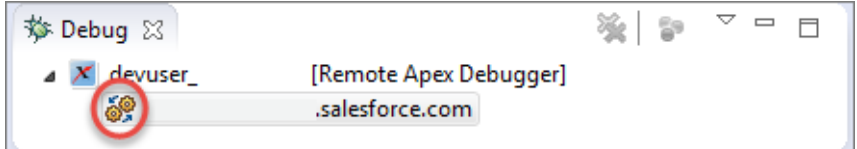

13. To set a breakpoint, double-click in the gray gutter to the left of the System. debug statement in SampleClass.cls.

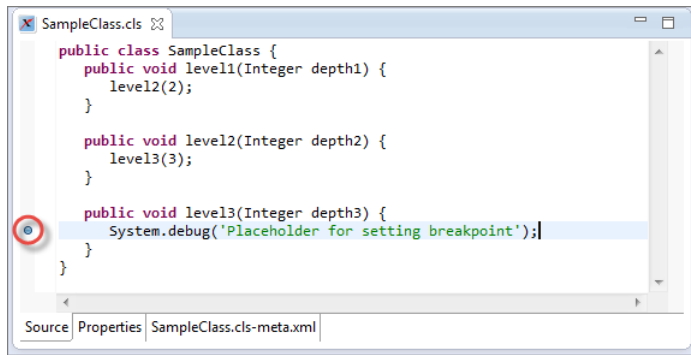

- **14.** Select the **Execute Anonymous** tab at the bottom of the screen. If the Execute Anonymous tab isn't available, choose **Window** > **Show View** > **Other** > **Force.com** and add it.
- **15.** Make sure that your project is the Active Project.
- **16.** In the Source to execute field, enter:

new SampleClass().level1(1);

- **17.** Click **Execute Anonymous**.
	- Note: You might get an error message like, "SocketTimeoutException: Read timed out," when using Execute Anonymous to hit a breakpoint during a debugging session. Execute Anonymous expects to receive timely results from the server, but because you've stopped at a breakpoint your results don't arrive in a timely fashion. Dismiss the error message, and carry on with your debugging.

The Debugger stops at the breakpoint (1). The call stack (2) and the values of your variables (3) are displayed. When applicable, a URL showing how each request originated displays next to the request ID in your call stack details.

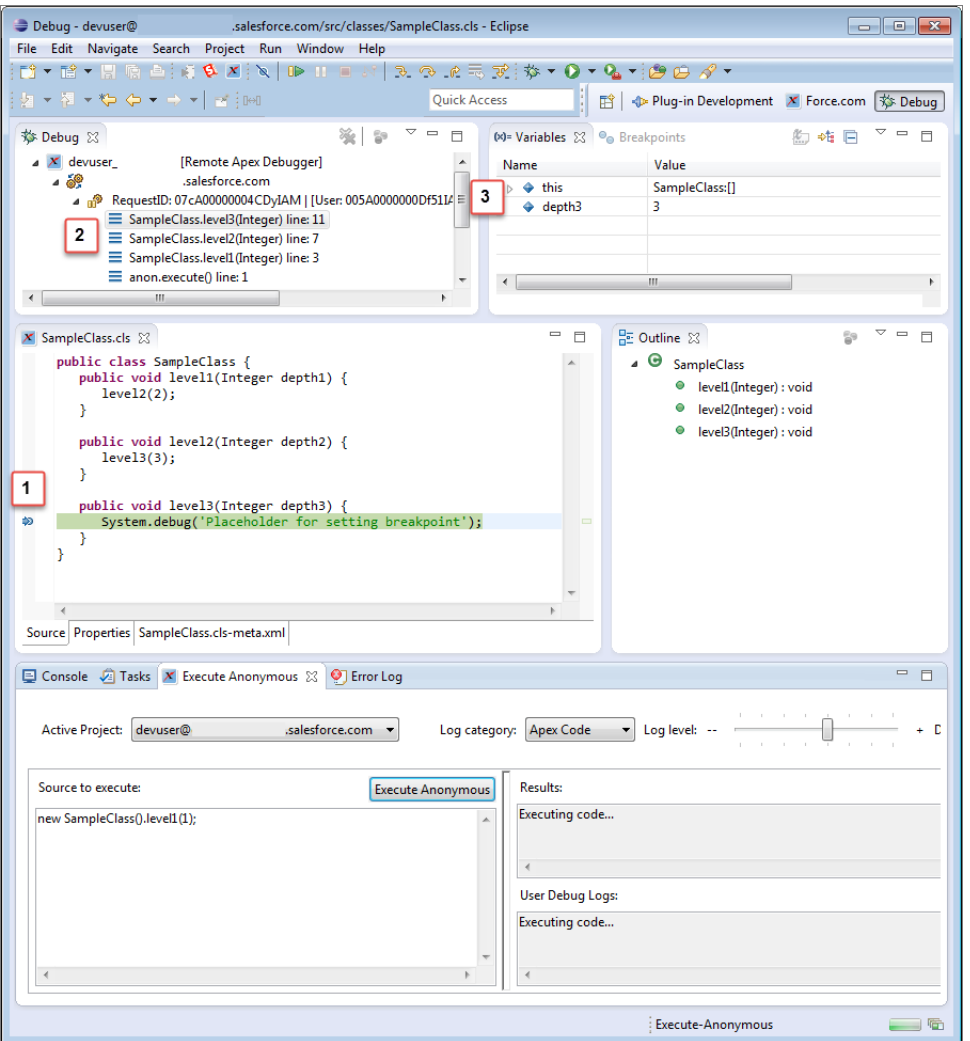

## <span id="page-49-0"></span>Whitelist Users and Request Types

Filter which requests are debugged by setting up whitelisting. If you don't use whitelisting, all events in your org trigger debugging during a debugging session. Whitelist users or request types to focus only on the events that are relevant to the problem you're debugging.

**1.**

To access your debug configurations, select the arrow next to the debug icon ( ), and then select **Debug Configurations**.

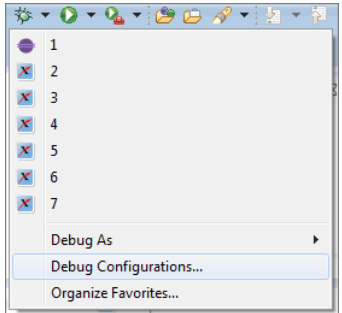

Typically, modifying an Eclipse debug configuration during a debugging session doesn't affect active debug targets. However, whitelist modifications affect both current and future sessions.

**2.** To set up whitelisting, select **Whitelisting Enabled** in your Remote Apex Debugger configuration.

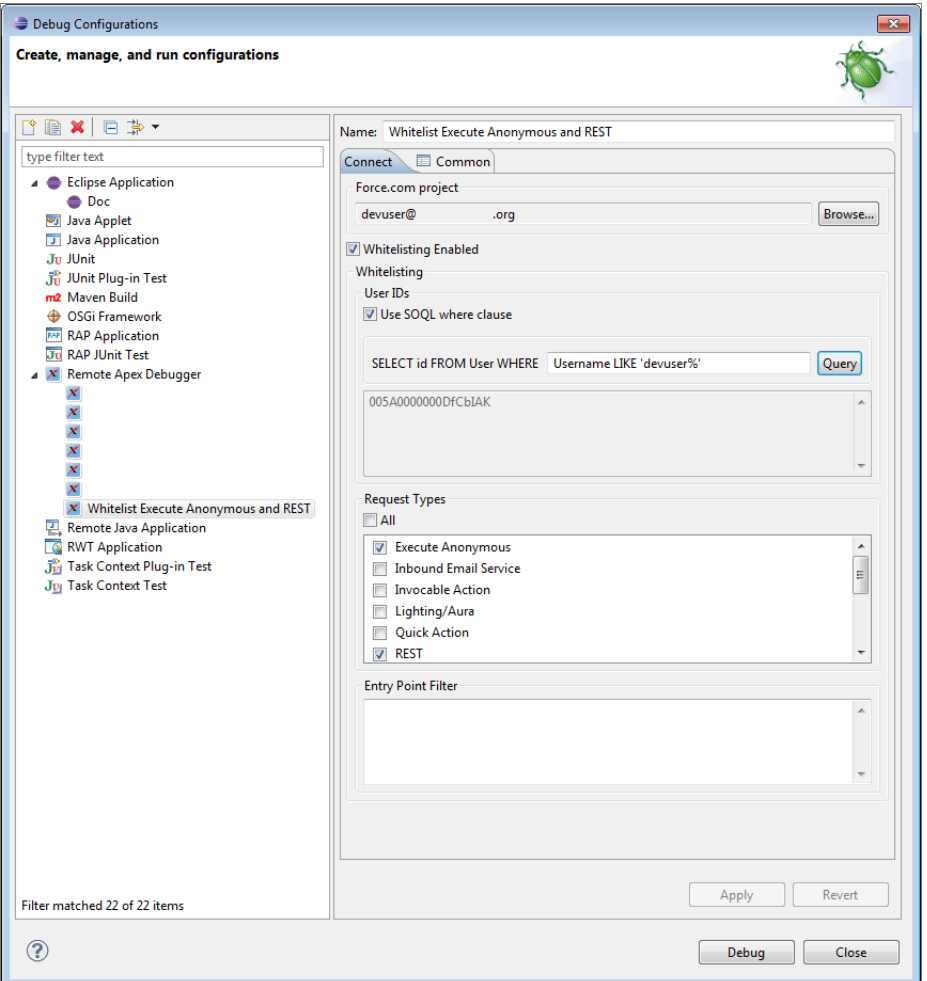

- **3.** To filter by user ID, enter a SOQL condition expression in the SELECT id FROM User WHERE field. Or enter a comma-separated list of user IDs in the text field in the User IDs section.
- <span id="page-50-0"></span>**4.** To filter by request type, select one or more entry points, or enter a regular expression in the Entry Point Filter field. For example, to whitelist requests made by the Visualforce page myPage, enter *.\*/apex/myPage.apexp*.

### Explore a Simple Debugging Puzzle

Once you've gotten the Apex Debugger up and running, work through this exercise to explore some of the Debugger's capabilities.

#### [Create Sample Accounts in Your Org](#page-51-0)

To complete this exercise, add the following sample data in your org.

#### [Create an Apex Class](#page-52-0)

Next, let's create an Apex class to debug. This class removes cold accounts from a list so that you can focus on more promising clients.

#### [Create a Visualforce Page](#page-53-0)

Now we need a Visualforce page to bring the AccountViewer controller to life.

#### [Identify a Problem](#page-54-0)

Because we never write buggy code, our Visualforce page should be working perfectly! Let's make sure.

#### [Debug the Problem](#page-54-1)

Let's use the Apex Debugger to see what went wrong.

#### [Fix the Problem](#page-58-0)

By now you've discovered how to fix the problem in AccountViewerController.cls. But you can't save changes to code while a debugging session is in process. Terminate the debugging session, and then fix the code.

#### [Delete Your Sample Accounts](#page-59-0)

<span id="page-51-0"></span>Unless you want to keep your sample accounts so that you can play with them in the future, run this code to delete them.

### Create Sample Accounts in Your Org

To complete this exercise, add the following sample data in your org.

**1.** Enter this code in the Source to execute field of the Execute Anonymous pane.

```
List<String> acctNames = new List<String>{
   'Ant Conglomerate',
    'Bee Collection Agency',
    'Beetle Brothers Body Shop',
    'Butterfly Beauty Supplies',
    'Flea LLC',
    'Fly Airlines',
   'Moth Candle Company',
    'Tick Timepieces',
    'Wasp Industrial Products',
    'Weevil Consultancy'
    };
List<Account> newAccts = new List<Account>();
for(Integer i = 0; i < 10; i++) {
   Account newAcct = new Account();
   newAcct.name = acctNames.get(i);newAcct.BillingCity = 'Suffragette City';
   newAccts.add(newAcct);
}
newAccts.get(0).rating = 'Warm';
newAccts.get(1).rating = 'Cold';
newAccts.get(2).rating = 'Hot';
newAccts.get(3).rating = 'Cold';
newAccts.get(4).rating = 'Cold';
newAccts.get(5).rating = 'Warm';
newAccts.get(6).rating = 'Hot';
newAccts.get(7).rating = 'Hot';
newAccts.get(8).rating = 'Cold';
newAccts.get(9).rating = 'Warm';
```
for (Integer  $i = 0$ ;  $i < 10$ ;  $i++)$  System.debug(newAccts.get(i)); insert newAccts;

- **2.** Click **Execute Anonymous**.
	- Note: If you get a compile error after executing this code, make sure that Account.rating is visible to your user. To give yourself access to the Account object's Rating field, from Setup, enter *Field* in the Quick Find box, then click **Account** > **Fields** > **Rating** > **Set Field-Level Security** or **Field Accessibility** > **Account** > **View by Fields** > **Rating**.
- <span id="page-52-0"></span>**3.** In the Accounts tab of the Salesforce user interface, verify that your accounts have been created. Congratulations. Your org now contains all the data that you need to complete the debugging exercise.

## Create an Apex Class

Next, let's create an Apex class to debug. This class removes cold accounts from a list so that you can focus on more promising clients.

- **1.** Create an Apex class called AccountViewerController.
- **2.** Replace your class's default contents with this code.

```
public class AccountViewerController {
  public Boolean removeCold { get; set; }
   public List<Account> results { get; set; }
  public AccountViewerController() {
      removeCold = false;
      results = [SELECT Id, Name, Owner.Name, Rating, BillingCity, BillingState
         from Account
         WHERE BillingCity = 'Suffragette City'
         Order By Name ASC];
   }
   public List<Account> getAccountTable() {
      List<Account> accountsToReturn;
      accountsToReturn = new List<Account>();accountsToReturn.addAll(results);
      if (removeCold==true) {
         removeColdAccounts(accountsToReturn);
      }
      return accountsToReturn;
```
}

```
public void removeColdAccounts(List<Account> listToReduce) {
   System.debug('Removing "cold" accounts');
   System.debug(' size before: ' + listToReduce.size());
   for (Integer i = 0; i < listToReduce.size(); i++) {
      Account a = listToReduce.get(i);if (a.Rating.equalsIgnoreCase('Cold')) {
         listToReduce.remove(i);
         System.debug('removed cold account: ' + a.Name);
      }
   }
   System.debug(' size after: ' + listToReduce.size());
}
public void noOp() {
}
```
<span id="page-53-0"></span>**3.** Save AccountViewerController.cls.

### Create a Visualforce Page

}

Now we need a Visualforce page to bring the AccountViewer controller to life.

- **1.** Create a Visualforce page with the label Account Viewer and the name AccountViewer.
- **2.** Replace your page's default contents with this code.

```
<apex:page controller="AccountViewerController">
   <apex:form>
      <apex:outputPanel id="resultTable">
         <apex:pageBlock>
            <apex:actionstatus id="status">
               <apex:facet name="start">
                  <div class="waitingSearchDiv" id="el_loading" style=
                        "background-color: #fbfbfb; height: 100%; opacity:0.65;
                        width:100%;">
                     <div class="waitingHolder" style="top: 74.2px; width: 91px;">
                        <img class="waitingImage" src="/img/loading.gif" title=
                           "Please Wait..." />
                        <span class="waitingDescription">Please Wait...</span>
                     </div>
                  \langle /div>
               </apex:facet>
```

```
</apex:actionstatus>
            <apex:pageBlockSection title="Special Accounts" collapsible="false">
               <apex:inputCheckbox value="{!removeCold}" label="Hide Cold Accounts">
                  <apex:actionSupport event="onchange" action="{!noOp}"
                     status="status" rerender="resultTable"/>
               </apex:inputCheckbox>
            </apex:pageBlockSection>
            <apex:pageBlockSection title="Scheduled Jobs" collapsible="false">
               <apex:pageBlockTable value="{!accountTable}" var="a"
                  id="thePageBlockTable">
                  <apex:column style="vertical-align:top">
                     <apex:outputField value="{!a.name}" />
                     <apex:facet name="header">Name</apex:facet>
                  </apex:column>
                  <apex:column>
                     <apex:outputField value="{!a.BillingCity}" />
                     <apex:facet name="header">City</apex:facet>
                  </apex:column>
                  <apex:column>
                     <apex:outputField value="{!a.BillingState}" />
                     <apex:facet name="header">State</apex:facet>
                  </apex:column>
                  <apex:column>
                     <apex:outputField value="{!a.Rating}" />
                     <apex:facet name="header">Rating</apex:facet>
                  </apex:column>
               </apex:pageBlockTable>
            </apex:pageBlockSection>
         </apex:pageBlock>
     </apex:outputPanel>
  </apex:form>
</apex:page>
```
<span id="page-54-0"></span>**3.** Save AccountViewer.page.

### Identify a Problem

Because we never write buggy code, our Visualforce page should be working perfectly! Let's make sure.

- **1.** Make sure that you're logged in to your org.
- <span id="page-54-1"></span>**2.** Navigate to https://*your\_salesforce\_instance*/apex/AccountViewer.
- **3.** Notice that your Special Accounts list includes cold accounts. Their presence is unacceptable! Select **Hide Cold Accounts**.
- **4.** They're all gone, right? Wrong. What happened? It's time for debugging!

### Debug the Problem

Let's use the Apex Debugger to see what went wrong.

- **1.** Make sure that AccountViewerController.cls is open.
- **2.** Switch to the Debug perspective of the Force.com IDE.

**3.**

Make sure that the turning yellow gears ( $\circled{3}$ ) are visible in the Debug pane. If you don't see the icon that depicts turning yellow

gears, click the debug icon ( $\left| \frac{\bf x}{\bf x} \right|$ ) to launch your debug configuration.

- 4. Find the removeColdAccounts (List<Account> listToReduce) method.
- **5.** Set a breakpoint on this line:

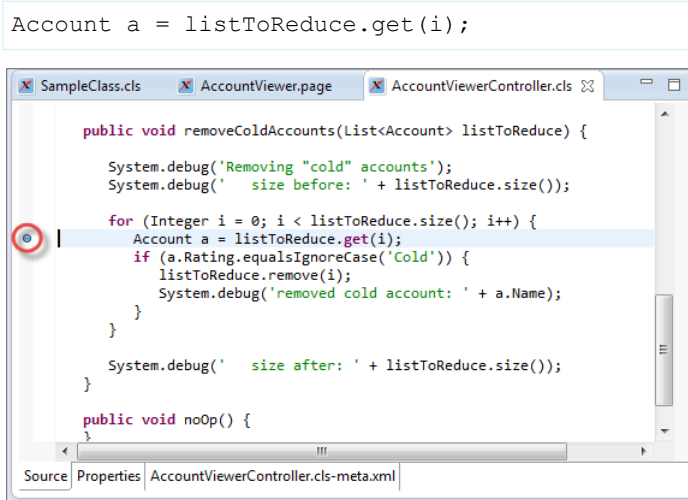

**6.** Navigate to https://*your\_salesforce\_instance*/apex/AccountViewer.

#### **7.** Select **Hide Cold Accounts**.

**8.** Notice that Please Wait has been displaying for awhile. Execution has stopped because you've successfully hit a breakpoint.

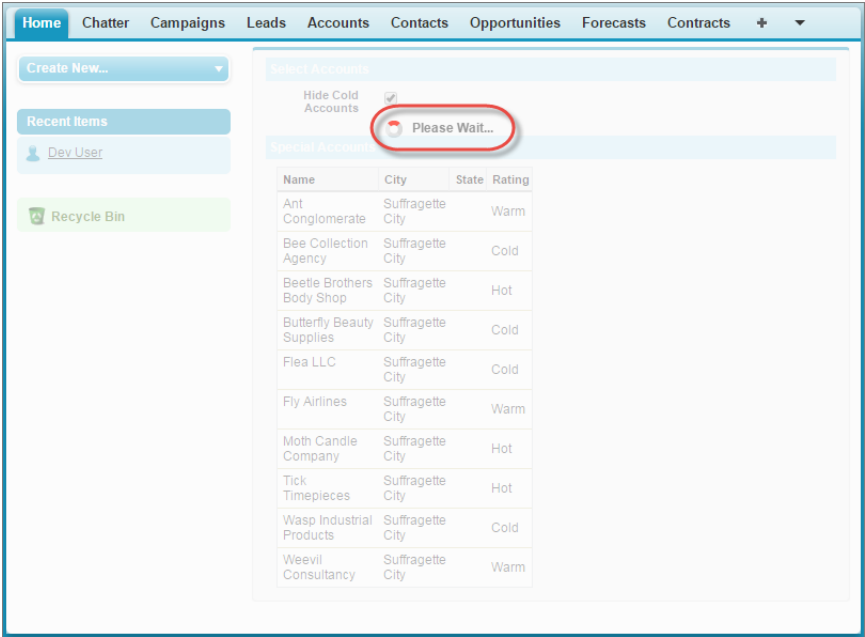

**9.** In Eclipse, click the line in the Debug pane's stack trace that corresponds to your breakpoint.

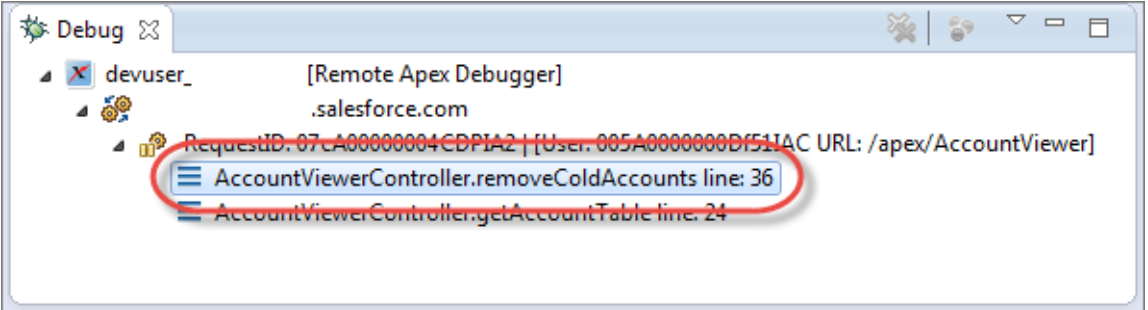

**10.**

Click Step Over ( $\circ$ ) until you've stepped through all the iterations of your for loop. As you do so, pay attention to the values of the variables in your Variables pane. If you notice the problem, try to correct it. If you manage to correct the problem, go ahead and skip to [Fix the Problem](#page-58-0) on page 55 to confirm your solution.

11. After you've stepped all the way through the for loop, look at your Visualforce page. Some of the cold accounts were hidden, but at least one remains.

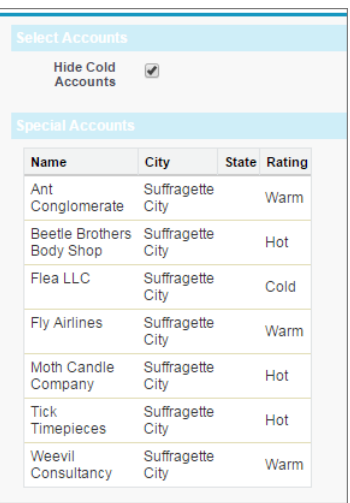

**12.** In this screenshot, the cold account is Flea LLC. Make a note of this account's name. Then, let's step through our for loop again.

#### **13.** Deselect **Hide Cold Accounts**.

**14.** In Eclipse, click one of the top two levels of the stack trace in the Debug pane.

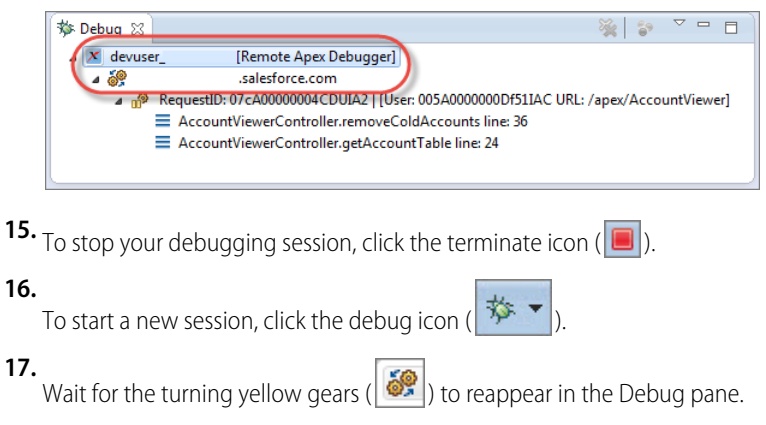

**18.** Reload your Visualforce page, then select **Hide Cold Accounts** again.

**19.** This time, pay special attention to what happens when you move past the account right before Flea LLC. Make a note of the account that you want to watch out for. In this case, the account we want to watch for is Butterfly Beauty Supplies.

20. Click Step Over ( ) until you see that the value of  $a$  . Name is the account name you're watching for—in this case, Butterfly Beauty Supplies.

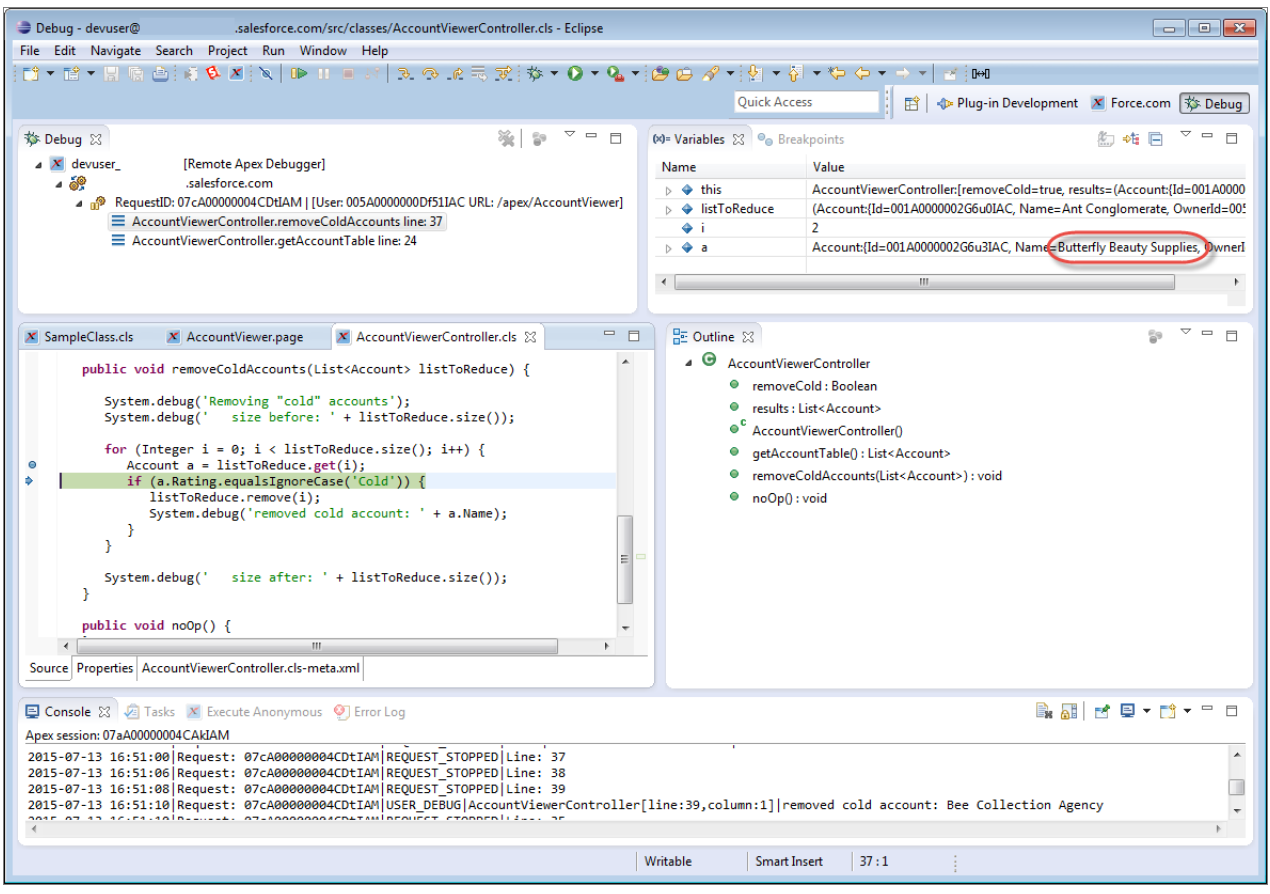

- **21.** Paying close attention to the values of your variables, click **Step Over** until *a*'s value changes again.
- **22.** Look at the value of *listToReduce*. 'Butterfly Beauty Supplies' was removed, but we've skipped right over 'Flea LLC'. Why do you think that could be?

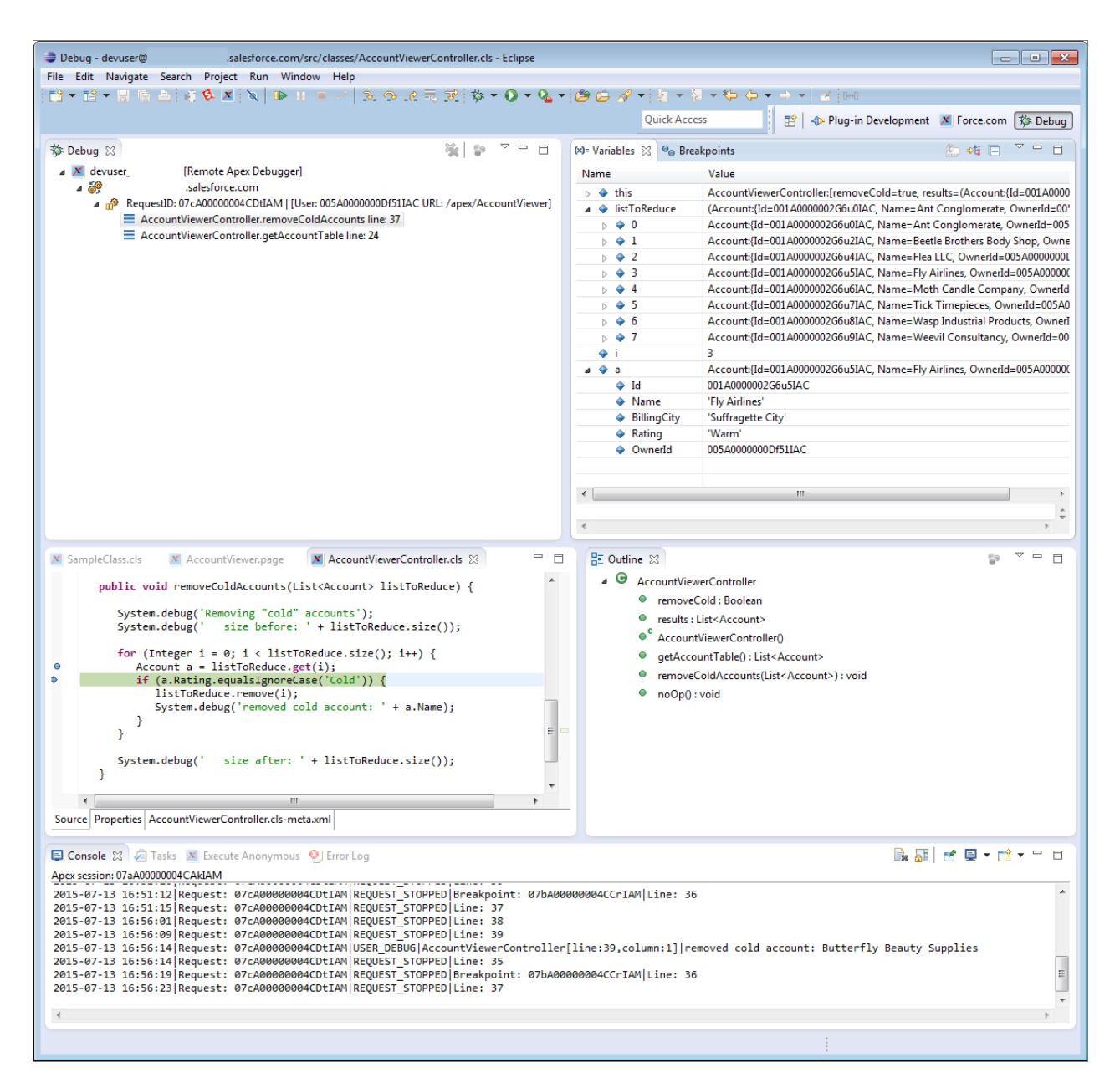

<span id="page-58-0"></span>The problem lies in the value of the iterator, *i*. When we removed 'Butterfly Beauty Supplies' from the list, we didn't account for the fact that removing this list item would change the positions of the subsequent items. Flea LLC is now at position 2, formerly occupied by Butterfly Beauty Supplies, but that position has already been processed. Fortunately, this problem is easily fixed.

### Fix the Problem

By now you've discovered how to fix the problem in AccountViewerController.cls. But you can't save changes to code while a debugging session is in process. Terminate the debugging session, and then fix the code.

Complete these steps to modify your code to decrement the iterator *i* when removing an item from *listToReduce*.

**1.** In the Debug perspective of the Force.com IDE, click one of the top two levels of the stack trace in the Debug pane.

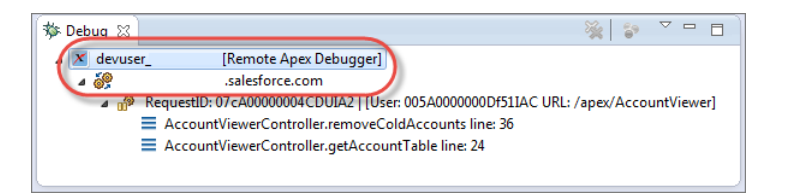

- **2.** To stop your debugging session, click the terminate icon  $(\blacksquare)$ .
- **3.** To decrement the value of *i* after an account is removed from *listToReduce*, modify AccountViewerController.cls.

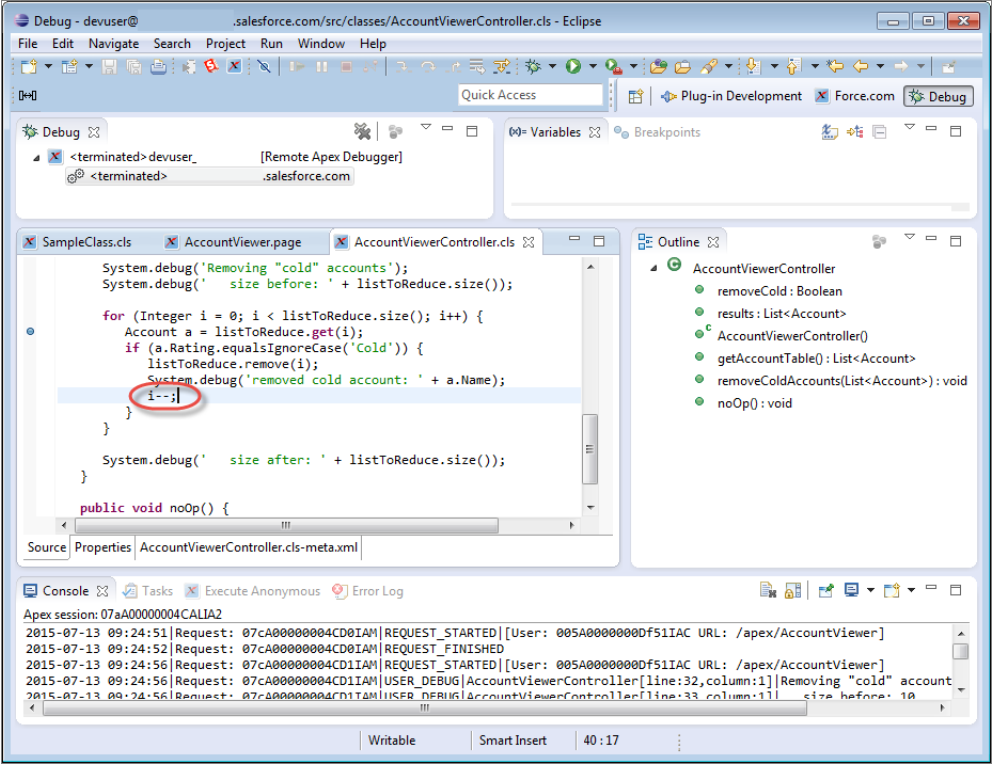

- **4.** Save your changes.
- **5.** Reload your Visualforce page: https://*your\_salesforce\_instance*/apex/AccountViewer
- **6.** Select **Hide Cold Accounts**.
- <span id="page-59-0"></span>**7.** Disable the breakpoint so that you don't accidentally hit it during future debugging sessions. Right-click the breakpoint and select **Disable Breakpoint**, or hold down Shift and double-click the breakpoint. If you prefer to remove the breakpoint, right-click it and select **Toggle Breakpoint**, or double-click it without pressing Shift.
- **8.** Celebrate! You've successfully debugged your code.

## Delete Your Sample Accounts

Unless you want to keep your sample accounts so that you can play with them in the future, run this code to delete them.

**1.** Enter this code in the Force.com IDE's Execute Anonymous pane, in the Source to execute field.

```
List<Account> buggyAccounts = [SELECT Id
                          FROM Account
```
delete buggyAccounts;

WHERE BillingCity = 'Suffragette City'];

#### **2.** Click **Execute Anonymous**.

<span id="page-60-0"></span>**3.** In the Accounts tab of the Salesforce user interface, verify that your accounts have been deleted.

## Manage Debugging Sessions

Any of your org's sandboxes can use the Apex Debugger sessions related to your parent org. Track and manage your sandbox orgs' sessions, and subscriber sessions for the ISV Customer Debugger, in Setup.

**1.** From Setup, enter *Apex Debugger* in the Quick Find box, then select **Apex Debugger**.

#### EDITIONS

Available in: both Salesforce Classic and Lightning Experience

Available in: **Enterprise**, **Performance** (one session included), and **Unlimited** (one session included) Editions

#### USER PERMISSIONS

To manage Apex Debugger sessions from Setup:

**•** In your production org: Debug Apex AND auto-enabled dependent permissions

OR

In your LMO: Modify All Data AND View and Debug Managed Apex

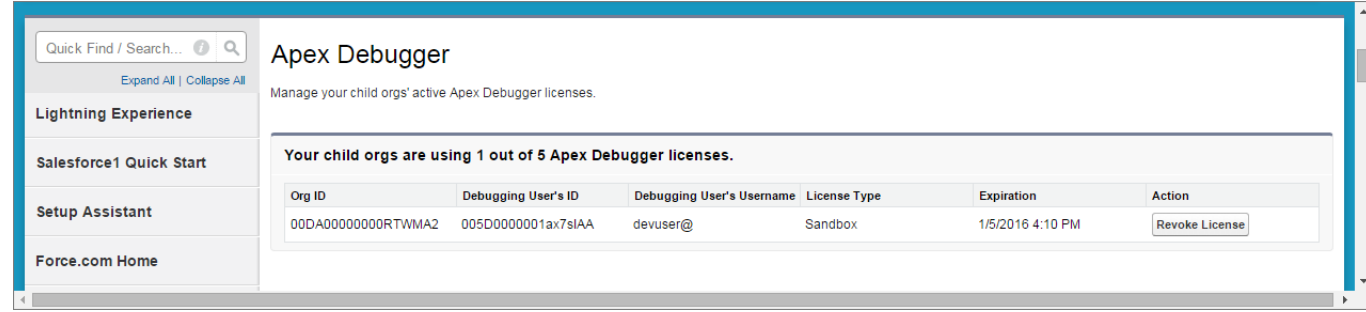

- **2.** If desired, contact the debugging user whose license you plan to revoke.
- **3.** To end the debugging session that you want to terminate, select **Revoke License**.

The debugging session ends, and a license is freed up. The next user who initiates a debugging session consumes the available license. The user whose session you terminated isn't prevented from starting future sessions.

#### SEE ALSO:

[Kill an Orphaned Session](#page-63-1)

## <span id="page-61-0"></span>Apex Debugger Limits and Considerations

Keep these limits and considerations in mind when working with the Apex Debugger.

```
Apex Debugger Limits
```
Your use of the Apex Debugger is subject to these restrictions.

[Apex Debugger Considerations](#page-61-2)

<span id="page-61-1"></span>Don't be surprised if you encounter these potential "gotchas" when using the Apex Debugger.

## Apex Debugger Limits

Your use of the Apex Debugger is subject to these restrictions.

**•** You can debug only sandbox orgs.

Note: The Apex Debugger implementation for Eclipse works only with sandbox orgs. To debug scratch orgs, install [Apex](https://marketplace.visualstudio.com/items?itemName=salesforce.salesforcedx-vscode-apex-debugger) [Debugger for Visual Studio Code.](https://marketplace.visualstudio.com/items?itemName=salesforce.salesforcedx-vscode-apex-debugger)

- **•** You can have only one active debugging session per org across all the org's sandboxes. However, you can purchase more sessions for your parent org. Each sandbox org can have only one active session.
- **•** You can't debug more than two threads at a time.
- **•** Your Apex Debugger session times out if it's left inactive. Under normal conditions, you're allowed 1 hour of inactivity. When your instance's server is experiencing peak loads, the timeout limit can be reduced to 30 minutes.
- <span id="page-61-2"></span>**•** Your Apex Debugger session times out after 4 hours, regardless of activity.
- **•** Salesforce can terminate debugging sessions for maintenance purposes, with or without notice. You can't initiate a new debugging session until the maintenance is complete.

### Apex Debugger Considerations

Don't be surprised if you encounter these potential "gotchas" when using the Apex Debugger.

- **•** If you edit Apex classes while a debugging session is in progress, your breakpoints might not match your debugging output after you save your changes.
- **•** Your debugging session is orphaned when you close Eclipse before stopping your session. If you have an orphaned session, you can't start a new session.
- **•** Eval functionality isn't available.
- **•** Hot swapping isn't permitted. These actions kill your debugging session.
	- **–** Installing or uninstalling a package
	- **–** Saving changes that cause your org's metadata to recompile

You can't save changes to these items during a debugging session.

- **•** Apex classes or triggers
- **•** Visualforce pages or components
- **•** Lightning resources
- **•** Permissions or preferences
- **•** Custom fields or custom objects
- **•** These entry points aren't supported.
	- **–** Asynchronously executed code, including asynchronous tests

Note: Test code between a pair of startTest and stopTest methods can run synchronously. To debug your asynchronous functionality, use these methods within your tests.

- **–** Batch, Queueable, and Scheduled Apex
- **–** Inbound email
- **–** Code with the @future annotation
- **•** Keep these things in mind when working with breakpoints.
	- **–** You can't set conditional breakpoints.
	- **–** Breakpoints set on a get or set method must be within the method's body.
	- **–** You can't set breakpoints in or step through Execute Anonymous blocks. However, when you hit a breakpoint using Execute Anonymous, we show your Execute Anonymous frame in the stack. To view your Execute Anonymous code's variables, click this line in the stack.
- **•** Keep these things in mind when working with variables.
	- **–** You can't watch variables.
	- **–** Variable inspection in dynamic Visualforce and Lightning components isn't supported.
	- **–** You can't drill into the instance variables of Apex library objects. To view these objects' contents, use their toString methods.
	- **–** Variables declared within a loop are visible outside of the loop.
	- **–** Drill into variables to see their children's values. For example, if you run the query [SELECT Id, ContactId, Contact.accountId, Contact.Account.ownerId FROM Case], your results are nested as follows.

```
Case
--> Contact
-----> contactId
-----> Account
--------> accountId
--------> ownerId
```
**–** When you perform a SOQL query for variables from the EntityDefinition table, your results include the *durableId* even if you don't explicitly SELECT that variable.

SEE ALSO:

[Kill an Orphaned Session](#page-63-1)

## <span id="page-63-0"></span>Apex Debugger Troubleshooting

If you encounter problems when using the Apex Debugger, try these troubleshooting techniques.

#### [Relaunch Your Debug Configuration](#page-63-2)

If your code isn't stopping on breakpoints, variables aren't displaying in the Variables pane, or you don't see turning yellow gears in the Debug pane, relaunch your debug configuration.

#### [Kill an Orphaned Session](#page-63-1)

If Eclipse crashes or is shut down before you end your debugging session, your session is orphaned. You can't start a new session until you remove the orphan. But don't panic! You can kill an orphaned session in Setup or with the Tooling API.

#### [Change Your Session Timeout Preference](#page-64-0)

If you're on a slow network, you can change the default timeout setting for your Debugger connection. This setting determines how long Eclipse waits for the Debugger to respond when you take an action, such as stepping through your code.

#### [Report Drastic Issues to Customer Support](#page-64-1)

It's unlikely that you'll encounter drastic issues while working with the Apex Debugger. However, never say never. If you encounter performance issues or are unable to kill your orphaned sessions, contact Salesforce Customer Support for help. If necessary, Support can kill all debugging sessions for the instance on which your org is running. This process prevents you—and all orgs running on your instance—from immediately initiating new debugging sessions.

## <span id="page-63-2"></span>Relaunch Your Debug Configuration

If your code isn't stopping on breakpoints, variables aren't displaying in the Variables pane, or you don't see turning yellow gears in the Debug pane, relaunch your debug configuration.

**1.**

Click the arrow next to the debug icon ( $\frac{\pm}{\sqrt{2}}$ ), and choose your configuration from the list. This action relaunches your debug configuration.

**2.** Wait for the turning yellow gears to reappear in the Debug pane.

<span id="page-63-1"></span>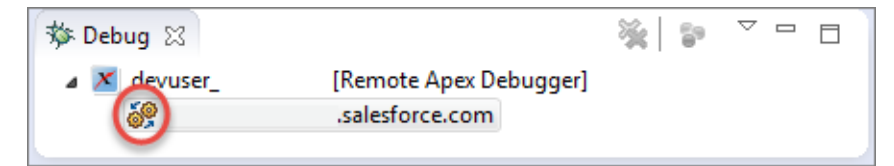

## Kill an Orphaned Session

If Eclipse crashes or is shut down before you end your debugging session, your session is orphaned. You can't start a new session until you remove the orphan. But don't panic! You can kill an orphaned session in Setup or with the Tooling API.

#### [Kill a Debugging Session in Setup](#page-64-2)

From the Apex Debugger page in Setup, you can easily kill any debugging session in your org, even sessions belonging to your coworkers. Please use this power compassionately!

#### [Kill a Debugging Session with the Tooling API](#page-64-3)

If you're too cool for declarative tools, fret not: You can kill a debugging session using the Tooling API, without going anywhere near the Setup tree.

### <span id="page-64-2"></span>Kill a Debugging Session in Setup

From the Apex Debugger page in Setup, you can easily kill any debugging session in your org, even sessions belonging to your coworkers. Please use this power compassionately!

- **1.** From Setup, enter *Apex Debugger* in the Quick Find box, then click **Apex Debugger**.
- <span id="page-64-3"></span>**2.** Click **Kill Debugger**.

### Kill a Debugging Session with the Tooling API

If you're too cool for declarative tools, fret not: You can kill a debugging session using the Tooling API, without going anywhere near the Setup tree.

- **1.** Open the Developer Console.
- **2.** Open the Query Editor.
- **3.** Select **Use Tooling API**.
- **4.** Run this SOQL query.

SELECT Status FROM ApexDebuggerSession WHERE Status = 'Active'

- **5.** Change the value of *Status* from Active to Kill.
- **6.** Save the modified row.

#### <span id="page-64-0"></span>SEE ALSO:

Salesforce Help[: Open the Developer Console](https://help.salesforce.com/HTViewHelpDoc?id=code_dev_console_opening.htm&language=en_US)

### Change Your Session Timeout Preference

If you're on a slow network, you can change the default timeout setting for your Debugger connection. This setting determines how long Eclipse waits for the Debugger to respond when you take an action, such as stepping through your code.

- **1.** In Eclipse, select **Window** > **Preferences** > **Force.com** > **Apex Debugger**.
- **2.** Enter a new value for Connection timeout (ms). For slower connections, we recommend a connection timeout of up to 30,000 milliseconds.
- <span id="page-64-1"></span>**3.** Click **Apply**.
- **4.** Click **OK**.

### Report Drastic Issues to Customer Support

It's unlikely that you'll encounter drastic issues while working with the Apex Debugger. However, never say never. If you encounter performance issues or are unable to kill your orphaned sessions, contact Salesforce Customer Support for help. If necessary, Support can kill all debugging sessions for the instance on which your org is running. This process prevents you—and all orgs running on your instance—from immediately initiating new debugging sessions.

SEE ALSO: [Kill an Orphaned Session](#page-63-1)

#### USER PERMISSIONS

To manage Apex Debugger sessions from Setup:

**•** Debug Apex AND auto-enabled dependent permissions

OR

Modify All Data AND View and Debug Managed Apex

## <span id="page-65-0"></span>Get Started with the ISV Customer Debugger

The ISV debugging capability covers a gap in what you can do with the Apex Debugger. As an ISV, you can debug your own code. As a subscriber, you can debug your own code. However, because of the protections against seeing managed code, subscribers can't debug ISV code in their orgs.

With the ISV Customer Debugger, an ISV can work with a subscriber to debug issues specific to the subscriber's org. An ISV can reproduce issues in the specific environment, so problems can be diagnosed more quickly, facilitating faster fixes for the ISV's software offering. You can debug only sandbox orgs.

#### [Set Up the Apex Debugger](#page-65-1)

Before you get started with the ISV Customer Debugger, set up the Force.com IDE and the Apex Debugger.

#### [Set Up a Debugging Session](#page-66-0)

Setting up an ISV Customer Debugger session is different from setting up sessions for the Apex Debugger. After you create an Eclipse workspace, log in to your customer's org, start a debugging session from Setup, and then debug your project.

#### [Debug Your Project](#page-68-0)

If you've used a debugger before, the Force.com IDE's debug perspective probably looks familiar. But we know that many Salesforce developers haven't used traditional debuggers, so we've provided some documentation to help you get started.

#### [Renew a Debugging Session](#page-68-1)

If your ISV Customer Debugger session expires, don't panic—just start a new one. To renew a session, drag the icon from Setup to Eclipse, just like you did to start your first session.

#### [Delete Your Copy of Your Customer's Code](#page-68-2)

The code from your subscriber's org is your subscriber's intellectual property. We advise against keeping it around after you're done debugging.

#### <span id="page-65-1"></span>[ISV Customer Debugger Limits and Considerations](#page-68-3)

Keep these limits and considerations in mind when working with the ISV Customer Debugger.

## Set Up the Apex Debugger

Before you get started with the ISV Customer Debugger, set up the Force.com IDE and the Apex Debugger.

For information on setting up the Apex Debugger, see [Install the Force.com IDE Plug-In.](#page-5-0)

### <span id="page-66-0"></span>Set Up a Debugging Session

Setting up an ISV Customer Debugger session is different from setting up sessions for the Apex Debugger. After you create an Eclipse workspace, log in to your customer's org, start a debugging session from Setup, and then debug your project.

#### [Create an Eclipse Workspace](#page-66-1)

We recommend that you use a different Eclipse workspace for debugging each subscriber org. To create a workspace, select **File** > **Switch Workspace** > **Other** > **Browse** > **New Folder**. Name your workspace, and then select **Create** > **Open** > **OK**.

#### [Log In to a Customer Org](#page-66-2)

To set up an ISV Customer Debugger session, log in to your subscriber's org. If you're not familiar with this process, see the ISVforce Guide.

#### [Start a Debugging Session](#page-66-3)

<span id="page-66-1"></span>Use the simple drag-and-drop interface to initiate an ISV Customer Debugger session from Setup. Then, set up a debug configuration in Eclipse.

### Create an Eclipse Workspace

<span id="page-66-2"></span>We recommend that you use a different Eclipse workspace for debugging each subscriber org. To create a workspace, select **File** > **Switch Workspace** > **Other** > **Browse** > **New Folder**. Name your workspace, and then select **Create** > **Open** > **OK**.

### Log In to a Customer Org

To set up an ISV Customer Debugger session, log in to your subscriber's org. If you're not familiar with this process, see the ISV force Guide.

<span id="page-66-3"></span>For information on how to obtain login access to your subscriber's org, see [Request Login Access from a Customer.](https://developer.salesforce.com/docs/atlas.en-us.216.0.packagingGuide.meta/packagingGuide/lma_requesting_login_access.htm) For information on how to log in via the Subscriber Support Console, see [Logging In to Subscriber Orgs](https://developer.salesforce.com/docs/atlas.en-us.216.0.packagingGuide.meta/packagingGuide/lma_logging_in_to_sub_org.htm). You can debug only sandbox orgs.

### Start a Debugging Session

Use the simple drag-and-drop interface to initiate an ISV Customer Debugger session from Setup. Then, set up a debug configuration in Eclipse.

#### [Initiate a Debugging Session from Setup](#page-67-0)

Initiate an ISV Customer Debugger session from your browser while logged in to your subscriber's org.

#### [Download Your Subscriber's Code](#page-67-1)

By default, we download only the packaged code from your subscriber's org. If you want to download and set breakpoints in your subscriber's code, download their code from the Force.com IDE.

#### [Set Up a Debug Configuration](#page-67-2)

Before you start your first debugging session for a project, set up a debug configuration.

#### USER PERMISSIONS

To view the Apex code in your packages, and debug code with the Apex Debugger, when logged in to subscriber orgs via the LMO:

**•** View and Debug Managed Apex

To manage ISV Customer Debugger sessions from the LMO:

**•** Modify All Data AND View and Debug Managed Apex

#### <span id="page-67-0"></span>Initiate a Debugging Session from Setup

Initiate an ISV Customer Debugger session from your browser while logged in to your subscriber's org.

- **1.** Launch the Force.com IDE, if it's not already running.
- **2.** Open the Eclipse workspace for the customer org that you want to debug.
- **3.** If a welcome screen appears, close it.
- **4.** In your browser, make sure that you're logged in to your subscriber's org.
- **5.** From Setup, enter *Apex Debugger* in the Quick Find box, then click **Apex Debugger**.
- **6.** Click **Start Partner Debugging Session**.
- **7.** Drag the icon ( $\ge$ ) from your browser to your Eclipse window.

### USER PERMISSIONS

To view the Apex code in your packages, and debug code with the Apex Debugger, when logged in to subscriber orgs via the LMO:

**•** View and Debug Managed Apex

Dragging the icon to the Force.com IDE creates an Eclipse project and downloads all packaged code from your subscriber's org to your workstation. Non-global code from packages that you don't own is obfuscated. For information about code obfuscation, see [Protecting](https://developer.salesforce.com/docs/atlas.en-us.216.0.packagingGuide.meta/packagingGuide/packaging_protect_ip.htm) [Your Intellectual Property](https://developer.salesforce.com/docs/atlas.en-us.216.0.packagingGuide.meta/packagingGuide/packaging_protect_ip.htm) in the ISVforce Guide.

<span id="page-67-1"></span>Stay logged in to the subscriber's org until you're done debugging. The ISV Customer Debugger session terminates when you return to your LMO.

#### Download Your Subscriber's Code

By default, we download only the packaged code from your subscriber's org. If you want to download and set breakpoints in your subscriber's code, download their code from the Force.com IDE.

- **1.** Launch the Force.com IDE, if it's not already running.
- **2.** In the Package Explorer, in the project that that was created when you initiated the debugging session, right-click **Referenced Packages** and select **Force.com** > **Refresh from Server**.
- **3.** Right-click the project, and select **Force.com** > **Add/Remove Metadata Components**.
- **4.** If you don't see the Project Contents pane in the properties window, select **Force.com** > **Project Contents**.

#### **5.** Click **Add/Remove**.

- **6.** If you get a package manifest content warning describing the component types that the Force.com IDE can't import, click **OK**.
- **7.** In the Choose Metadata Components window, select the components that you want to download. You can set breakpoints only in Apex code.
- **8.** Select **OK** > **Apply**.
- **9.** If you get a message asking whether you want to refresh the project from the server, click **Yes**.

Eclipse refreshes your project contents from the server. For large codebases, this process can take a few minutes.

- <span id="page-67-2"></span>**10.** To close the properties window, click **OK**.
- Warning: Keep in mind that your project is connected to your subscriber's org. Changes that you save to the server from Eclipse, or that you make in your browser, are saved to your customer's org.

### Set Up a Debug Configuration

Before you start your first debugging session for a project, set up a debug configuration.

**1.** Switch to the Debug perspective by choosing **Window** > **Open Perspective** > **Other** > **Debug**.

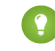

Tip: After you've completed the initial Debugger setup, you can switch between perspectives by clicking the icons in the upper right corner of your Eclipse window.

**2.**

**4.**

Click the debug icon ( ) in the toolbar and select **Debug Configurations**.

#### **3.** Select **Remote Apex Debugger**.

To create a configuration for your project, click the New launch configuration icon  $(\bigcirc$ .

- **5.** Name the configuration.
- **6.** Click **Browse** and select your project.
- **7.** During an ISV Customer Debugger session, all actions in your subscriber's org are debugged. If you want to debug actions only for specific users or request types, to set up whitelisting, select **Whitelisting Enabled** in your Remote Apex Debugger configuration. For more information, see [Whitelist Users and Request Types.](#page-49-0)
- **8.** Click **Apply**, and then click **Debug**.
- <span id="page-68-0"></span>**9.**

Click the debug icon ( $\ket{\ast}$   $\rightarrow$ ) and launch the new debug configuration.

## Debug Your Project

If you've used a debugger before, the Force.com IDE's debug perspective probably looks familiar. But we know that many Salesforce developers haven't used traditional debuggers, so we've provided some documentation to help you get started.

<span id="page-68-1"></span>For information on using the Apex Debugger, see [Get Started with the Apex Debugger](#page-42-0).

## Renew a Debugging Session

<span id="page-68-2"></span>If your ISV Customer Debugger session expires, don't panic—just start a new one. To renew a session, drag the icon from Setup to Eclipse, just like you did to start your first session.

For details on how to start a session, see [Initiate a Debugging Session from Setup](#page-67-0).

## Delete Your Copy of Your Customer's Code

The code from your subscriber's org is your subscriber's intellectual property. We advise against keeping it around after you're done debugging.

<span id="page-68-3"></span>When you close the Force.com IDE, we prompt you to delete your subscriber's code. If you choose to not delete the code then, be sure to delete it later.

Close files before you delete them. Otherwise, you get an error message.

## ISV Customer Debugger Limits and Considerations

Keep these limits and considerations in mind when working with the ISV Customer Debugger.

- **•** You can debug only one customer at a time. However, if you purchase Apex Debugger licenses, you can debug multiple customers at once. Apex Debugger licenses also let you debug in your sandboxes and scratch orgs.
- When you click **Return to subscriber overview**, your debugging session terminates. Stay logged in to your subscriber's org while you debug, and return to your LMO only when you're done debugging.

**•** You can debug only sandbox orgs.

# **CHAPTER 6** Solutions to Common Force.com IDE Problems

If you encounter problems when installing or using the Force.com IDE, try these troubleshooting techniques.

### After Upgrade, Passwords Are No Longer Saved

#### **Problem**

After you upgrade the Force.com IDE, Eclipse no longer saves your passwords.

#### **Solution**

- **1.** Select **Eclipse** > **Preferences** > **General** > **Security** > **Secure Storage** > **Contents** > **Force Projects** > **Delete** > **Yes** > **Yes**.
- **2.** After Eclipse restarts, right-click your project in the Package Explorer and select **Force.com** > **Properties**.
- **3.** Enter your password, and then click **Apply**.
	- Note: When you create a project, you are sometimes prompted for a new master password. This master password is a separate password of your choosing. It's required by Eclipse secure storage but not associated with your Force.com IDE credentials. For information on Eclipse secure storage, see the Eclipse Workbench User Guide.
	- Tip: If these steps don't solve your problem, try manually deleting the file that stores your passwords. Look for this file in a location such as /Users/*yourName*/.eclipse/org.eclipse.equinox.security/secure\_storage or

D:\Users\Administrator\.eclipse\org.eclipse.equinox.security\secure\_storage.

## New Menu Options or Views Don't Appear After Upgrade

#### **Problem**

After you upgrade the Force.com IDE, you don't see the new menu options or views that you're expecting.

#### **Solution**

Create a new workspace.

- **1.** Select **File** > **Switch Workspace** > **Other** > **Browse**.
- **2.** Navigate up a directory, and then click **New Folder**.
- **3.** Enter a name for your new workspace, and then select **Create** > **Open** > **OK**.
- **4.** Switch to the Force.com perspective. Select **Window** > **Perspective** > **Open Perspective** > **Other** > **Force.com** > **OK**.

## No Repository Found

#### **Problem**

Installation fails with the message, "No repository found at http://media.developerforce.com/force-ide/eclipse42. Error reading update site http://media.developerforce.com/force-ide/eclipse42."

#### **Solution**

Configure Eclipse to use your proxy server. You can find these settings in your Eclipse Preferences under **General** > **Network Connections**.

### No Force.com Perspective (macOS)

#### **Problem**

On macOS, the Force.com perspective does not appear in Eclipse, despite having the current version of the Java Runtime Environment.

#### **Solution**

Download the full version of the Java SE Development Kit (JDK) from the [Java download page.](http://java.sun.com/javase/downloads/index.jsp)

### No Force.com Perspective (Windows)

#### **Problem**

Installation succeeds on Windows, but the Force.com perspective does not appear under **Window** > **Perspective** > **Open Perspective** > **Other**.

#### **Solution**

Add the explicit path to the JRE in the eclipse.ini file located in the directory where you installed Eclipse. Add this line:

```
-vm <full path to your jre>\javaw.exe
```
### Conflicting Dependency

#### **Problem**

Attempting to install the Force.com IDE generates the following error.

```
Cannot complete the install because of a conflicting dependency.
  Software being installed: Force.com IDE...
```
#### **Solution**

Move Eclipse to a folder other than the Program Files folder. See [this thread](http://boards.developerforce.com/t5/General-Development/Eclipse-Force-com-IDE-Plugin-Install-Error/m-p/242593#M51118) for more information.
# Other Installation Problems

Didn't find the answer to your problem? Get help from a product expert on the [discussion forums](http://community.salesforce.com/sforce/board?board.id=general_development).

# **CHAPTER 7** Force.com IDE Release Notes

Because the Force.com IDE has an off-cycle release date, changes are not typically documented in the Salesforce Release Notes. Read Force.com IDE Release Notes for API version 31.0 and later here.

### Winter '17 (Force.com IDE v38.0)

Winter '17 (Force.com IDE v38.0) contains the following updates.

#### **Create and Edit Apex Test Suites**

You can now create and edit suites of Apex tests in the Force.com IDE.

To create a test suite, select **File** > **New** > **Apex Test Suite**, or right-click your project in the Package Explorer and then select **New** > **Apex Test Suite**.

To edit a test suite, edit its XML file: /src/testSuites/YourTestSuite.testSuite. Apex test suites are represented in Metadata API as ApexTestSuite components.

#### **Refresh Standard Objects Metadata from the Server**

We've resolved the bug that you pointed out in [GitHub Issue #203.](https://github.com/forcedotcom/idecore/issues/203) You can once again refresh your standard objects from the Salesforce server.

## Summer '16 (Force.com IDE v37.0)

Summer '16 (Force.com IDE v37.0) contains the following updates.

#### **Increase Security with Java 8 and Eclipse 4.5 (Mars)**

We've updated the Force.com IDE to require Java 8 and Eclipse 4.5 (Mars) or later. Most of you have switched to these technologies. Focusing on them enables us to optimize your experience with our tools. As [we announced in November 2015,](https://github.com/forcedotcom/idecore/issues/148) Salesforce is disabling the TLS 1.0 encryption protocol to increase security. TLS 1.0 is disabled by default in Java 8, which also includes [other security fixes](https://java.com/en/download/faq/release_changes.xml).

#### **Install the Summer '16 (Force.com IDE v37.0) Plug-In from a New Update Site**

To install the latest version of the plug-in:

- **1.** Launch Eclipse and select **Help** > **Install New Software**.
- **2.** Click **Add**.
- **3.** In the Add Repository dialog, set the name to *Force.com IDE* and the location to *https://developer.salesforce.com/media/force-ide/eclipse45*.

For full installation instructions, see [Install the Force.com IDE Plug-In](#page-5-0).

#### **Develop Lightning Components in the Force.com IDE**

We've added support for Lightning components to the Force.com IDE. This release includes the following features. For more information about these features, see [Notable Lightning Components](#page-21-0) [Features in the Force.com IDE](#page-21-0).

#### **Multi-Page Editor**

Easily access and edit all the files resources in your Lightning component bundle. The multi-page editor opens by default when you open a component bundle.

#### **Documentation Browser**

Access documentation for built-in tags and functions without leaving the IDE. To open the Lightning Doc view, select **Window** > **Show View** > **Other** > **Other** > **Lightning Doc**.

#### **Navigation**

#### **Outline View**

Quickly locate and navigate between the elements in your Lightning component bundle. To open Outline View, press Ctrl+O (Cmd+O on macOS).

#### **Open Dialog**

Quickly locate and navigate between your Lightning component bundles. To display the Open Dialog, press Ctrl+Shift+A (Cmd+Shift+A on macOS).

#### **Auto-Completion**

Save time and avoid typos with the auto-completion feature for markup, JavaScript, and CSS files. Some auto-completion is provided by default as you type. To invoke more auto-completion options, press Ctrl+Space when you're editing a file.

#### **Easily Open Apex Classes and Triggers with Open Type**

We've enabled Eclipse's Open Type functionality for Apex types. You can now open a dialog to search your Apex classes and triggers by pressing Ctrl+Shift+T (Cmd+Shift+T on macOS) or selecting

### **Navigate** > **Open Apex Type**.

This functionality is available only in the Force.com perspective. For more information, see [Open](http://help.eclipse.org/mars/index.jsp?topic=%2Forg.eclipse.jdt.doc.user%2Freference%2Fref-dialog-open-type.htm) [Type](http://help.eclipse.org/mars/index.jsp?topic=%2Forg.eclipse.jdt.doc.user%2Freference%2Fref-dialog-open-type.htm) in the Eclipse documentation.

#### **Set Breakpoints on Exceptions with the Apex Debugger**

You can now set breakpoints on System and custom exceptions. When an exception on which you've set a breakpoint is thrown during a debugging session, execution halts. The Apex Debugger pauses on the line of code that caused the thrown exception.

To set an exception breakpoint, from the Breakpoints pane in the Debug perspective, click **Add Apex Breakpoint**. A list of all exceptions in your workspace displays. Select an exception, confirm that the exception's listed project is the project you're working in, and then click **Set Breakpoint**.

#### **Automatically Switch to the Debug Perspective When You Hit a Breakpoint**

When you hit a breakpoint in the Force.com perspective during a debugging session, the Force.com IDE now switches to the Debug perspective.

#### **Update Test Method Names Without Updating Full-Class Test Run Configurations**

You can now change the names of test methods that are included in full-class test run configurations and then execute test runs without errors. Previously, if you changed a test method's name after setting up a test run configuration that included the method's class, the Force.com IDE could execute the run configuration only after you updated the configuration. You still need to update run configurations that contain individual test methods when you change the methods' names. This fix is only for run configurations that contain full classes, including run configurations that execute all tests in your org.

# Spring '16 (Force.com IDE v36.0)

Spring '16 (Force.com IDE v36.0) contains the following updates.

**January 22, 2016**

#### **Execute Apex Test Suites**

You can now execute Apex test suites in the Force.com IDE. A test suite is a collection of Apex test classes that you run together. For example, create a suite of tests that you run every time you prepare for a deployment or Salesforce releases a new version.

To execute test suites, select **Run** > **Run Configurations** > **Apex Test** > **New launch configuration**

( ). Select the **Test** tab. To create a run of test suites, select **Use suites**, and then select one or more test suites. To execute the selected test run configuration, click **Run**.

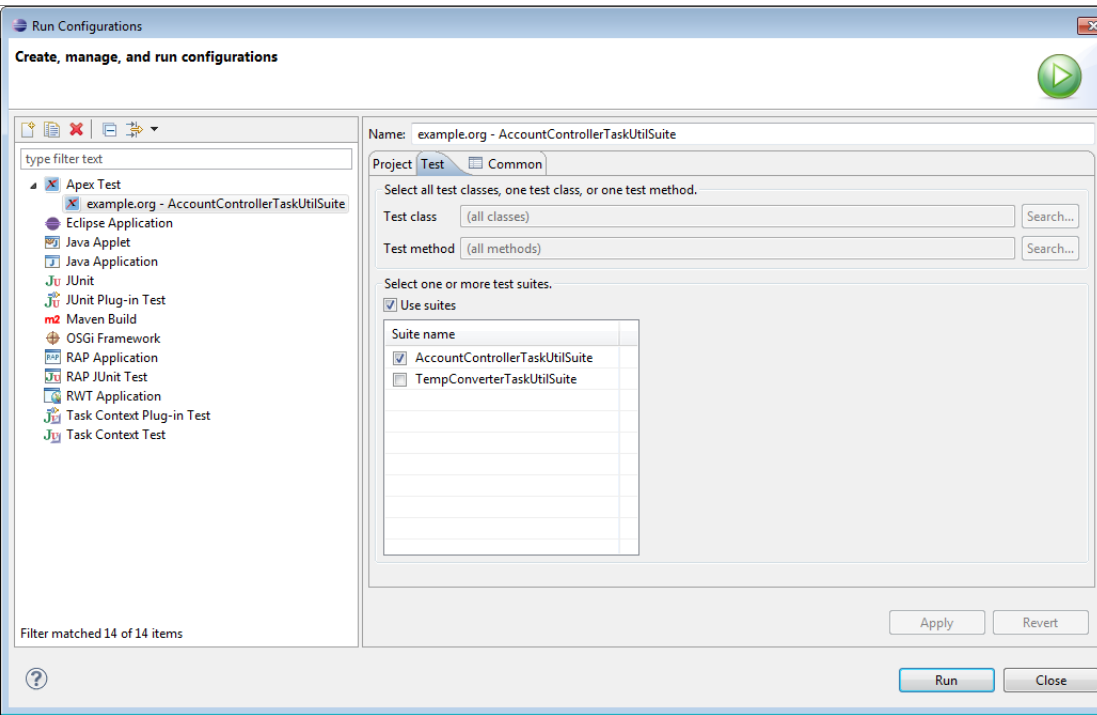

To create or customize a test suite, use the Developer Console or the API. See [Salesforce Help: Manage](https://help.salesforce.com/apex/HTViewHelpDoc?id=code_dev_console_test_suites_creating.htm&language=en_US) [Sets of Apex Test Classes with Test Suites](https://help.salesforce.com/apex/HTViewHelpDoc?id=code_dev_console_test_suites_creating.htm&language=en_US) or [Object Reference for Salesforce and Lightning Platform](https://developer.salesforce.com/docs/atlas.en-us.200.0.object_reference.meta/object_reference/sforce_api_objects_testsuitemembership.htm): [TestSuiteMembership.](https://developer.salesforce.com/docs/atlas.en-us.200.0.object_reference.meta/object_reference/sforce_api_objects_testsuitemembership.htm)

#### **Enjoy Optimized Test Execution**

Synchronous Apex test runs can include only one class. Because synchronous test runs are faster than asynchronous runs, all Force.com IDE test runs that include methods from only one Apex class are now executed synchronously. Test runs that include multiple classes are executed asynchronously as they always have been. Your test run configurations no longer include an option to configure synchronous or asynchronous execution.

#### **See Apex Test Results More Quickly**

Test results now load in the Apex Test Results view as your test methods finish executing. Previously, test results displayed only after all tests in the run had executed. If your test run's results aren't looking promising, you can stop your test run using the Progress view's terminate icon.

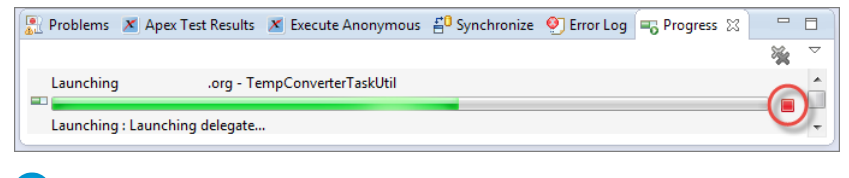

**12** Note: If you expand test results in the Apex Test Results view before your test run finishes, the results collapse again when more methods finish executing.

#### **January 8, 2016**

#### **Enabled code-coverage highlighting in Apex classes**

To update your code coverage, execute Apex tests by selecting **Run** > **Run Configurations** > **Apex Test**. You can then view code coverage for your classes in the Apex Test Results pane.

To view code coverage highlighting, double-click a class name in the Apex Test Results pane's Code Coverage list. Lines that aren't covered by your unit tests are highlighted. Unlike the Developer Console, which color-codes both covered and uncovered lines, the Force.com IDE highlights only the lines of code that still need coverage.

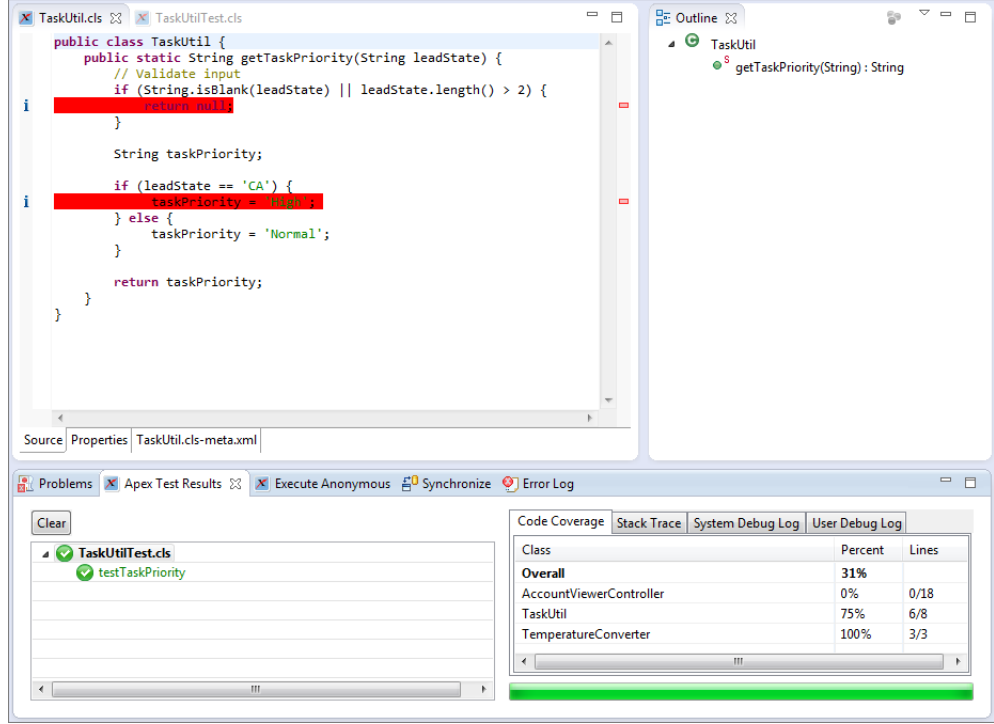

To change the color for your uncovered code or to replace the highlighting with squiggly underlining, select **Window** > **Preferences**. Enter *Annotations* in the filter text box, then select **Annotations** > **Apex Code Coverage**. Make your desired changes, and then click **Apply**.

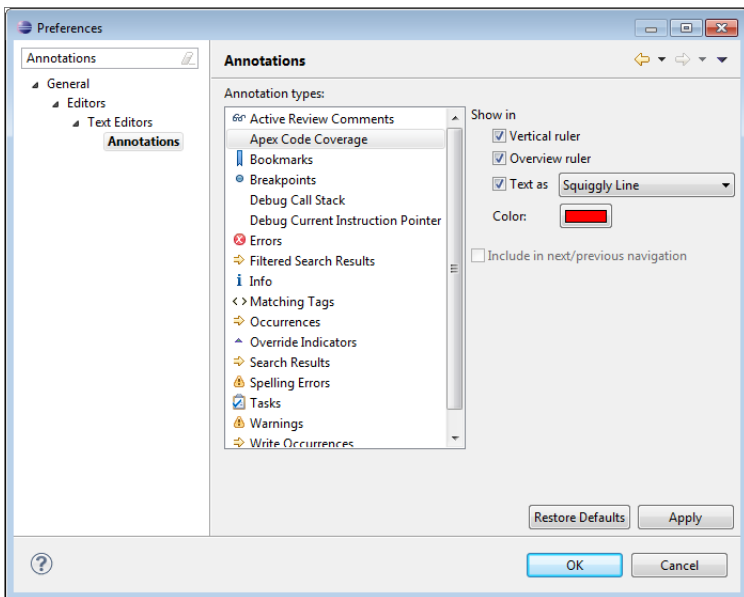

#### **Provided whitelist filtering for user and request-type debugging in the Apex Debugger**

You can now filter which requests are debugged by setting up whitelisting. Previously, all events in your org triggered debugging during a debugging session. Now you can focus only on the events that are relevant to the problem you're debugging.

To access your debug configurations, select the arrow next to the debug icon ( $\overrightarrow{\mathbf{X}}$ , and then select **Debug Configurations**.

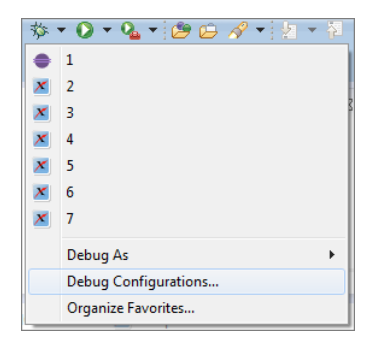

To set up whitelisting, select **Whitelisting Enabled** in your Remote Apex Debugger configuration, and then filter by user ID or request type. To filter by user ID, enter a SOQL condition expression in the SELECT id FROM User WHERE field. Or enter a comma-separated list of user IDs in the text field in the User IDs section. To filter by request type, select one or more entry points, or enter a regular expression in the Entry Point Filter field. For example, to whitelist requests made by the Visualforce page myPage, enter *.\*/apex/myPage.apexp*.

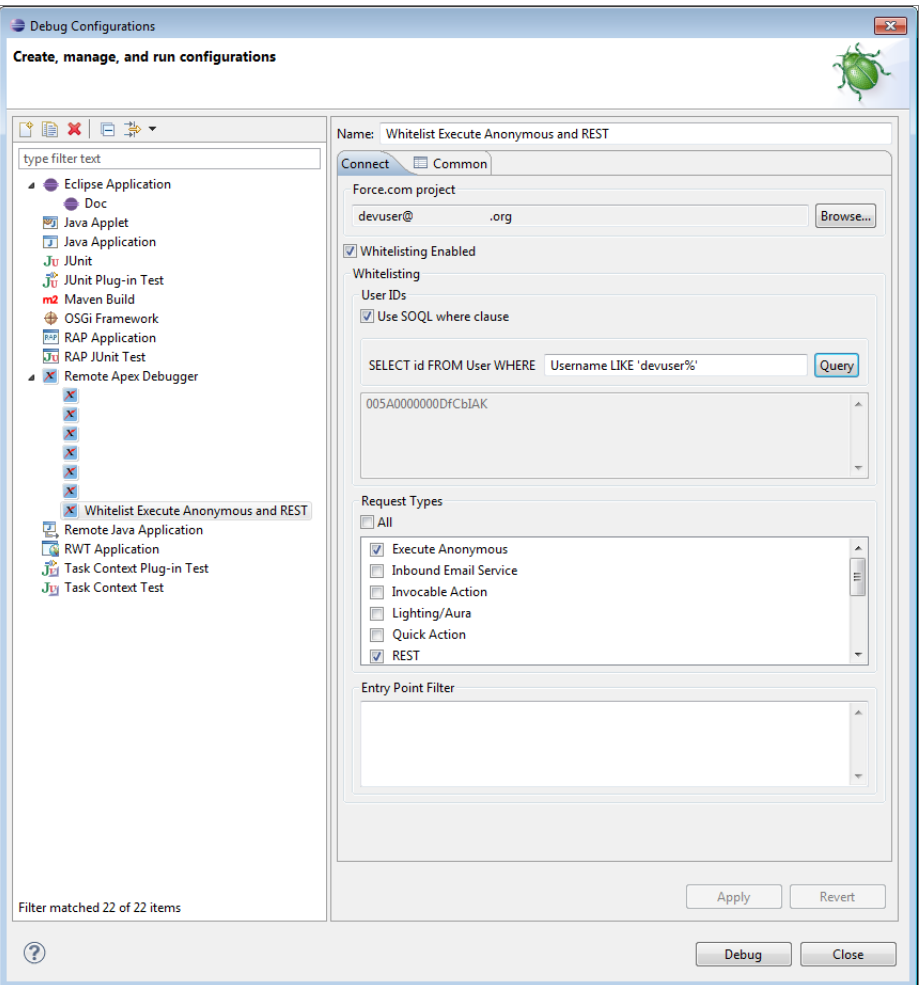

Typically, modifying an Eclipse debug configuration during a debugging session doesn't affect active debug targets. However, whitelist modifications affect both current and future sessions.

#### **Share Apex Debugger licenses among your sandbox orgs**

You can now purchase Apex Debugger licenses for your parent org and share them among the users in your org's sandboxes. In your parent org, view active sessions and revoke licenses on the Apex Debugger page in Setup. Revoking a license doesn't prevent your user from initiating future debugging sessions.

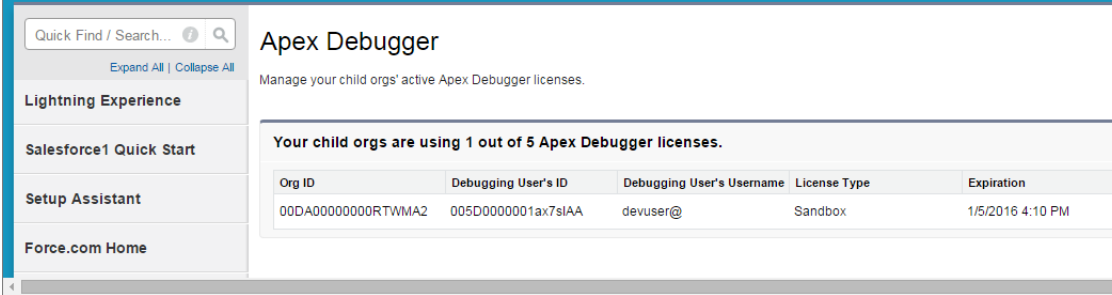

#### **Enabled Eclipse's Java development tools (JDT) icons for Apex variables in the Apex Debugger**

JDT icons now display in the Apex Debugger's Variables pane to denote access and definition modifiers for Apex variables. You can determine at a glance whether a variable is static, local, global, and so on. Previously, JDT icons displayed in the Outline pane, but all variables in the Variables pane had the same icon.

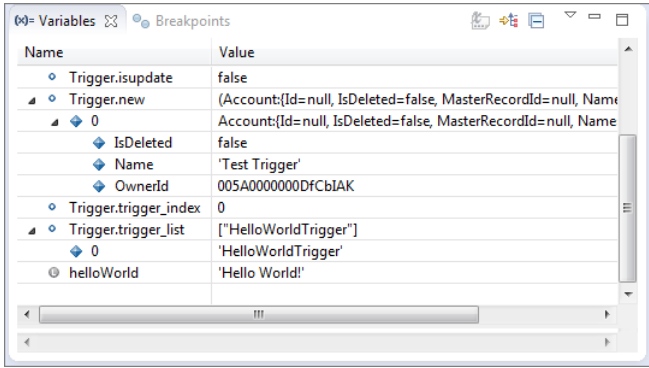

For a list of JDT icons, see [JDT Icons](http://help.eclipse.org/mars/index.jsp?topic=%2Forg.eclipse.jdt.doc.user%2Freference%2Fref-icons.htm) in Eclipse's Java development user guide.

# Winter '16 (Force.com IDE v35.0)

Winter '16 (Force.com IDE v35.0) contains the following updates.

#### **Enabled auto-completion for System types**

In Spring '15 (Force.com IDE v33.0), we removed inline auto-complete tips for Apex built-in objects to allow packaging of a new compiler that features outline view. We've been working on bringing auto-completion back. In Winter '16 (Force.com IDE v35.0), we're reintroducing auto-completion for the System namespace.

#### **Provided run configurations for Apex tests, with configurable logging levels**

To execute Apex unit tests, select **Run** > **Run Configurations** > **Apex Test**. To create a test run

configuration, then select **New launch configuration** ( ). To execute the selected test run configuration, click **Run**.

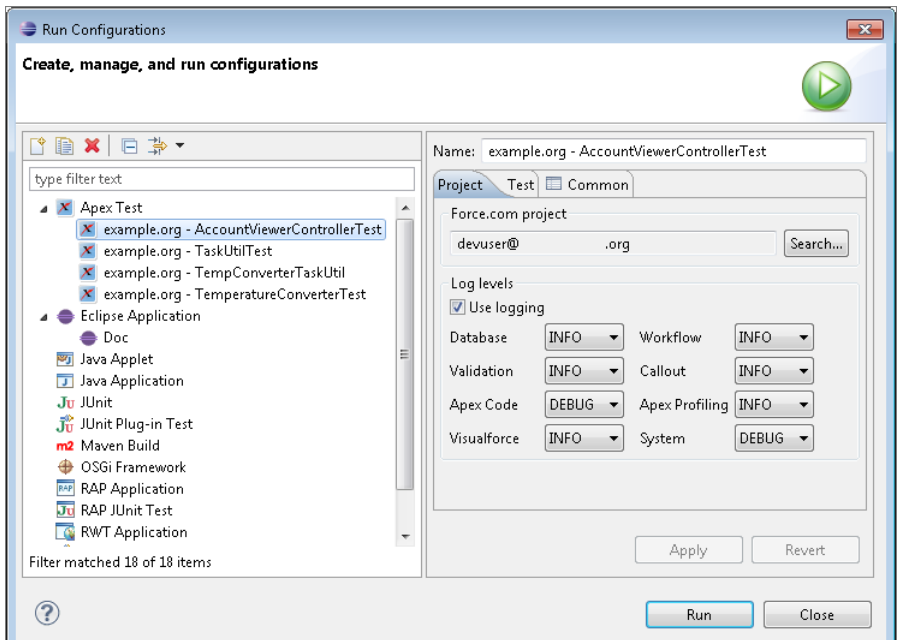

#### **Made the interactive Apex Debugger generally available**

The Apex Debugger extends the Force.com IDE plug-in for Eclipse and behaves similarly to debuggers available for other languages. Use it in sandbox orgs to root out the bugs in your Apex code. After you've set a breakpoint and started a debugging session, you can debug actions in your org that cause the line of code to execute.

Note: Some services and subscriptions include the Apex Debugger for an extra cost. For pricing details, contact your Salesforce account executive.

Use the Apex Debugger to complete the following actions.

- **•** Set breakpoints in Apex classes and triggers.
- **•** View variables, including sObject types, collections, and Apex System types.
- **•** View the call stack, including triggers activated by Apex Data Manipulation Language (DML), method-to-method calls, and variables.
- Interact with global classes, exceptions, and triggers from your installed managed packages. When you inspect objects that have managed types that aren't visible to you, only global variables are displayed in the variable inspection pane.
- **•** Complete standard debugging actions, including step into, over, and out, and run to breakpoint.
- **•** Output your results to the Console window.

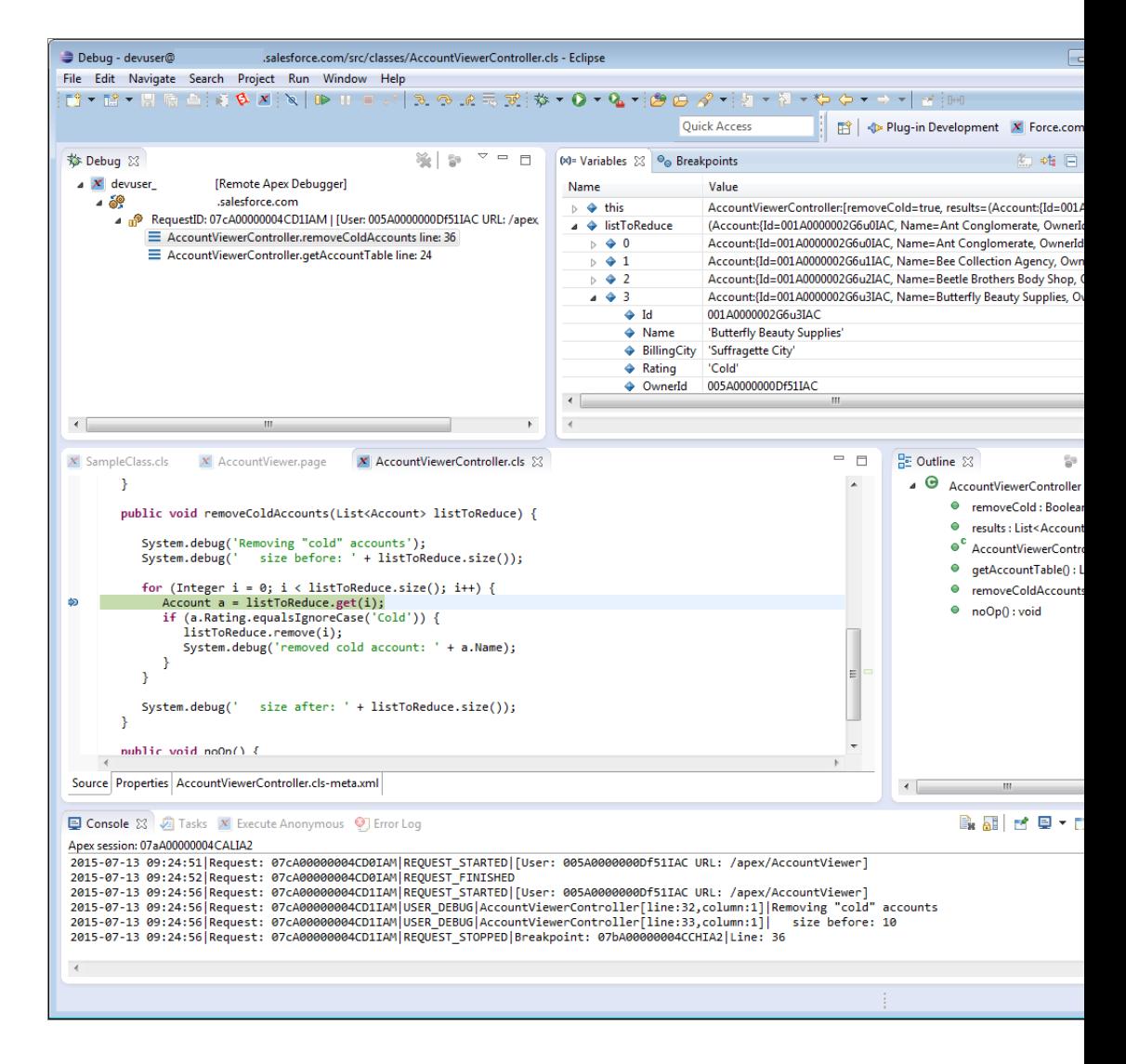

# Spring '15 (Force.com IDE v33.0)

Spring '15 (Force.com IDE v33.0) contains the following updates.

#### **Introduced a wizard for generating Apex classes from a WSDL**

Previously, you could only generate classes from a WSDL in the Salesforce user interface. The WSDL-based classes enable you to make callouts to external services.

Open-source code for the WSDL to Apex wizard is available in the [WSDL2Apex GitHub repository](https://github.com/forcedotcom/WSDL2Apex). Developers in the GitHub community can add enhancements or customizations to WSDL2Apex. The [Force.com IDE](https://developer.salesforce.com/page/Force.com_IDE) plug-in is a snapshot of the [WSDL2Apex](https://github.com/forcedotcom/WSDL2Apex) and [idecore](https://github.com/forcedotcom/idecore) GitHub repositories at the time of the latest official plug-in release.

The Spring '15 (Force.com IDE v33.0) version of the WSDL to Apex tool includes this user-visible contribution from the open-source community.

#### **[Update ApexTypeMapper.java—#6](https://github.com/forcedotcom/WSDL2Apex/pull/6)**

Added integer and boolean as reserved keywords. These words now pick up the  $\mathbf x$ suffix when used as variable names.

#### **Incorporated pull requests from the open-source community**

For complete lists of pull requests, see<https://github.com/forcedotcom/idecore/pulls> and <https://github.com/forcedotcom/WSDL2Apex/pulls>. User-visible impacts of community-submitted changes that were incorporated in Spring '15 (Force.com IDE v33.0) include:

#### **[Respect spacesForTabs preference for auto-indent—#39](https://github.com/forcedotcom/idecore/pull/39)**

Previously, a hard-coded tab character in ApexAutoIndentStrategy.java led to Apex files that contained a mixture of spaces and tabs when the spacesForTabs preference was enabled. This change makes the Force.com IDE respect Eclipse's **General** > **Editors** > **Text Editors** > **Insert spaces for tabs** preference.

#### **[Speed up unit test postprocessing—#52](https://github.com/forcedotcom/idecore/pull/52)**

This change made a significant improvement in debug-log processing speeds when running unit tests.

#### **[Changes to monitor only SF files in `/src/` folder—#57](https://github.com/forcedotcom/idecore/pull/57)**

Popup menus now work only in the src folder and on projects.

The Force.com submenu is now easier to see, thanks to the addition of an icon.

**[Changes for Apex Test Runner: Code coverage results should be alphabetized—#61](https://github.com/forcedotcom/idecore/pull/61)**

Code coverage results are now alphabetized in the Apex Test Runner pane.

#### **[Fix display of child and parent records in schema browser—#64](https://github.com/forcedotcom/idecore/pull/64)**

A red "icon missing" image has been removed in the Schema Explorer. This icon was displayed erroneously.

#### **[Need to have a different text for debug only—#65](https://github.com/forcedotcom/idecore/pull/65)**

The Execute Anonymous view now displays System. debug statements in a more noticeable text style.

# Summer '14 (Force.com IDE v31.0)

Summer '14 (Force.com IDE v31.0) contains the following updates.

- **•** Made the Force.com IDE source code available on [GitHub.](https://github.com/forcedotcom/idecore)
- **•** Added new metadata support. See the [Salesforce.com Summer '14 Release Notes](https://resources.docs.salesforce.com/190/latest/en-us/sfdc/pdf/salesforce_summer14_release_notes.pdf) for a complete list of metadata enhancements.
- **•** Facilitated editing of metadata using the new Properties tab—a form-based GUI.
- **•** Discontinued support for Java 6. We now require Java 7.
- **•** Set offline mode as the default for new projects to shorten save times.
- **•** Enabled syntax checking and outline view using a new parser, which can be toggled through **Preferences** > **Force.com** > **Apex Parser**.
- **•** Set the Tooling API as the default mechanism used for Apex classes and triggers and for Visualforce pages and components.
- **•** Removed inline auto-complete tips for Apex built-in objects to allow packaging of a new compiler that features outline view. Auto-complete tips are still available in Spring '14 (Force.com IDE v30.0) and earlier versions.

# **CHAPTER 8** Useful References

In this chapter ... This section provides additional details on a range of topics:

- **•** [Project Properties](#page-84-0)
- [Log Category and](#page-85-0) [Log Level](#page-85-0)
- **•** [About Package.xml](#page-87-0)
- **•** [Troubleshoot the](#page-89-0) [Force.com IDE:](#page-89-0) [Debug Mode](#page-89-0)
- **•** [Additional Resources](#page-89-1)
- **•** [Project Properties](#page-84-0)
- **[Apex Code Settings:](#page-85-0)** [Apex Code Settings: Log Category and Log Level](#page-85-0)
	- **•** [About Package.xml](#page-87-0)
		- **–** [About Metadata Files](#page-88-0)
		- **–** [Metadata Types](#page-88-1)
	- **•** [Troubleshoot the Force.com IDE: Debug Mode](#page-89-0)

# <span id="page-84-0"></span>Project Properties

The properties on the main Project Properties page determine a project's Salesforce connection settings. Use this page to update your password or security token, change timeout values, or associate your project with a different home organization

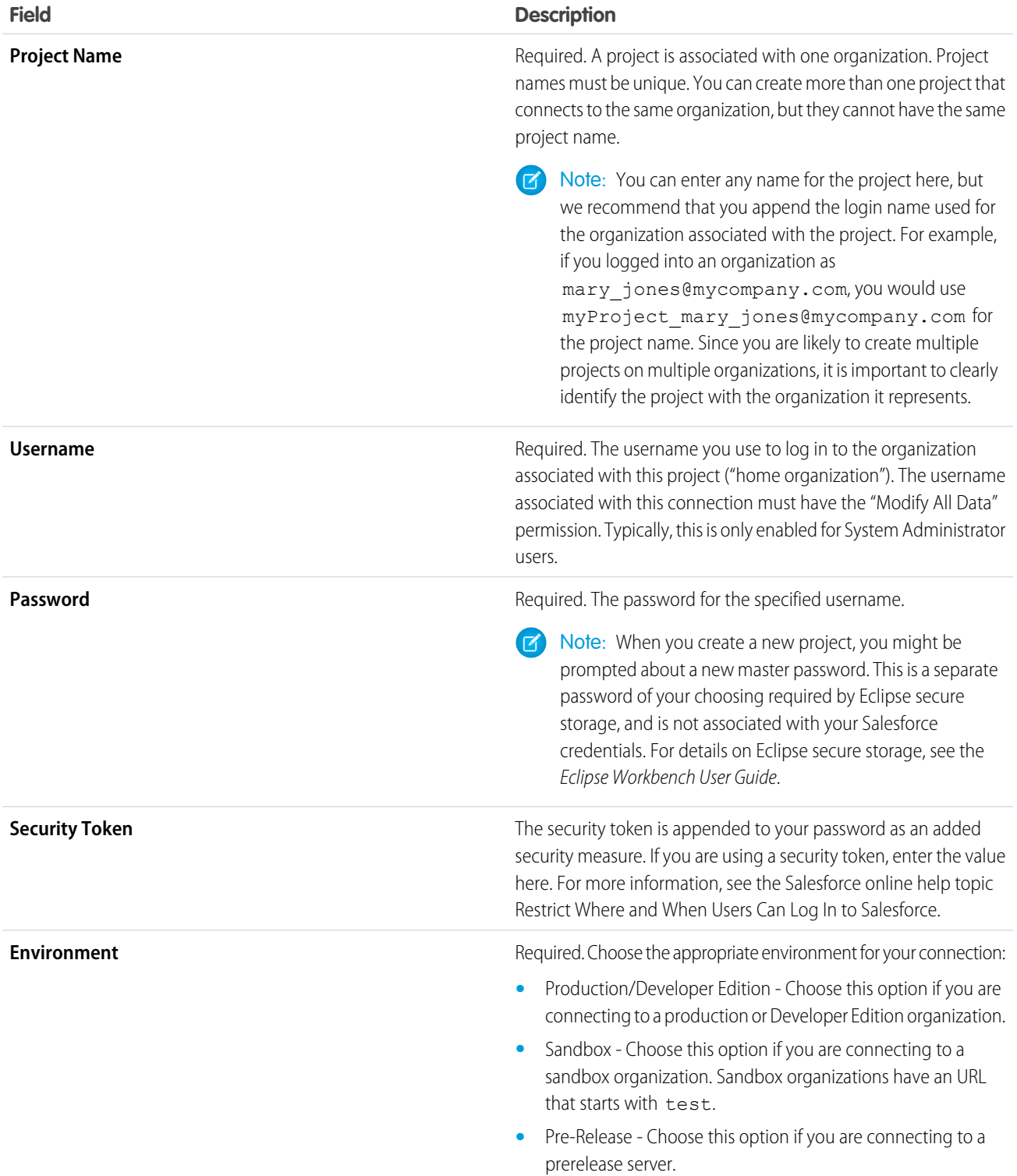

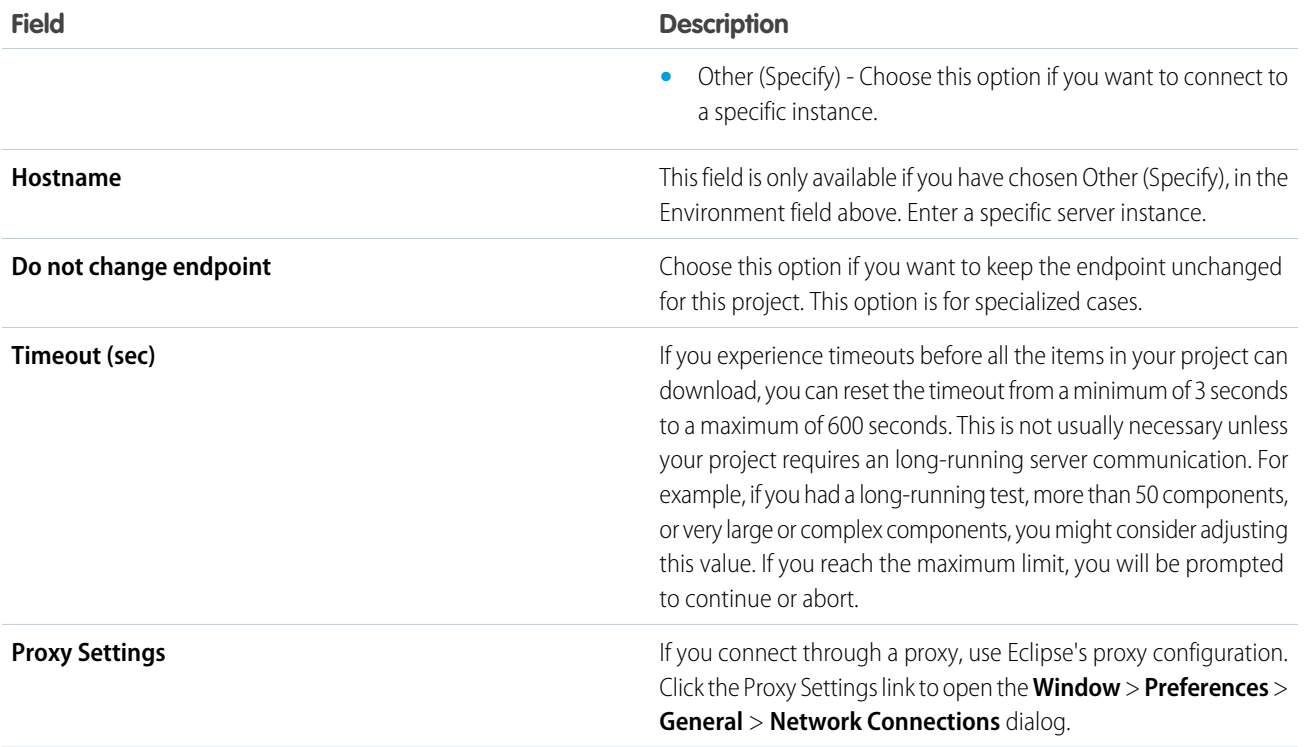

# <span id="page-85-0"></span>Apex Code Settings: Log Category and Log Level

The default logging levels for Apex tests executed during deployments and for the [Execute Anonymous view](#page-18-0) are defined on the Apex Code Settings page in the project properties dialog. To open the project properties dialog, right-click your top-level project folder and select **Properties**.

To define logging levels for Apex test execution:

- **1.** Select **Run** > **Run Configurations** > **Apex Test**.
- **2.** To create a test run configuration, select **New launch configuration** ( $\boxed{\phantom{a}}$ ).
- **3.** To customize your log levels, select the Project tab, and then select **Use logging**.

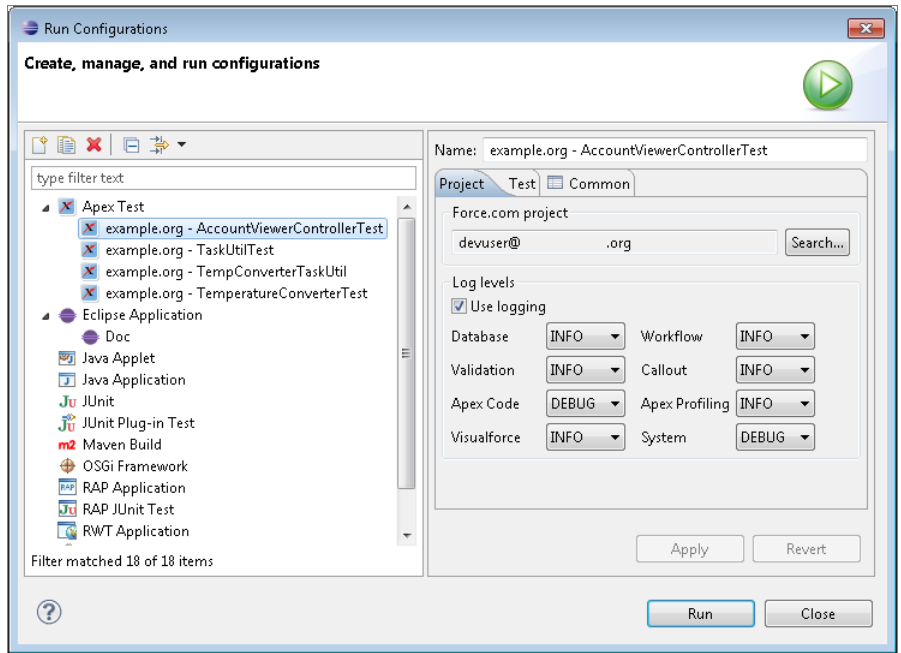

You can customize these log categories.

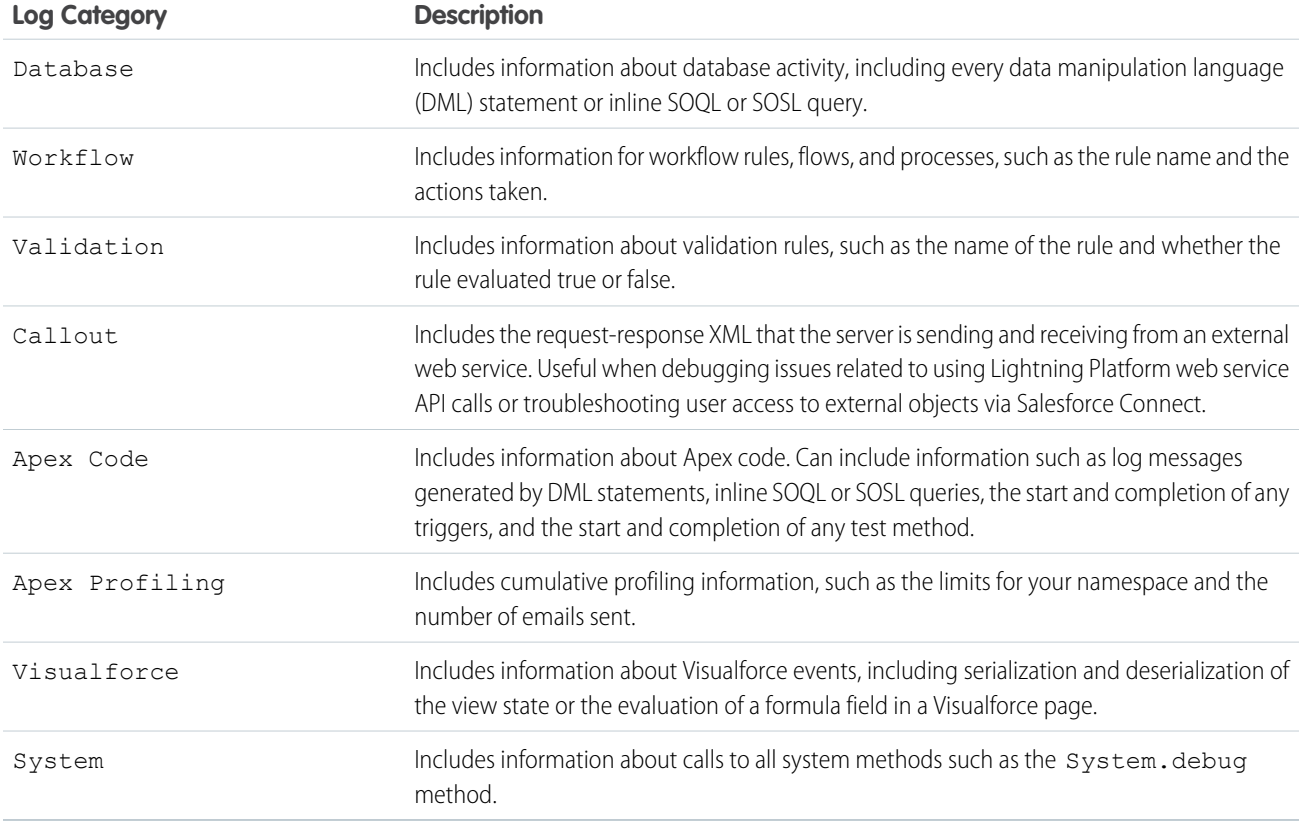

You can assign these log levels to your log categories.

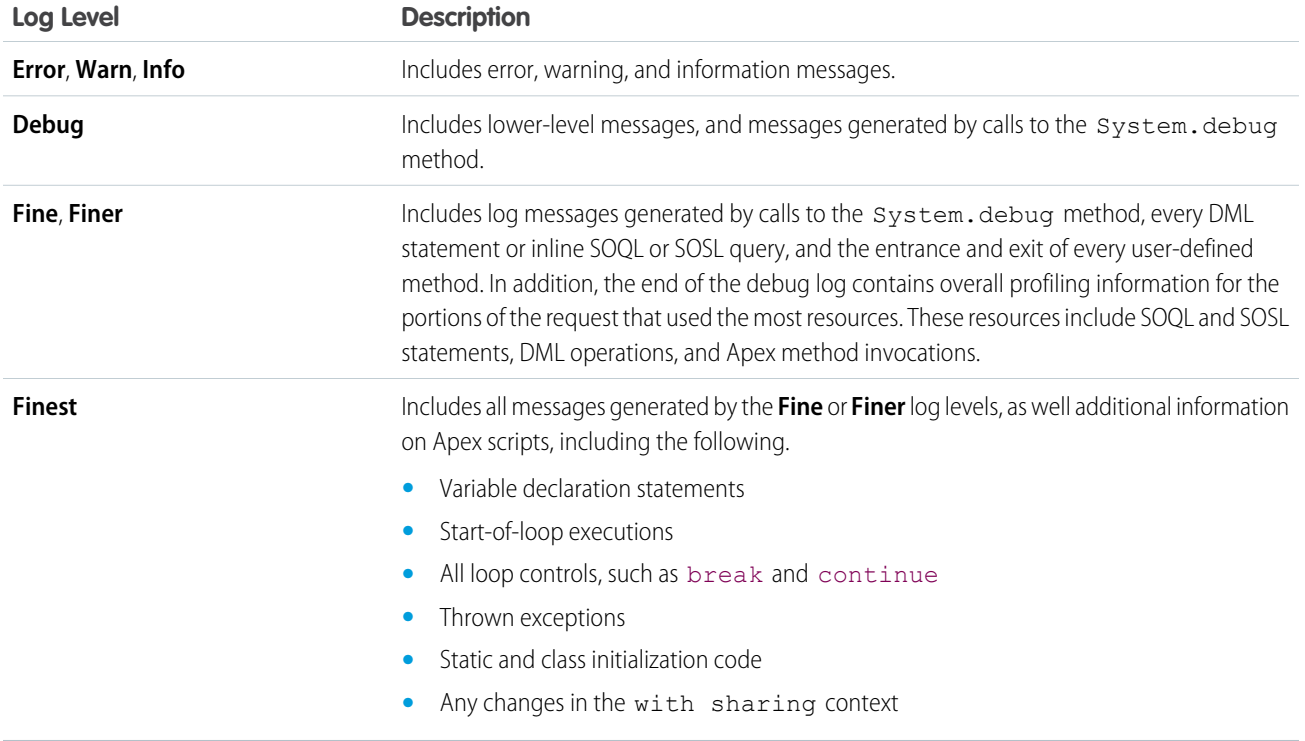

# <span id="page-87-0"></span>About Package.xml

The package. xml file, also known as the project manifest, is a control file that determines the set of metadata components to retrieve or deploy in a project. If you are looking at the Package Explorer, this file is located in the src folder.

Note: In practice, it is much easier to use the Project Properties dialog to add or remove components from a project—which modifies package. xml for you-but it is also possible to edit package. xml by hand.

If your project is associated with a particular server-side package (as specified in the <fullName> element), the server determines what components are listed in package. xml and any user changes to the file will be overwritten.

The following XML elements may be defined in package.xml:

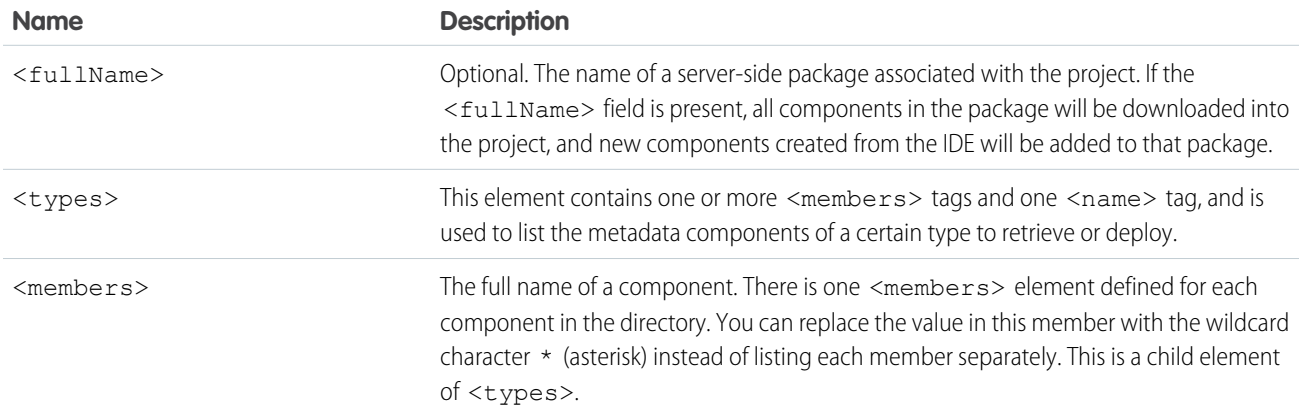

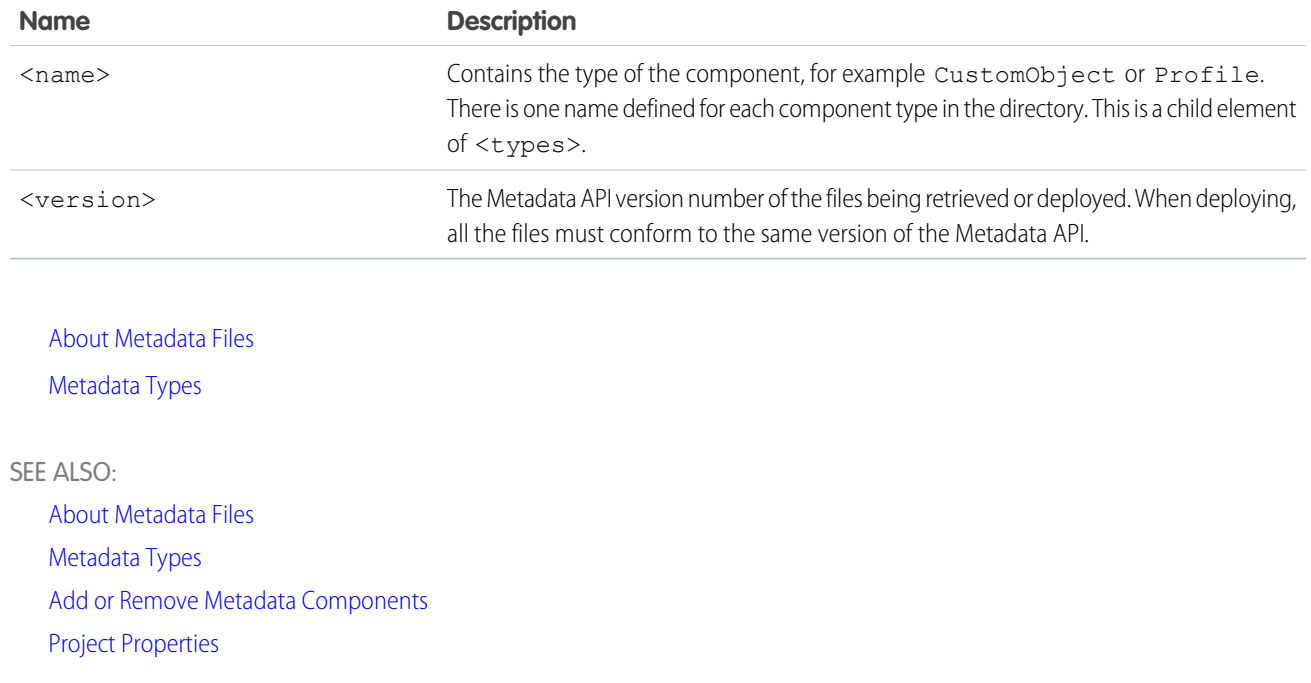

# <span id="page-88-0"></span>About Metadata Files

The Lightning Platform executes applications in its multi-tenant environment through a concept known as meta-customization. Application components such as schema definitions, page layouts, workflow rules, even classes and triggers, are stored in a database, just like data in a traditional single-tenant application. These database records that describe the application itself are called metadata components. Because they are stored in the database and loaded at runtime, metadata components can be created and modified on the fly by manipulating these records using the Setup pages of your Salesforce organization.

The Force.com IDE brings these metadata components into the context of traditional source code based application development by presenting them as text files. In the IDE, you work with metadata files that define Apex classes and triggers, custom objects, custom fields, Visualforce pages, and other metadata components, and then synchronize these artifacts back to your home organization (a sandbox or Developer Edition environment).

Because the files are text-based, these metadata files can be created or modified in a text editor, compared using text diff tools, managed in a version control system such as CVS or Subversion, and even deployed from one Salesforce organization to another.

Note: The Force.com IDE uses the Metadata API to communicate with Salesforce servers. This API contains a retrieve() method to convert metadata components stored in the database into text files, and a deploy() method to convert metadata files back into database records. Although most developers will want to use the Eclipse user interface to accomplish their development tasks, the underlying Metadata API calls and components are openly available and documented for your reference. For more information about Metadata calls, see the [Metadata API Developer Guide](https://developer.salesforce.com/docs/atlas.en-us.216.0.api_meta.meta/api_meta).

<span id="page-88-1"></span>SEE ALSO:

[Metadata Types](#page-88-1)

# Metadata Types

There are three different kinds of metadata: simple, compound, and complex.

- **•** Simple These types consist of only a single file, which does not depend on another file for its existence. For example, a custom application is a simple type of metadata. Simple metadata types may be retrieved or deployed by themselves.
- Compound These types consist of two files, a class file and a metadata file (the name is appended with  $-meta . xm1$ .). For example, Apex classes and triggers, are compound types because there is a class file and a supporting metadata file.
- Complex These metadata files may contain multiple named components. For example, a .object file may contain an entire custom object, or a subset of custom fields on that object, depending on what components were included in the project. The .workflow file behaves in a similar manner with respect to individual workflow types.

Custom fields can be considered both simple and complex. Simple because you can retrieve them alone, complex because they are always defined within the context of a standard or custom object.

<span id="page-89-0"></span>For a list of the metadata types that can be retrieved or deployed with the Metadata API, and whether or not the component may be retrieved with the wildcard (\*) symbol in package.xml, see [Metadata Types](https://developer.salesforce.com/docs/atlas.en-us.216.0.api_meta.meta/api_meta/meta_types_list.htm) in the Metadata API Developer's Guide.

# Troubleshoot the Force.com IDE: Debug Mode

If you experience errors in the Force.com IDE, it can be useful to run Eclipse in Debug Mode. Debug Mode causes the IDE to write additional information to its system log.

To turn on Debug Mode, add the following parameter to Eclipse's startup command line or in eclipse.ini:

**•** -Dforce-ide-debug=true

You can view the system log within the IDE, using the Force.com Log Viewer.

You can also write the zip file to disk for each save, refresh, synchronize, or deploy action, which can be helpful in diagnosing errors. Add the following parameter to Eclipse's startup command line or in eclipse.ini:

- **•** -Dforce-ide-temp=<full-path-to-directory>
- <span id="page-89-1"></span>Note: If you need help that is not provided in the Force.com IDE documentation, you can contact the developer.salesforce.com discussion forums. Be sure to include as much information as possible, including any relevant error log entries.

# Additional Resources

The Lightning Platform technical library is available online at [developer.salesforce.com/docs](https://developer.salesforce.com/docs).

Among the many documents you'll find useful are:

[Force.com IDE Developer Guide](https://developer.salesforce.com/docs/atlas.en-us.216.0.eclipse.meta/eclipse) (This is the same documentation that is packaged with the Force.com IDE plug-in.)

Developer Guides for the Lightning Platform Programming Languages and Controllers:

- **•** [Apex Developer Guide](https://developer.salesforce.com/docs/atlas.en-us.216.0.apexcode.meta/apexcode)
- **•** [Visualforce Developer Guide](https://developer.salesforce.com/docs/atlas.en-us.216.0.pages.meta/pages)
- **•** [Lightning Components Developer Guide](https://developer.salesforce.com/docs/atlas.en-us.216.0.lightning.meta/lightning)

API Developer Guides:

- **•** [SOAP API Developer Guide](https://developer.salesforce.com/docs/atlas.en-us.216.0.api.meta/api)
- **•** [REST API Developer Guide](https://developer.salesforce.com/docs/atlas.en-us.216.0.api_rest.meta/api_rest)
- **•** [Metadata API Developer Guide](https://developer.salesforce.com/docs/atlas.en-us.216.0.api_meta.meta/api_meta)
- **•** [Streaming API Developer Guide](https://developer.salesforce.com/docs/atlas.en-us.216.0.api_streaming.meta/api_streaming)
- **•** [Chatter REST API Developer Guide](https://developer.salesforce.com/docs/atlas.en-us.216.0.chatterapi.meta/chatterapi)

Reference Materials:

- **•** [Object Reference for Salesforce](https://developer.salesforce.com/docs/atlas.en-us.216.0.object_reference.meta/object_reference)
- **•** [SOQL and SOSL Reference](https://developer.salesforce.com/docs/atlas.en-us.216.0.soql_sosl.meta/soql_sosl)
- **•** [AppExchange Publishing Guide](https://developer.salesforce.com/docs/atlas.en-us.216.0.appExchangePublishGuide.meta/appExchangePublishGuide)
- **•** [Migration Tool Guide](https://developer.salesforce.com/docs/atlas.en-us.216.0.daas.meta/daas)
- **•** [Salesforce Sites Implementation Guide](https://developer.salesforce.com/docs/atlas.en-us.216.0.salesforce_platform_portal_implementation_guide.meta/salesforce_platform_portal_implementation_guide)
- **•** [Security Implementation Guide](https://developer.salesforce.com/docs/atlas.en-us.216.0.securityImplGuide.meta/securityImplGuide)

# INDEX

## A

Additional information [86](#page-89-1) Apex adjusting log level [82](#page-85-0) Apex class editing [14](#page-17-0) Apex Debugger Considerations [58](#page-61-0) Debug configuration [60](#page-63-0) Debugging puzzle [47–51,](#page-50-0) [55](#page-58-0) Create a Visualforce page [50](#page-53-0) Create an Apex class [49](#page-52-0) Create sample accounts [48](#page-51-0) Fix the problem [55](#page-58-0) Identify a problem [51](#page-54-0) Enable [41](#page-44-0) Event filtering [46](#page-49-0) Filtering events [46](#page-49-0) get started [42](#page-45-0) project creation [42](#page-45-0) Get started [39,](#page-42-0) [41–42,](#page-44-1) [48–51](#page-51-0) Overview [39](#page-42-0) Getting started [41,](#page-44-0) [43](#page-46-0), [46–47,](#page-49-0) [55,](#page-58-0) [57–58](#page-60-0), [60–61](#page-63-1) ISV Customer Debugger [62–65](#page-65-0) Considerations [65](#page-68-0) Delete code [65](#page-68-1) Get started [62–64](#page-65-0) Log in [63](#page-66-0) Setup [63–64](#page-66-1) Debug configuration [64](#page-67-0) Initiate session [63](#page-66-1) Session initiation [63](#page-66-1) Subscriber Support Console [63](#page-66-0) Workspace [63](#page-66-2) Intellectual property [65](#page-68-1) Limitations [65](#page-68-0) Limits [65](#page-68-0) Renew session [65](#page-68-2) Session renewal [65](#page-68-2)

Apex Debugger (continued) Kill debugging session in Setup [61](#page-64-0) Limits [58](#page-61-1) Manage debugging sessions [57](#page-60-0) Permission set [42](#page-45-1) Session management [57](#page-60-0) Session timeout preference [61](#page-64-1) Setup [43](#page-46-0) Terminate debugging session in Setup [61](#page-64-0) Timeout preference [61](#page-64-1) Troubleshooting [60–61](#page-63-1) Change session timeout preference [61](#page-64-1) Contact customer support [61](#page-64-2) Kill orphaned debugging session in Setup [61](#page-64-0) Relaunch debug configuration [60](#page-63-0) Whitelisting [46](#page-49-0) Apex trigger editing [14](#page-17-0)

### B

Benefits [16](#page-19-0)

### C

Code assist for Apex [14](#page-17-0) Components [17](#page-20-0)

### E

Events [18](#page-21-1) Execute Anonymous view [15](#page-18-0)

### G

Get started [1](#page-4-0)

### I

Information more [86](#page-89-1) Introduction [16](#page-19-1)

### L

Lightning [16](#page-19-2) Lightning Components enable [21](#page-24-0) My Domain [21](#page-24-0)

#### **Index**

Lightning Components (continued) explore [21](#page-24-1) My Domain [21](#page-24-1) roll out [22](#page-25-0) My Domain [22](#page-25-0)

# O

Offline projects [7](#page-10-0) Open source [17](#page-20-1)

### P

package.xml file [84](#page-87-0) Project refresh from server [28](#page-31-0) saving files [28](#page-31-1) sync files with server [28](#page-31-2) project manifest [84](#page-87-0) Project properties [10](#page-13-0) project synchronization, about [27](#page-30-0) Projects offline [7](#page-10-0)

# $\Omega$

Quickstart [3](#page-6-0)

## R

Refresh from server [28](#page-31-0) Run Tests view about [32](#page-35-0)

# S

Saving project files [28](#page-31-1) Server refresh project files [28](#page-31-0) Synchronize project files [28](#page-31-2) synchronizing project and server, about [27](#page-30-0)

## $\overline{U}$

Upgrading the IDE [7](#page-10-1)